# **GCAN-PLC**

# 可编程逻辑控制器(GCAN-PLC-301/302) 用户手册

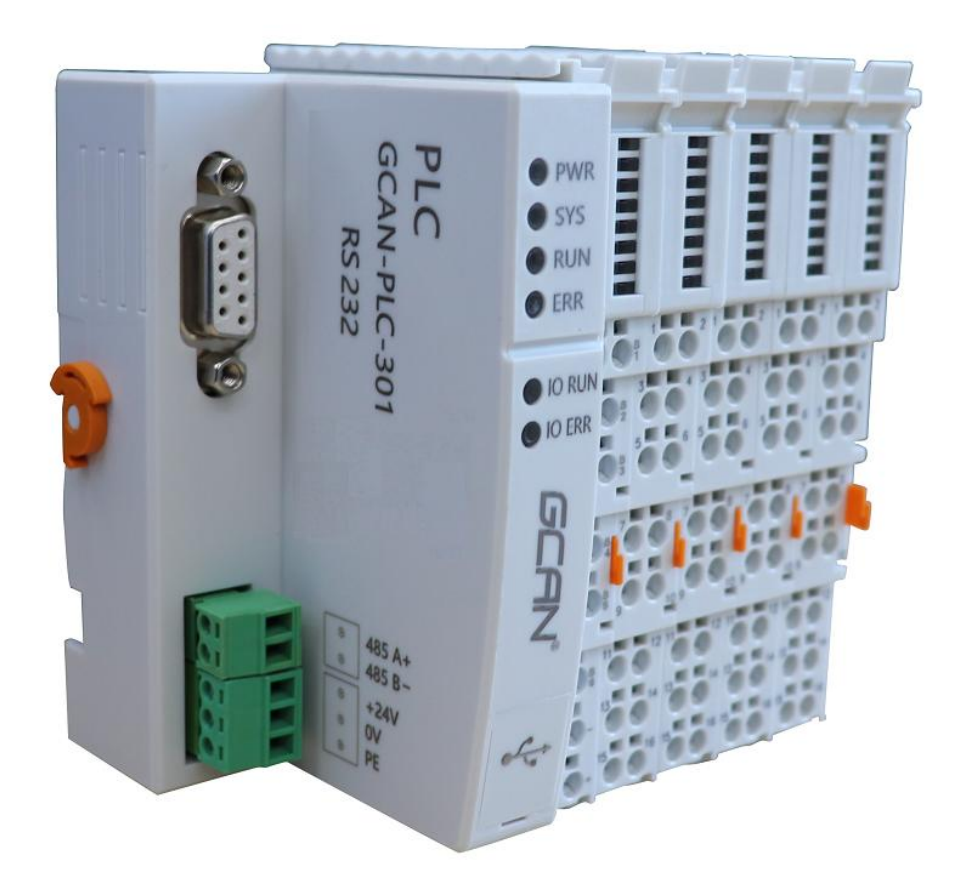

### 文档版本:V1.00 (2023/07/01)

受

控

### 修订历史

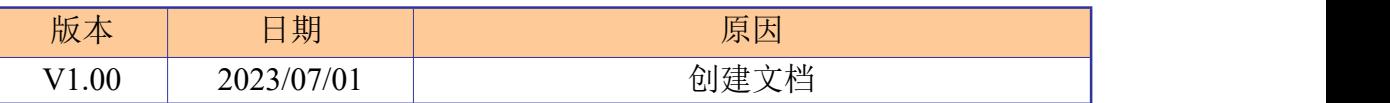

目 录

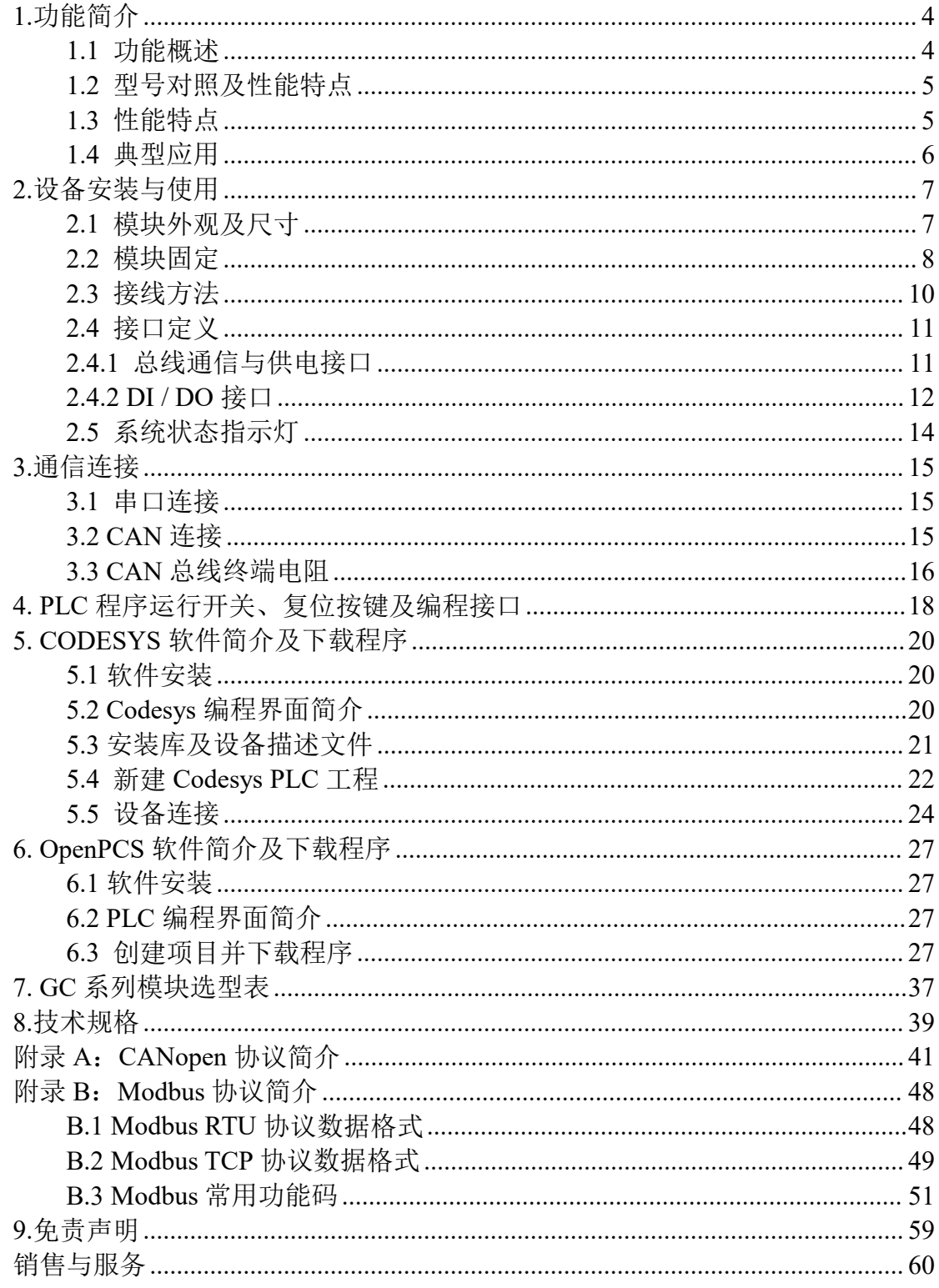

受 控

### <span id="page-3-0"></span>**1.**功能简介

#### <span id="page-3-1"></span>**1.1** 功能概述

GCAN-PLC-301/302 是集成有总线控制功能的可编程逻辑控制器(PLC)。 其不仅具有外观简约、高性价比的特点,还可以方便的连接入 CAN 总线系统及 Modbus 系统等,并可通过插片式模块进行扩展。

GCAN-PLC-301/302 产品由一个可编程的主控模块(GCAN-PLC-301/302 等)、若干 GC 系列 IO 模块 (GC-1008、GC-3804 等) 以及一个终端电阻模块 (GC-0001)组成。GCAN-PLC-301/302 主控模块可连接所有的 GC 系列 IO 模块, 用户可根据现场实际需求自行选择扩展 IO 模块,IO 模块数量最多可扩展 16 个, 主控模块可根据插入 IO 模块的前后位置自动分配地址, 实现自动组态, 用户无 需在 PC 上创建组态界面及设置参数。

GCAN-PLC-301/302 可使用 OpenPCS 软件对其编程,也可使用 Codesys V3.5 SP16 及以上版本软件对其编程。软件支持符合 IEC-61131-3 标准中规定的 五种标准编程语言,这使得程序的可移植性和复用性很强,而且软件还具有多种 调试功能(断点、单步等),调试程序更加方便。

GCAN-PLC-301/302 不仅可完成各种数字/模拟量的输入/输出, 还集成了多 种常用的工业现场总线,如:CAN 总线(GCAN-PLC-302 支持)、RS485 总线、 RS232 总线,并支持常见的通信协议如:CANopen(GCAN-PLC-302 支持)、 Modbus RTU 等。

GC 系列 IO 模块包括: 开关量输入及输出模块、模拟量输入及输出模块、 脉冲输入及输出模块等。详细选型列表请参阅本手册第 7 章。

捽

### <span id="page-4-0"></span>**1.2** 型号对照及性能特点

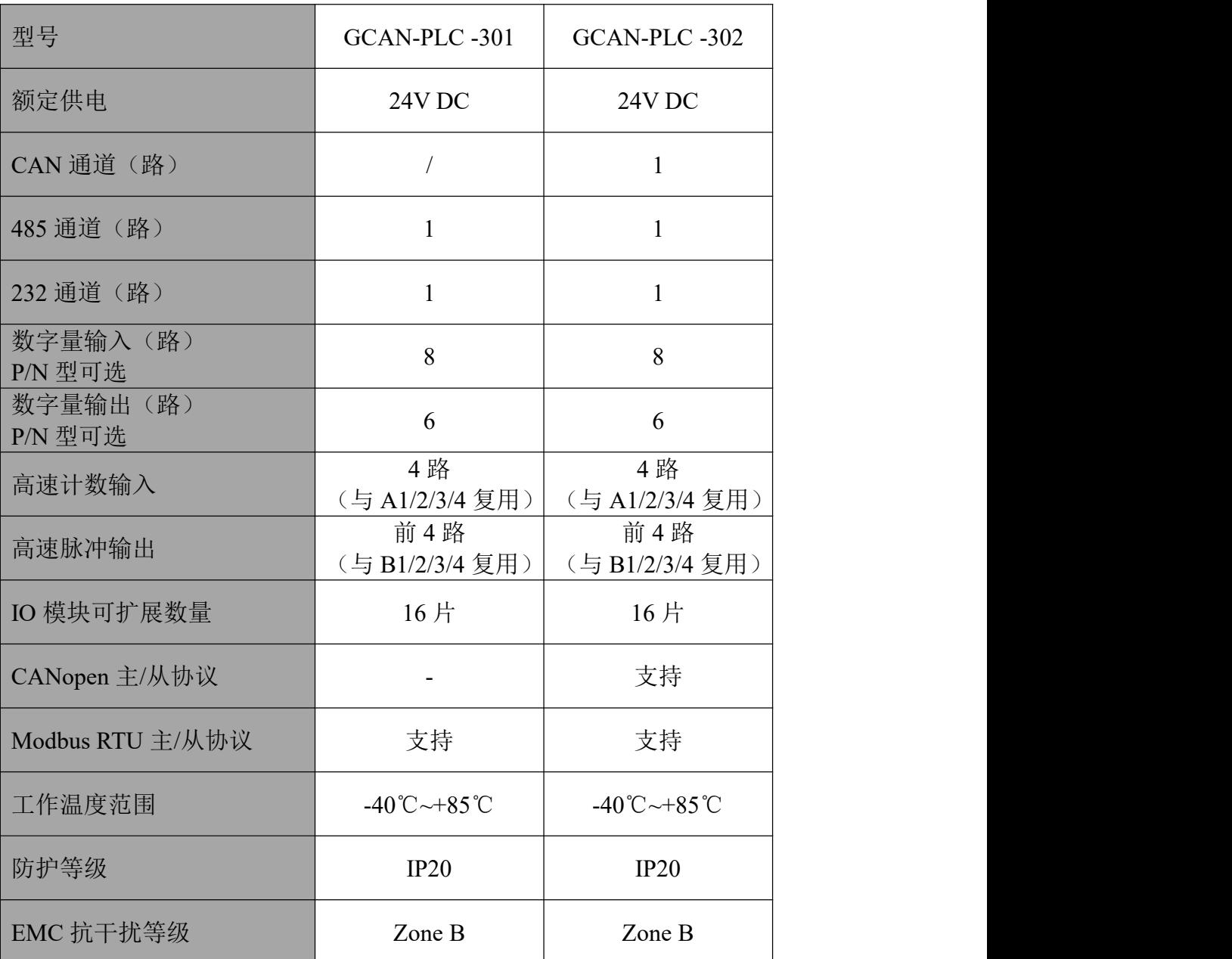

<span id="page-4-1"></span>注:数字量输入输出的晶体管类型需一致,即输入和输出均为 PNP 或 NPN 型,没有要求的默认发货均为 PNP 型晶体管版本。

### **1.3** 性能特点

- 编程软件: OpenPCS / Codesys(编程语言符合IEC61131-3标准);
- 支持CANopen协议主/从站功能(GCAN-PLC-302支持);
- 支持ModbusRTU主/从站功能;
- 可扩展 IO 模块数量最多为 16 个;
- 默认发送 PDO (CANopen) 4个,接收 PDO (CANopen) 4个 (GCAN-PLC-302 支持);
- 组态方式为自动组态形式;
- 电源采用 DC+24V; 输入电流最大为 1A;
- 通信隔离为 1500V DC;
- 工作温度范围: -40℃~+85℃;
- **防护等级**: IP20;
- EMC 抗干扰等级: Zone B;
- EMC 抗干扰支持:供电通道、RS485 通道、CAN 通道。

#### <span id="page-5-0"></span>**1.4** 典型应用

- 工业自动化控制核心
- 模拟量闭环控制系统
- 开关量开环控制,逻辑运算
- 工业 CAN 总线、ModBUS 总线网络通讯

### <span id="page-6-0"></span>**2.**设备安装与使用

本章节将详细说明 GCAN-PLC-301/302 的安装方法、接线方法、指示灯的 含义与接口的含义。

#### <span id="page-6-1"></span>**2.1** 模块外观及尺寸

GCAN-PLC-301/302 控制器外观接口(**GCAN-PLC-302** 为例)如图 2.1 所示。 该系列包含 2 个通信接口、1 组控制器电源接口、1 个控制器编程接口、1 组 I/O 电源接口。其中,通信接口包括 1 个 RS232 接口、1 个 CAN 接口、1 个 RS485 接口。编程接口使用 USB Type-C 接口。

> PWR SYS **RUN** RS232接口 ERR CAN接口 **IO RUN** O IO ERR RS485接口· т т 供电接口 т т 10供电接口

外观尺寸如图 2.2 所示。

图 2.1 GCAN-PLC-302 外观接口图

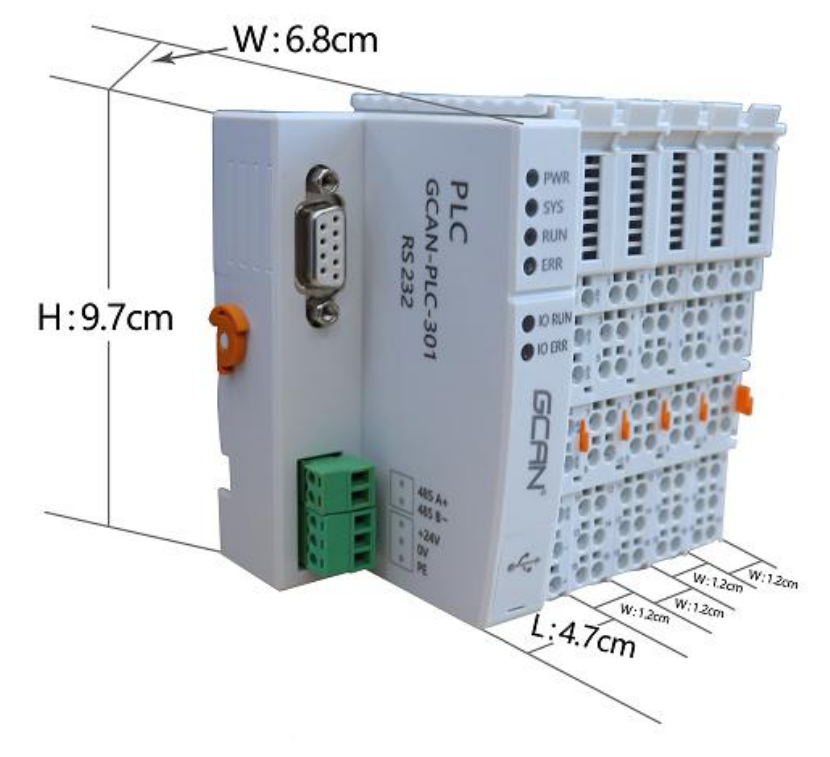

图 2.2 GCAN-PLC-302 外观尺寸图

### <span id="page-7-0"></span>**2.2** 模块固定

GCAN-PLC-301/302 及其配套的GC 系列端子模块的安装方法如图 2.3 所示。

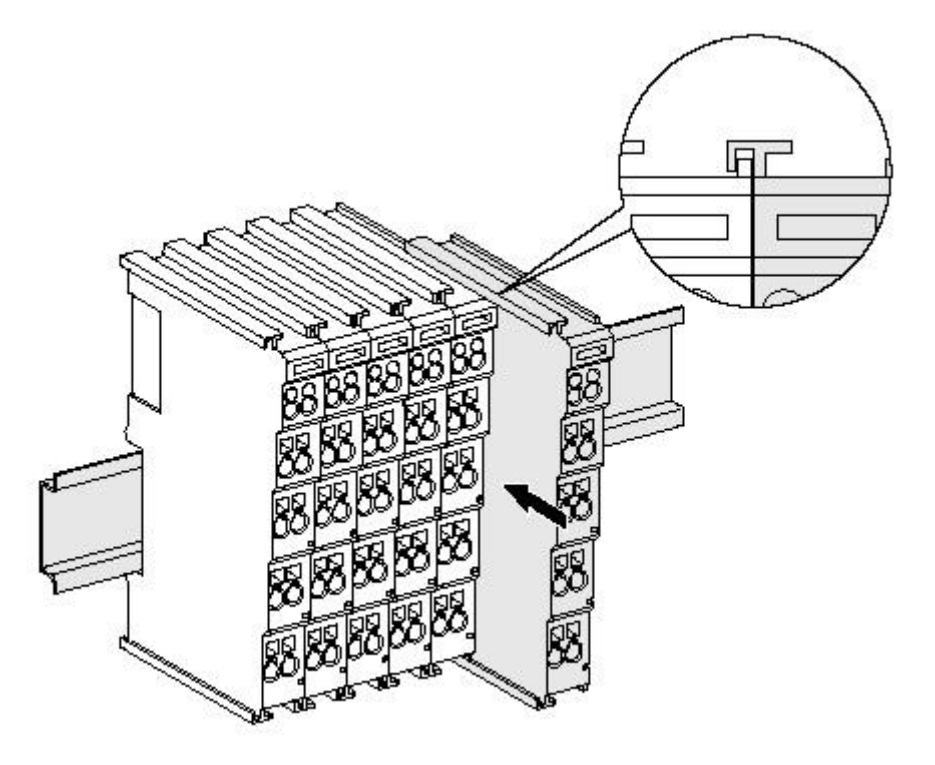

图 2.3 GCAN-PLC-IO 安装

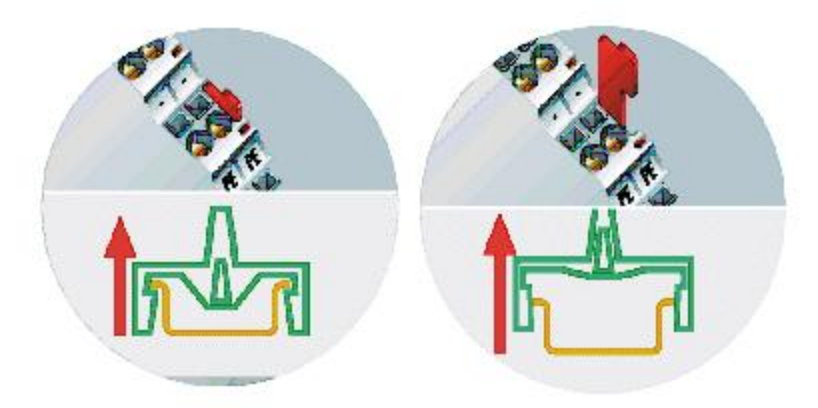

图 2.4 GCAN-PLC-IO 卡扣松脱方式

请按图 2.3 所示, 把 GCAN-PLC-301/302 安装在导轨上, 直到卡扣卡紧发出 "咔"的声音。之后您需要逆时针旋转控制器外壳左端的橙色旋钮,将控制器的 左端牢固地固定在导轨上。GCAN-PLC-301/302 具有自锁机制,可有效防止设备 掉落,如图 2.4 所示。您可以拉拽橙色拉杆带动卡扣松动后将控制器及 IO 模块 从导轨上取下,橙色拉杆拉动分为两个阶段,第一次拉动只是将拉杆拽出,在拉 出后继续拽动会感受到明显的阻力,这个时候才会松动卡扣。取下控制器之前, 您需要顺时针旋转控制器外壳左端的橙色旋钮,解除锁定状态。

GCAN-PLC-301/302 最多可以连接 16 个 GC 系列 IO 模块。插入模块时,一 定要沿着凹槽,在已有模块的右侧顺次插入,直到锁扣卡死并发出"咔"的一声。 当您正确组装节点时,在端子模块之间不会存在明显的缝隙。如果有一个模块未 被正确组装,整个 IO 系统将不会正常运行。

请 注 意 : 在 使 用 **GCAN-PLC-301/302** 控 制 器 时 , 必 须 保 证 在 **GCAN-PLC-301/302** 所有 **IO** 模块的最右端正确安装一个 **GC-0001** 终端电阻模 块且该终端电阻模块已经固定到底部无松动,如图 **2.5** 所示。该终端模块将保障 **GC** 系列 **IO** 模块之间的数据传输与电力供应,缺少该终端模块或安装不当将导 致整个系统出现错误。

捽

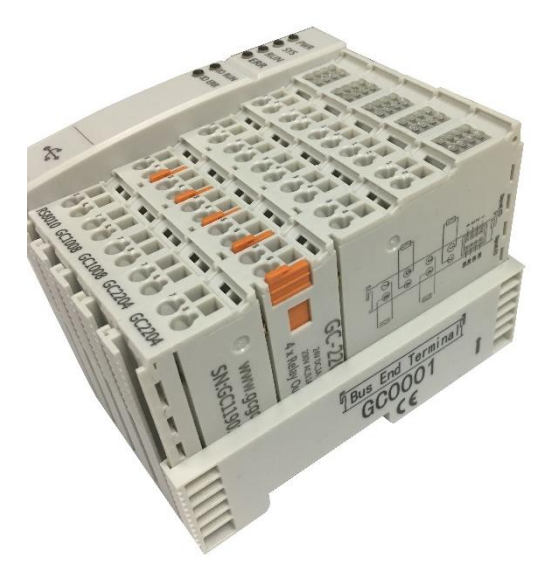

图 2.5 GC-0001 终端电阻模块安装方法

#### <span id="page-9-0"></span>**2.3** 接线方法

GCAN-PLC-301/302 的电源模块及 GC 系列 IO模块的接线方法如图 2.6 所 示,先使用一字螺丝刀插入方形孔中,顶住方形孔中金属片的上沿,用力垂直向 里压。之后将线缆插入圆形孔中。插好之后,拔出螺丝刀,线缆即可稳固地锁死 在圆形孔中。

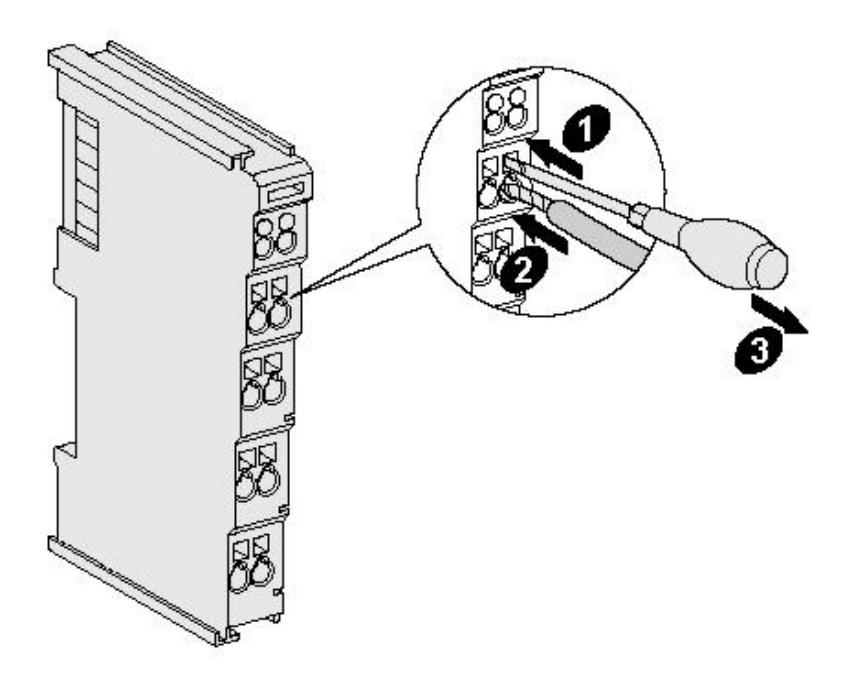

图 2.6 GCAN-PLC-301/302 的电源及 IO 模块接线

#### <span id="page-10-0"></span>**2.4** 接口定义

#### <span id="page-10-1"></span>**2.4.1** 总线通信与供电接口

GCAN-PLC-301/302 由总线通信模块与供电模块组成。

RS232、CAN 接口的 DB9 接口, 引脚定义如下图及下表(注:未写入表中 的引脚均为 NC)。

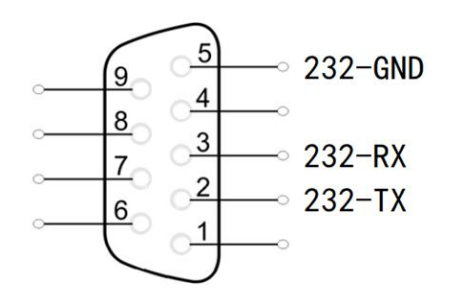

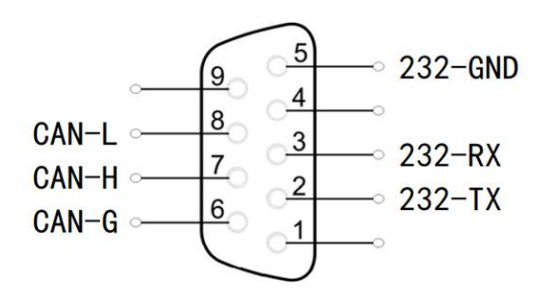

图 2.7-1 GCAN-PLC-301 接口定义 图 2.7-2 GCAN-PLC-302接口定义

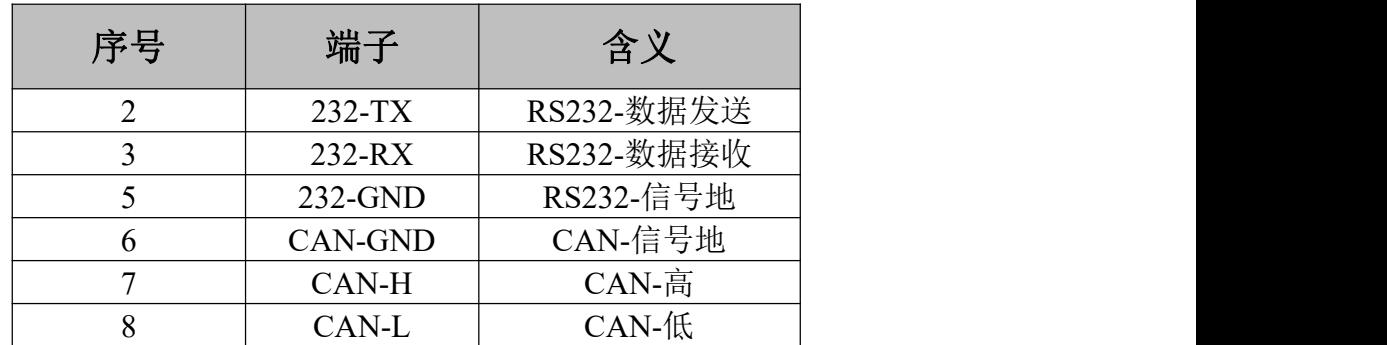

表 2.1 GCAN-PLC-301/302 的接口定义

RS485 接口的 2P 端子接口,引脚定义如下图及下表。

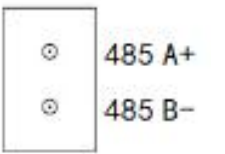

图 2.8 GCAN-PLC-301/302 的 RS485 总线端子排

| 端子      | 序号 | 含义          |
|---------|----|-------------|
| $485A+$ |    | RS485 信号 A+ |
| 485 B-  | ∽  | RS485 信号 B- |

表 2.2 GCAN-PLC-301/302 的 RS485 总线端子定义

电源接口的 3P 端子接口, 引脚定义如下图及下表。

$$
\begin{array}{c|c}\n\circ & +24V \\
\circ & 0V \\
\circ & PE\n\end{array}
$$

图 2.9 GCAN-PLC-301/302 的电源端子排

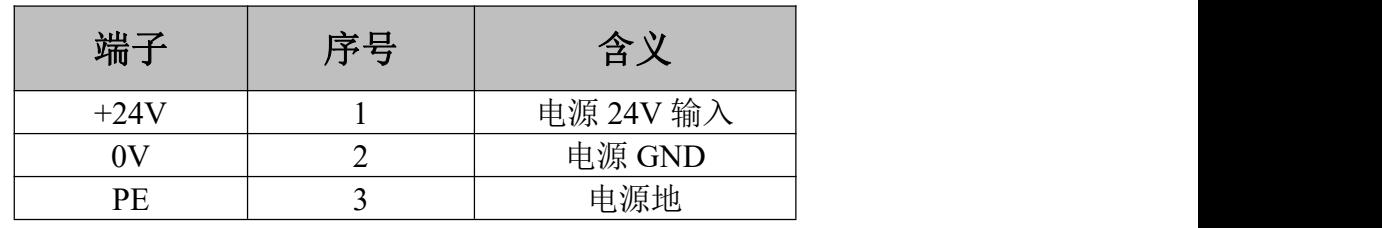

表 2.3 GCAN-PLC-301/302 的电源端子定义

#### <span id="page-11-0"></span>**2.4.2 DI / DO** 接口

GCAN-PLC-301/302 自带 8 路输入, 6 路输出的数字量模块。 默认发货 PNP 型,需单独外接电源使用(与 GCAN-PLC-301/302 电源隔离)。其中 **A1~A4** 为 数字量输入与高速计数输入复用;**B1~B4** 为数字量输出与 **PWM** 高速脉冲输出 复用。接线时使用一字端子接头的线缆,将端子接头对准相应通道的圆孔插入即 可;拆线时,需使用一字螺丝刀,插入需拆线的通道对应方形孔,用力向下按压 (也可轻微撬动),此时相应圆孔中的夹片会松动,线缆可轻松拔出。

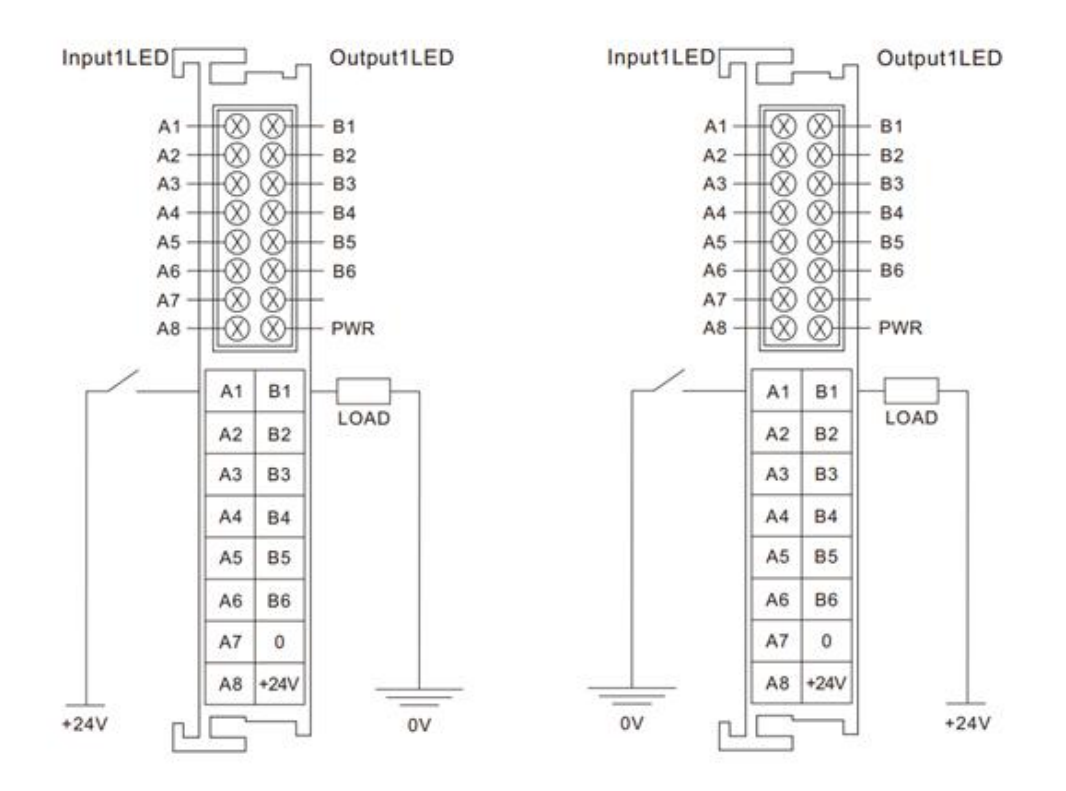

图 2.10 PNP 型接线端子排 NPN 型接线端子排

GCAN-PLC-301/302 模块的数字量接线端子排如图 2.10 所示。最多可接入 8 个数字量输入信号,6 个数字量输出信号。各个端子定义见表 2.4。

| 含义       | 组态地址             |
|----------|------------------|
| 数字量输入1   | I0.0             |
| 数字量输入2   | I0.1             |
| 数字量输入3   | I <sub>0.2</sub> |
| 数字量输入4   | I <sub>0.3</sub> |
| 数字量输入5   | I0.4             |
| 数字量输入6   | I0.5             |
| 数字量输入7   | I0.6             |
| 数字量输入8   | I0.7             |
| 数字量输出1   | Q <sub>0.0</sub> |
| 数字量输出2   | Q <sub>0.1</sub> |
| 数字量输出3   | Q <sub>0.2</sub> |
| 数字量输出4   | Q <sub>0.3</sub> |
| 数字量输出5   | Q <sub>0.4</sub> |
| 数字量输出6   | Q <sub>0.5</sub> |
| IO电源负0V  |                  |
| IO电源正24V |                  |
|          |                  |

表2.4 数字量模块端子定义

### 使用时,为了与**GCAN-PLC-301/302**的主控模块进行电源隔离,请使用独立 电源为**IO**模块供电,此独立电源也起到为扩展的**IO**片供电作用。

#### <span id="page-13-0"></span>**2.5** 系统状态指示灯

岳

捽

GCAN-PLC-301/302的正面突出区域包含6个圆形状态指示灯。指示灯的具 体指示功能见表2.5。指示灯处于不同状态下时,GCAN-PLC-301/302的状态如表 2.6所示。

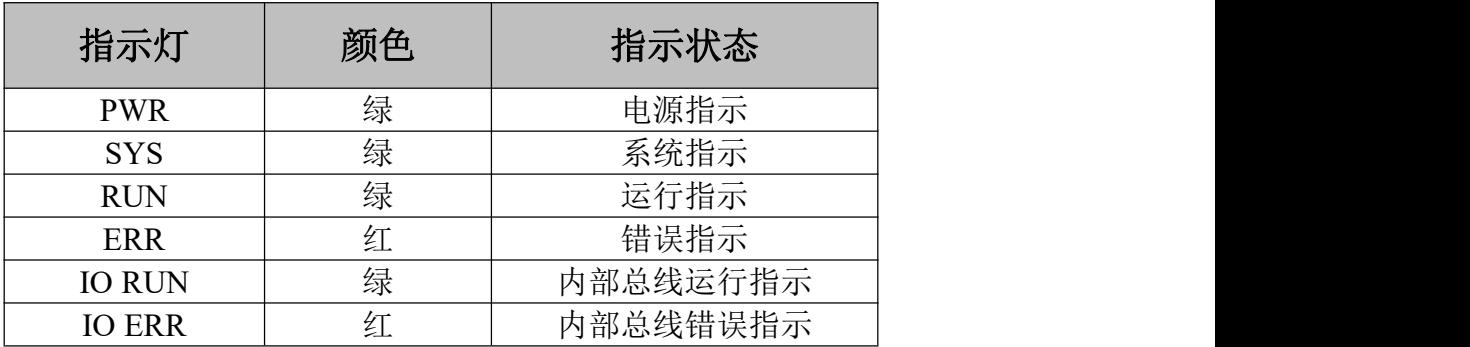

表 2.5 GCAN-PLC-301/302 指示灯定义

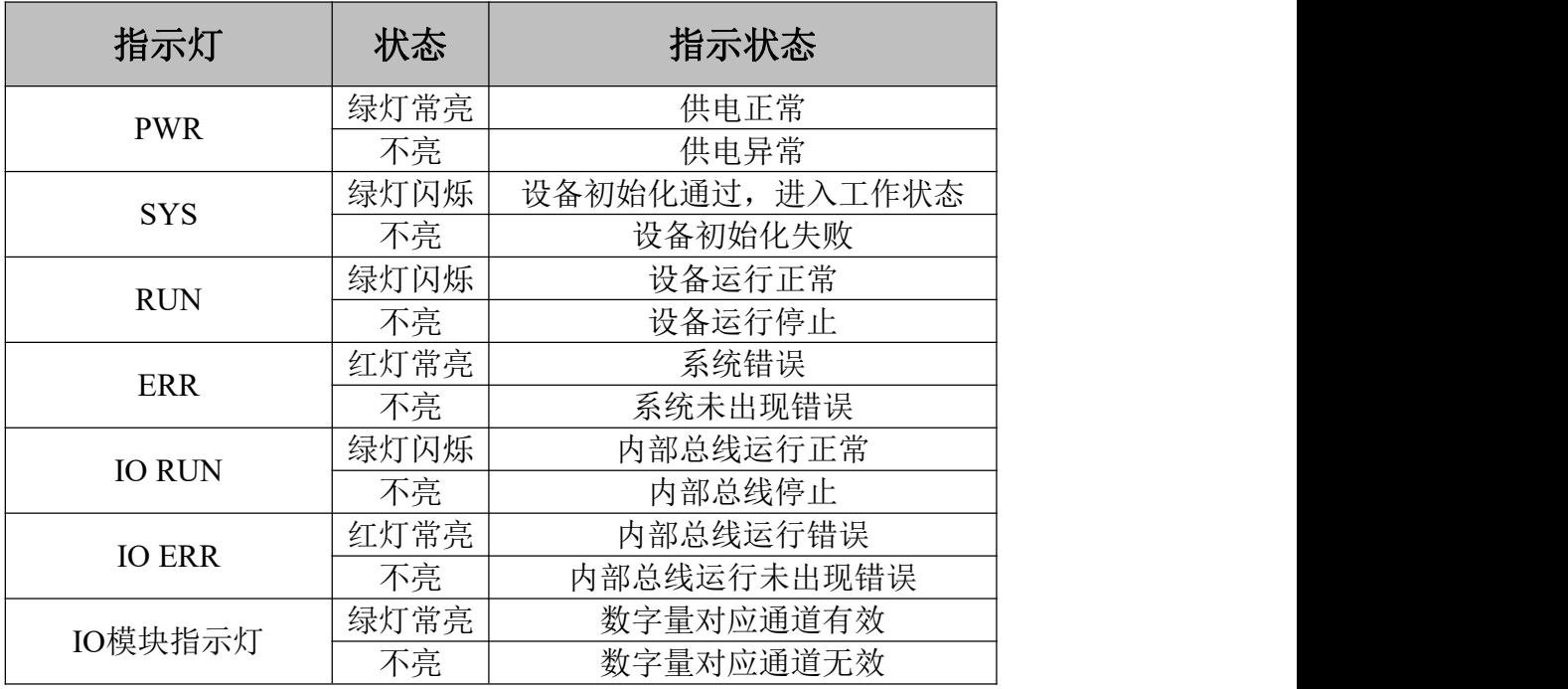

表 2.6 GCAN-PLC-301/302 指示灯状态含义

GCAN-PLC-301/302的IO模块未设置错误指示灯,请通过"IO RUN"和"IO ERR"指示灯来判断IO模块的状态。若GCAN-PLC-301/302的"IO ERR"指示灯亮 起,表示IO模块为不正常工作,请优先检查模块安装情况。

### <span id="page-14-0"></span>**3.**通信连接

### <span id="page-14-1"></span>**3.1** 串口连接

GCAN-PLC-301/302 使用标准串口电平,因此该模块可以直接与带有 RS232 或 RS485 接口的设备进行连接。

RS232 总线的连接如图所示:

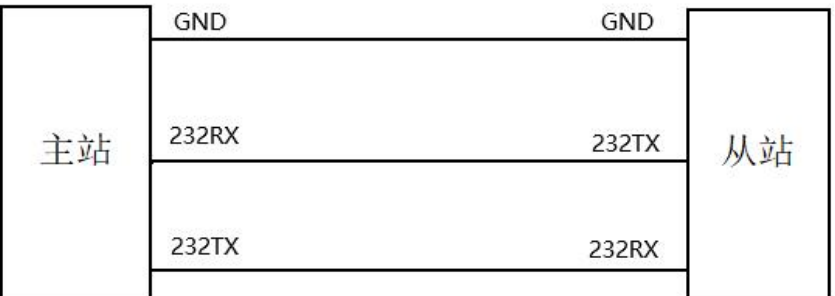

RS485 总线的连接如图所示:

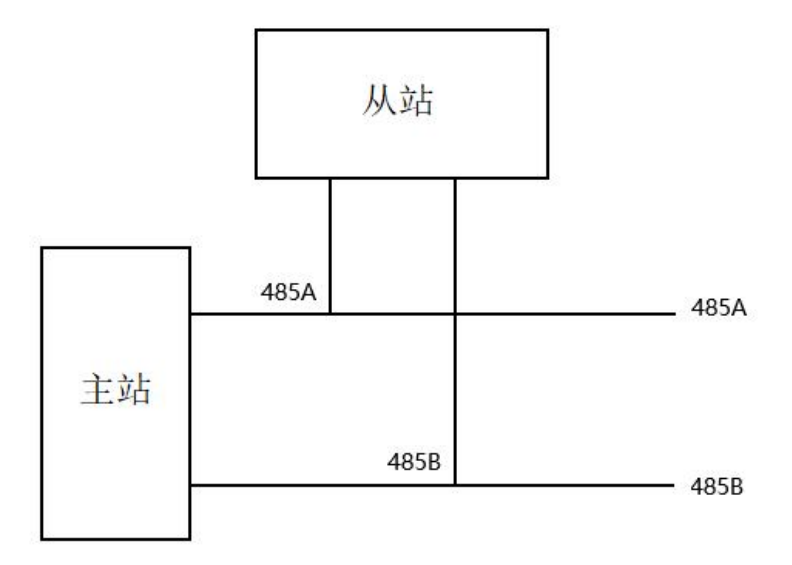

#### <span id="page-14-2"></span>**3.2 CAN** 连接

GCAN-PLC-301/302 接入 CAN 总线时仅需要将 CAN\_H 连 CAN\_H,CAN\_L 连 CAN L 即可建立通信。

CAN-bus 网络采用直线拓扑结构, 总线最远的 2 个终端需要安装 120 Ω 的终 端电阻;对于分支连接,其长度不应超过 3 米。CAN-bus 总线的连接如图 3.1 所

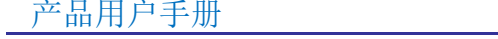

示。

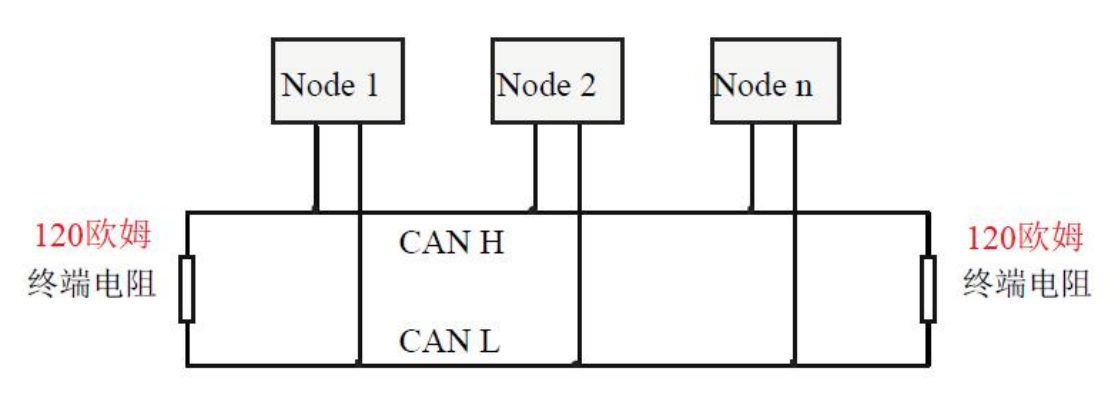

图 3.1 CAN-bus 网络的拓扑结构

请注意:**CAN-bus**电缆可以使用普通双绞线、屏蔽双绞线。理论最大通信 距离主要取决于总线波特率,最大总线长度和波特率关系详见表**3.1**。若通讯距 离超过**1km**,应保证线的截面积大于Φ**1.0mm<sup>2</sup>**,具体规格应根据距离而定,常 规是随距离的加长而适当加大。

| 波特率          | 总线长度  |
|--------------|-------|
| 1 Mbit/s     | 25m   |
| $500$ kbit/s | 100m  |
| $250$ kbit/s | 250m  |
| $125$ kbit/s | 500m  |
| 50 kbit/s    | 1.0km |
| 20 kbit/s    | 2.5km |
| 10 kbit/s    | 5.0km |
| 5 kbit/s     | 13km  |

表 3.1 波特率与最大总线长度参照表

#### <span id="page-15-0"></span>**3.3 CAN** 总线终端电阻

为了增强 CAN 通讯的可靠性, 消除 CAN 总线终端信号反射干扰, CAN 总 线网络最远的两个端点通常要加入终端匹配电阻,如图 3.2 所示。终端匹配电阻 的值由传输电缆的特性阻抗所决定。例如双绞线的特性阻抗为 120Ω,则总线上 的两个端点也应集成 120Ω终端电阻。如果网络上其他节点使用不同的收发器, 则终端电阻须另外计算。

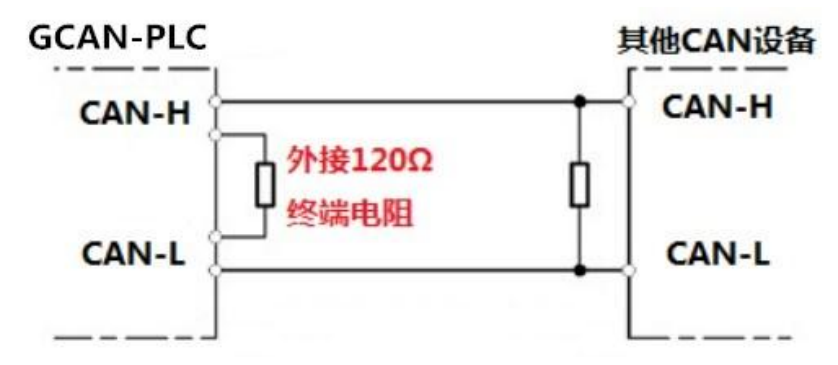

图 3.2 GCAN-PLC-301/302 与其他 CAN 节点设备连接

请注意:**GCAN-PLC-301/302**的**CAN**总线内部未集成**120**Ω终端电阻。如果 节点数目大于**2**,中间节点不需要安装**120Ω**的终端电阻。需要使用时,将电阻两 端分别接入**CAN\_H**、**CAN\_L**即可,如图**3.2**所示。

受

控

### <span id="page-17-0"></span>**4. PLC** 程序运行开关、复位按键及编程接口

GCAN-PLC-301/302 提供 1 个程序运行开关、1 个复位按键和一个编程接口。 打开盖板后实物图如图 4.1 所示:

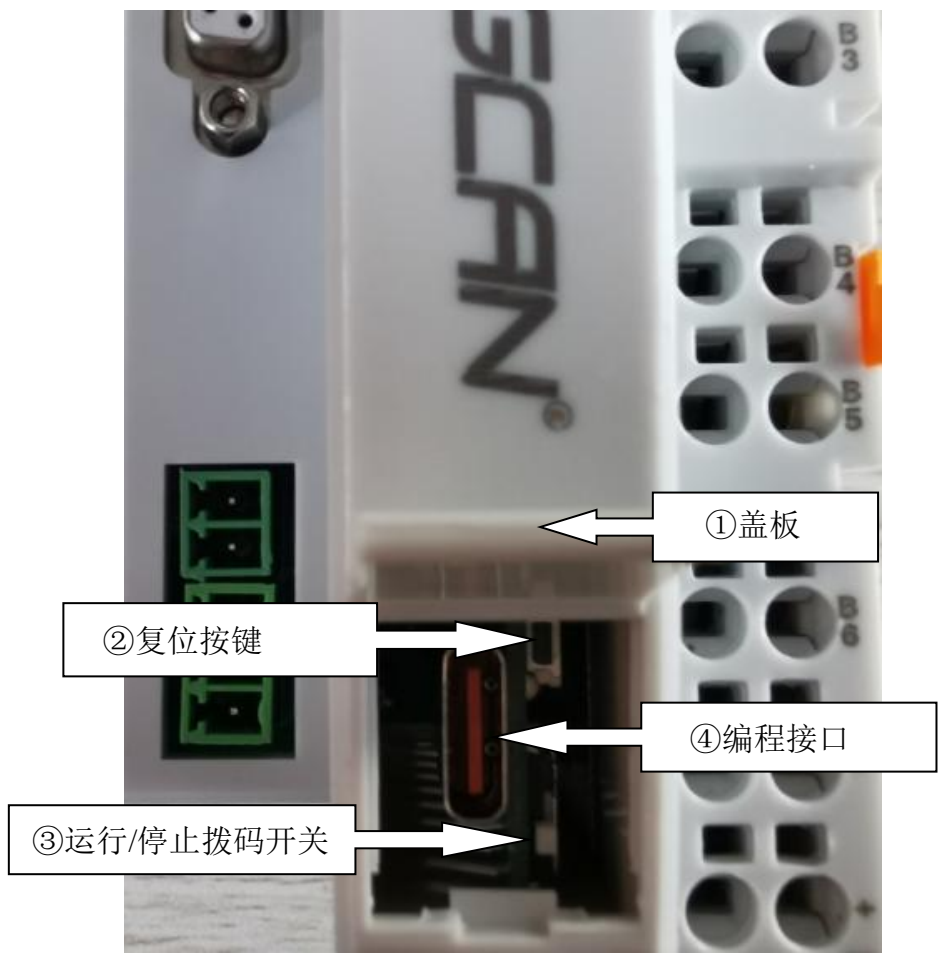

图 4.1 盖板打开后实物图

- ①为盖板。默认为关闭状态。您可以通过随货附赠的一字螺丝刀抵住位于盖 板下方的空隙,轻轻撬开盖板。
- ②为复位按键。
- ③为运行/停止拨码开关。
- ④为编程/系统日志(log)复用接口。

#### 注意**:**

**1.**运行**/**停止开关的拨码位于上方时(朝向复位按钮一侧),表示 **PLC** 处于运 行状态;运行**/**停止按钮的拨码位于下方时(背向复位按钮一侧),表示 **PLC** 处 于停止状态。

**2.**上电后长按复位键到 **ERR** 灯闪烁,用于升级固件。

**3.**编 程 **/** 系 统 日 志 ( **log** ) 复 用 接 口 形 式 为 **USB Type-C** 接 口 , 其 中 **USB-Enhanced-SERIAL-A** 为编程接口,支持 **COM1** 到 **COM9**,详见 **5.3.4** 章 节;**USB-Enhanced-SERIAL-B** 为系统日志(**log**)接口。

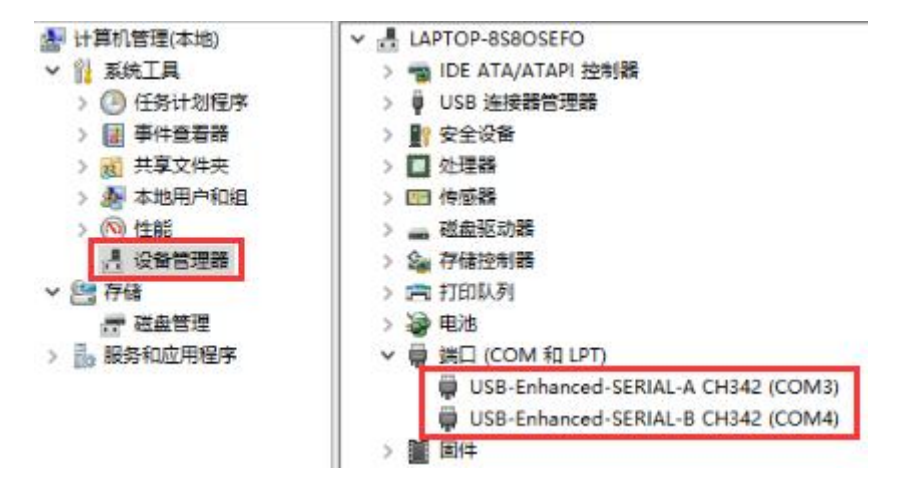

### <span id="page-19-0"></span>**5. CODESYS** 软件简介及下载程序

#### <span id="page-19-1"></span>**5.1** 软件安装

Codesys 编程软件是标准的 Windows 界面,支持编程、调试及配置,可与 PLC 控制器进行多种方式的通讯,如串口、USB 及以太网等。(软件下载地址: [http://www.Codesys.cn/list-DOWNLOAD.html](http://www.codesys.cn/list-DOWNLOAD.html)), 安装文件直接按照默认设置安 装即可。**GCAN** 系列 **PLC** 系列产品支持 **Codesys V3.5 SP16** 及以上版本。(已 有软件请注意查看软件版本)

安装完成后,可以直接在桌面找到 Codesys 图标, 双击运行打开会显示软 件版本。

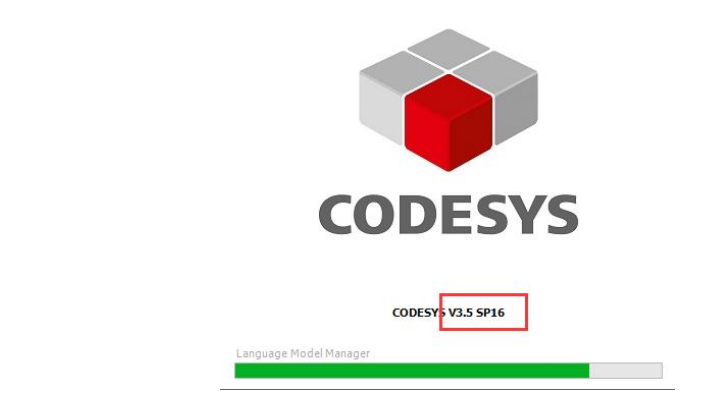

### <span id="page-19-2"></span>**5.2** Codesys 编程界面简介

**CODESVS** V6.5 SP16

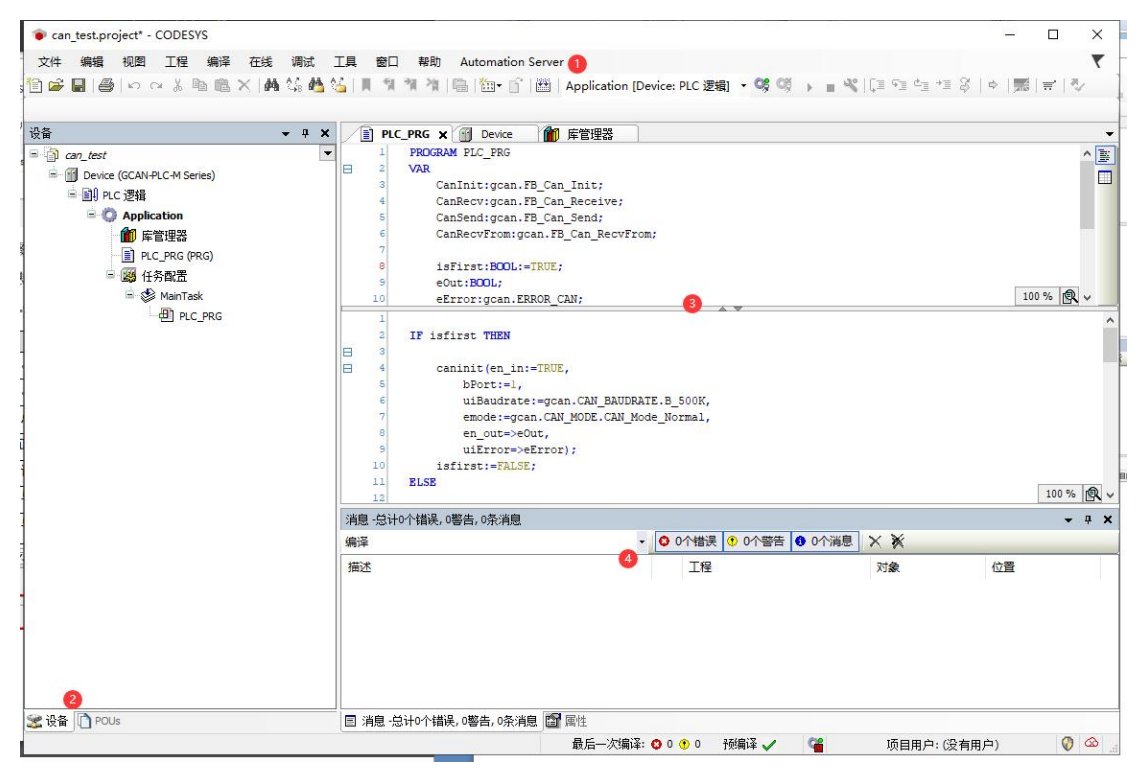

#### Codesys 编程界面

Codesys 编程界面中主要包含:

- 1) 菜单工具栏
- 2) 设备 / POU 窗口
- 3) 编程窗口
- 4) 消息窗口

### <span id="page-20-0"></span>**5.3** 安装库及设备描述文件

#### **5.3.1** 库文件安装

菜单工具栏->工具->库:安装库文件:

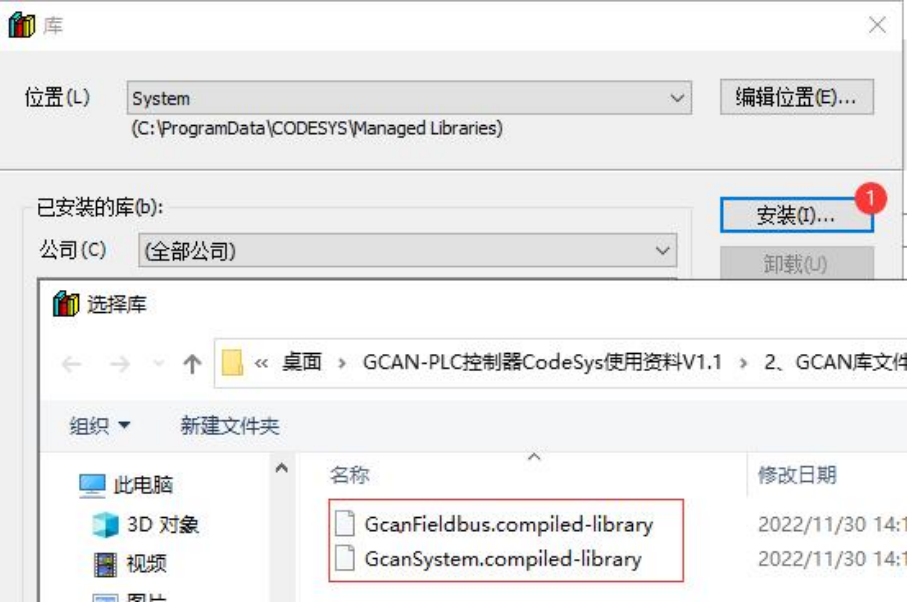

#### **5.3.2** 设备描述文件安装

菜单工具栏->工具->设备存储库:安装设备描述文件:

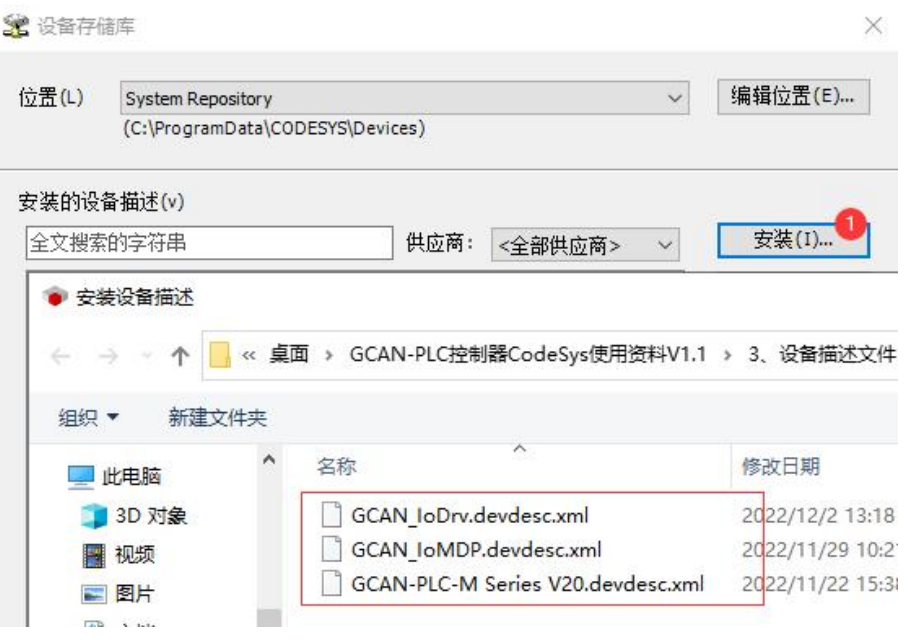

### <span id="page-21-0"></span>**5.4** 新建 **Codesys PLC** 工程

#### **5.4.1** 工程创建

菜单工具栏->文件->新建工程, 创建 Standard project, 设备选择 "GCAN-PLC-M",如下图所示。

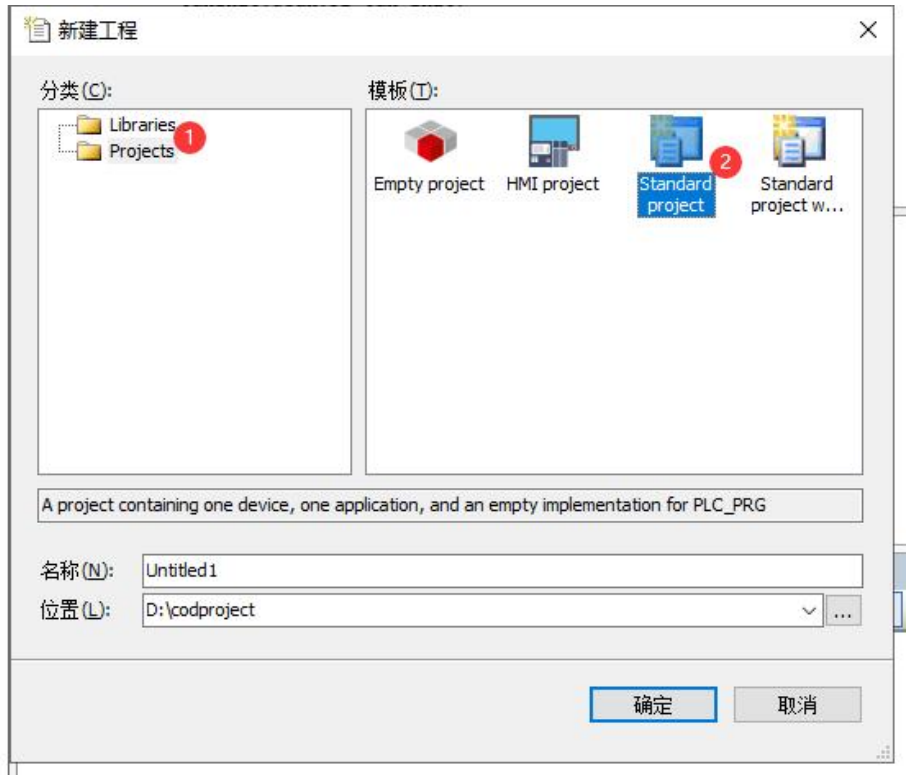

控

受

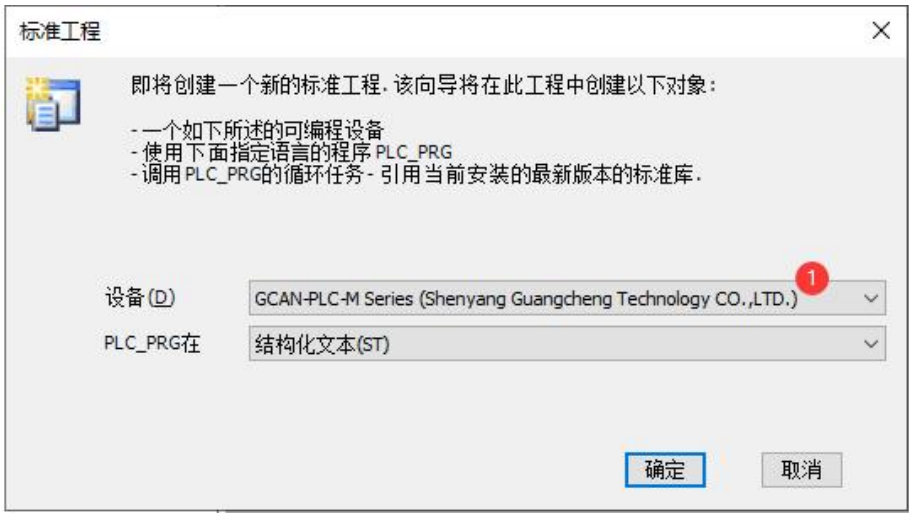

#### **5.4.2** 添加 **PLC** 设备(**GCAN-PLC-324** 为例)

设备 / POU 窗口->Device 右键->添加设备,选择 GCAN\_IoDrv; GCAN\_IoDrv 右键->添加设备,选择 GCAN-324。

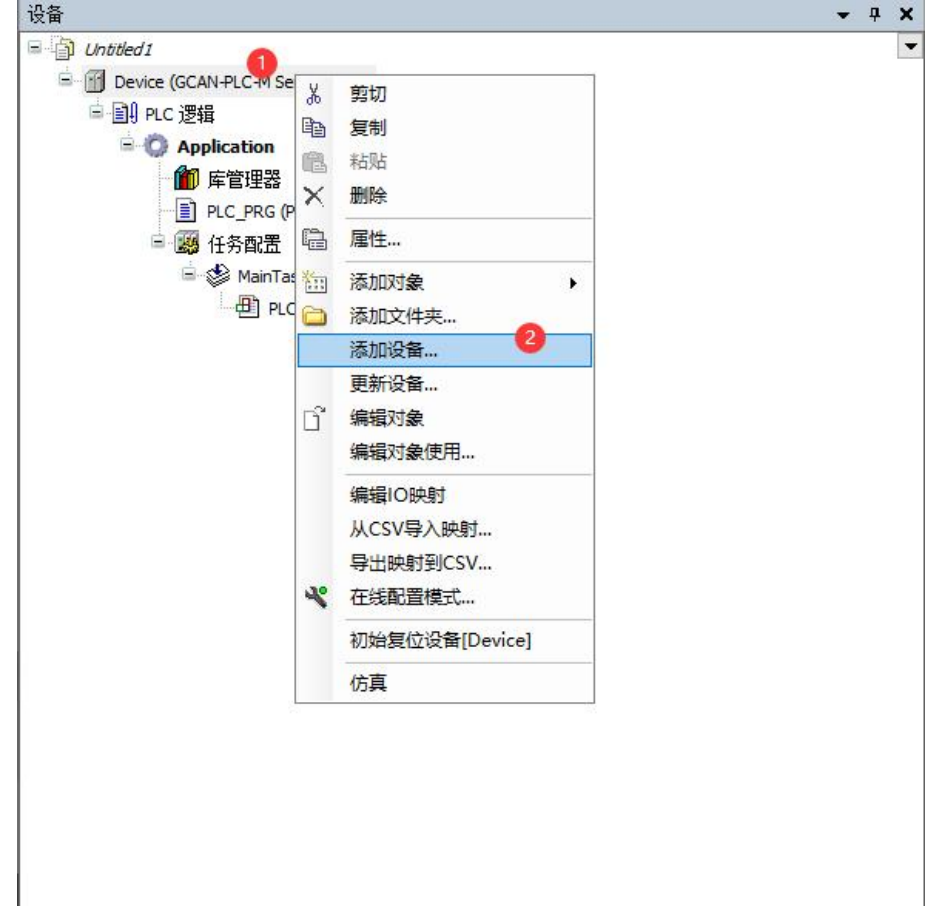

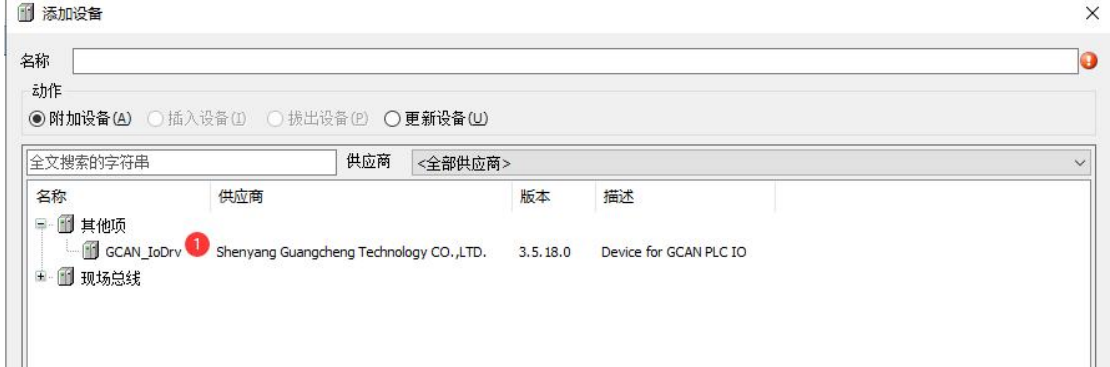

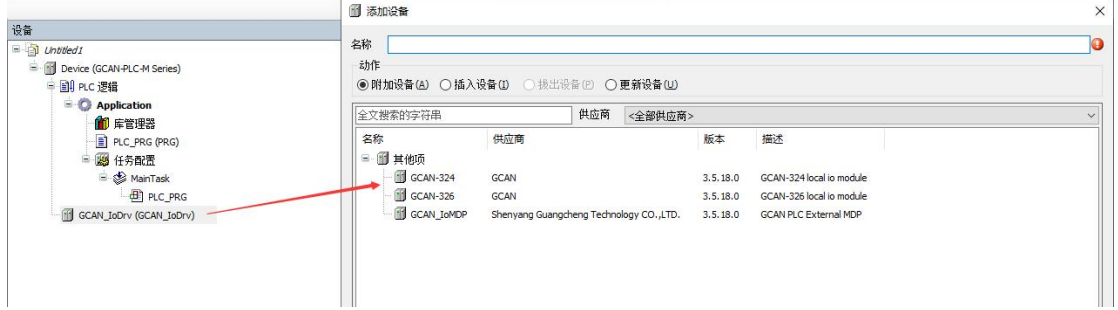

### <span id="page-23-0"></span>**5.5** 设备连接

GCAN-PLC-301/02 使用串口下载程序。

#### **5.5.1 Codesys** 通讯配置

网关->添加新网关,驱动选 TCP/IP,点击"确定"按钮;

网关->配置本地网关,添加顶级接口,选择 Com 端口,波特率选择 115200, 点击"确定"按钮。

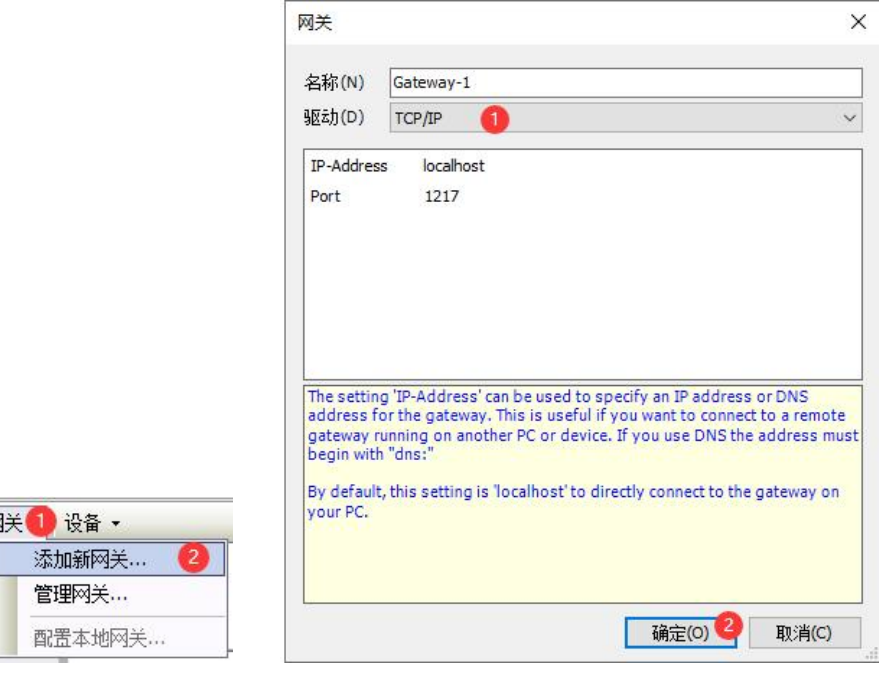

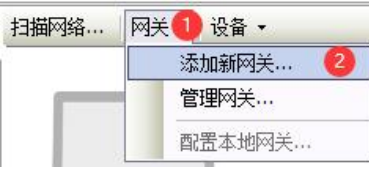

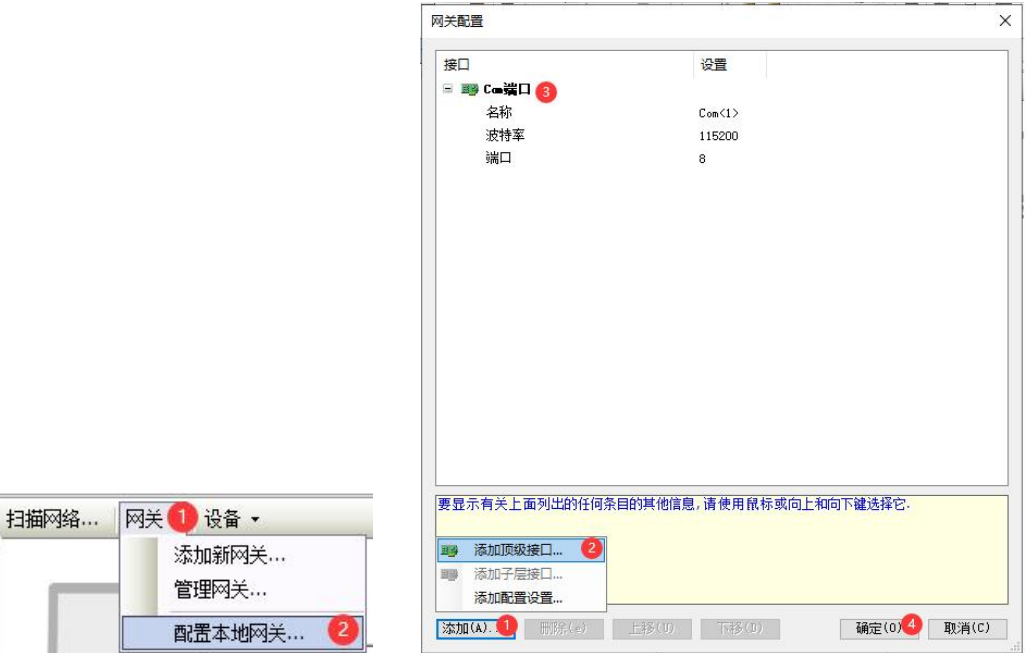

双击 Device 窗口->扫描网络, 选择对应的设备, 点击"确定"按钮。

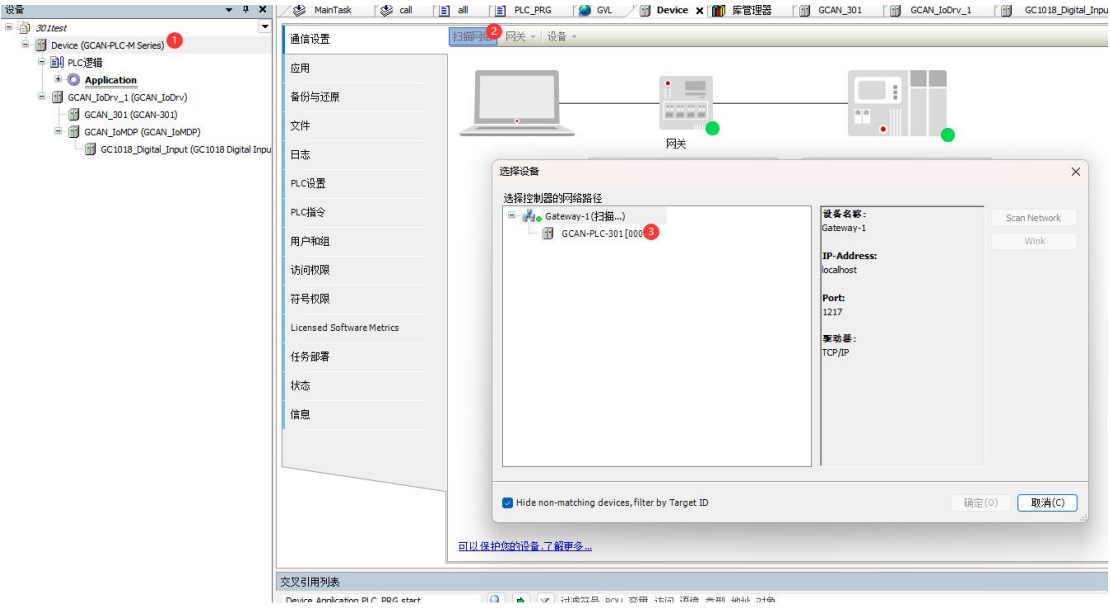

设备连接成功后,窗口如图所示:

#### 扫描网络 网关 · 设备 ·  $\bullet$  $=$ Ĩ 2222  $\frac{1}{2}$ n. 网关 Gateway-1 GCAN-PLC-301 ( 数活的)  $\checkmark$  $\vee$ IP-Address:<br>localhost 设备名称:<br>GCAN-PLC-301 Port:<br>1217 设备地址:<br>0000 目标ID:<br>17E0 0001 目标类型:<br>4096 目标供应商:<br>Shenyang Guangcheng Technology CO.,LTD. 目标版本:<br><mark>3.5.1</mark>8.0

## <span id="page-26-0"></span>**6. OpenPCS** 软件简介及下载程序

#### <span id="page-26-1"></span>**6.1** 软件安装

**OpenPCS 编程软件**(软件下载地址, http://gcgd.net/tecinfo1\_1086.html)

### <span id="page-26-2"></span>**6.2 PLC** 编程界面简介

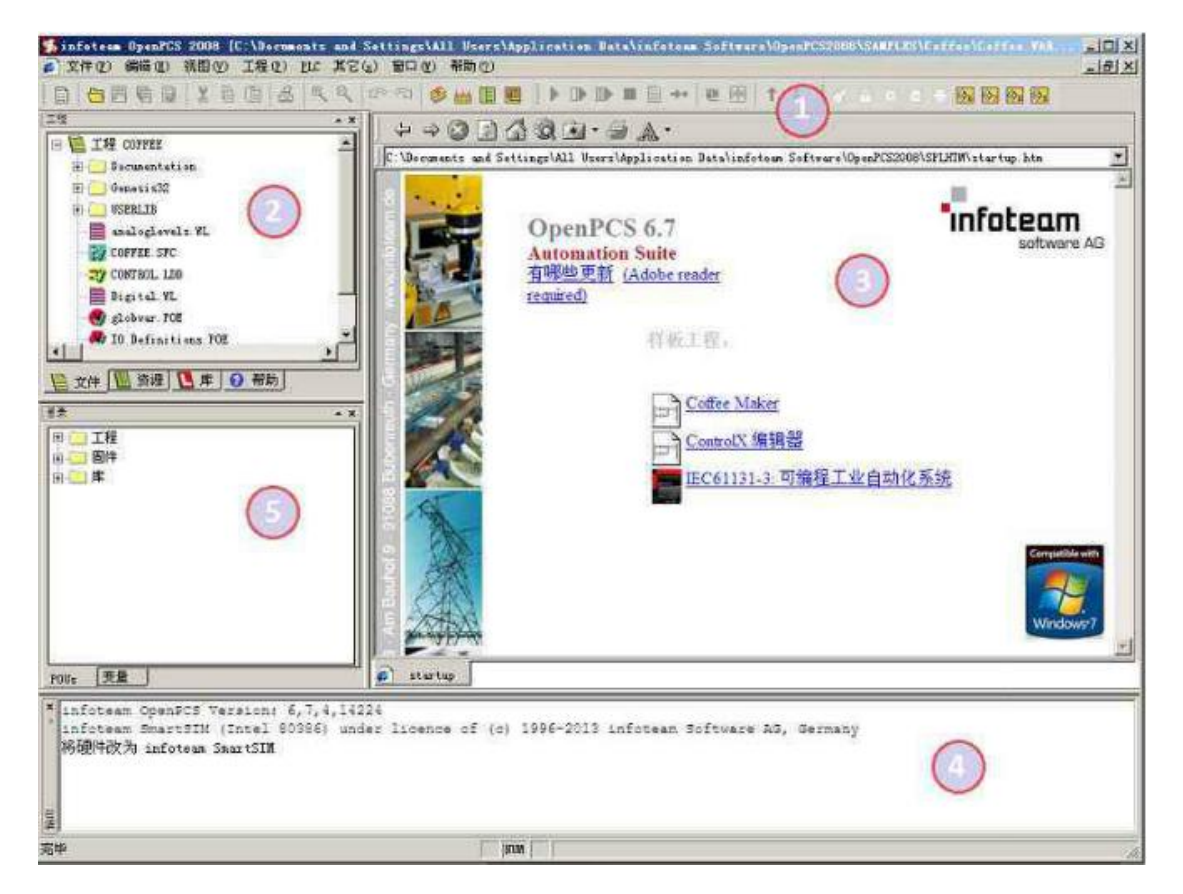

图 6.1 OpenPCS 编程界面

OpenPCS 编程界面中主要包含:

- 1) 菜单工具栏
- 2) 工程浏览器
- 3) 编辑窗口
- 4) 输出窗口
- 5) 目录窗口

#### <span id="page-26-3"></span>**6.3** 创建项目并下载程序

#### 注意:**GCAN-PLC-301/302** 使用 **USB Type-C** 接口下载程序,端口号 **1-9** 生 效。

#### **6.3.1** 工程创建

点击 Project->new,创建新项目,如下图 6.2 所示。

#### **GCAN** 沈阳广成科技有限公司 JS-WI-00301-001-V1.00

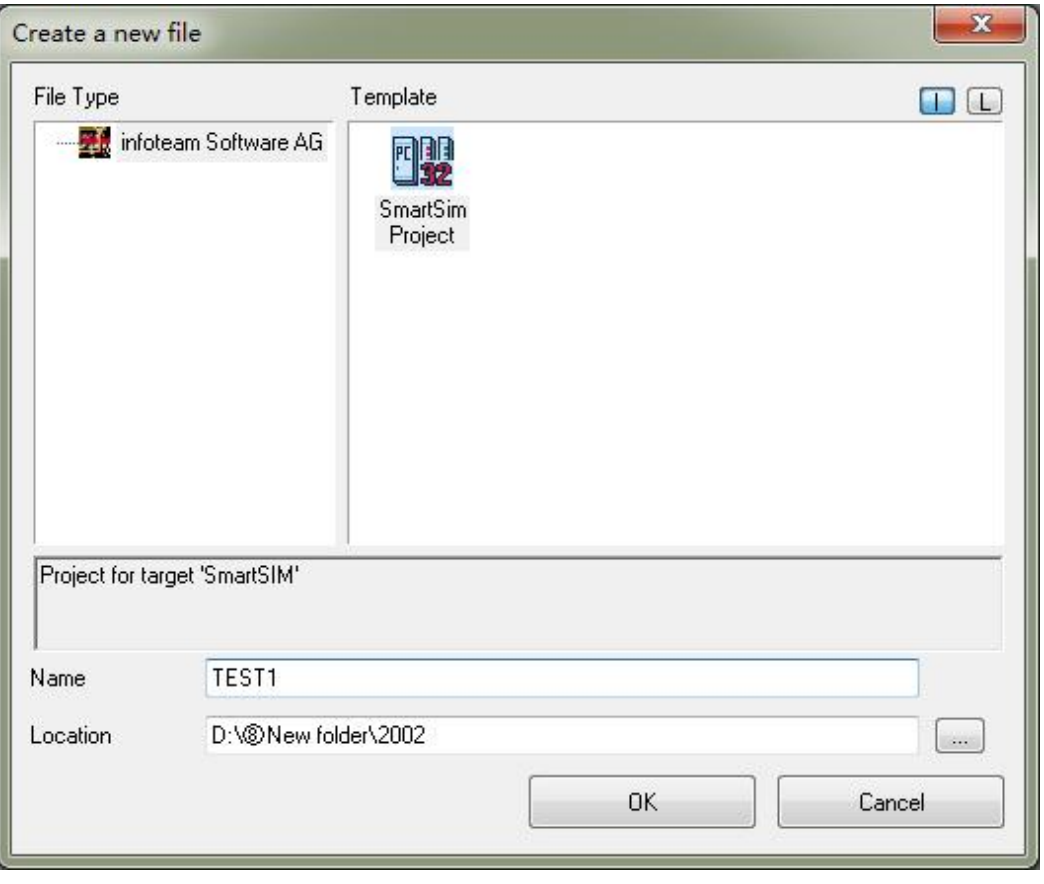

图 6.2 创建项目

#### **6.3.2** 添加程序页文件

为项目添加文件(例如:添加 ST 语言编写的程序页 ST, Program), 如图 5.3 所示。

#### 变量名及程序名称定义规则

根据 IEC 61131-3 标准, 变量名及程序名称必须由字母、数字和下划线字符 组成。此外,含应遵循如下规则:

1)标识符的首字母必须是字母或下环线,最后一个字符必须是字母或数字,中 间允许字母、数字、下划线。

2)标识符中不区分字母的大小写。

3)下划线是标识符的一部分,但标识符中不允许有两个或两个以上连续的下划 线。

4) 不得含有空格, 例如 ab\_c、AB\_de 和\_AbC 是允许的标识符, 而 1abc、\_\_abc 和 a\_ bc 均不允许。

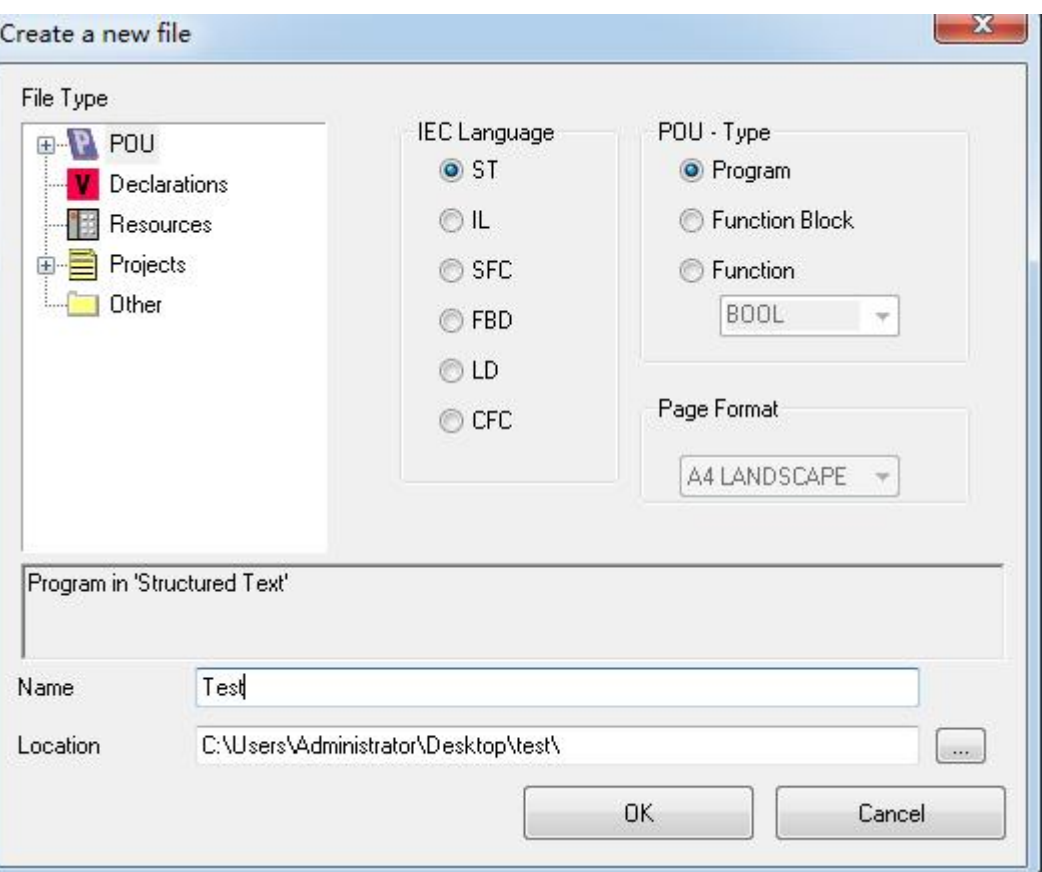

图 6.3 创建项目中的程序页

### **6.3.3** 程序编写

首先需要在变量区定义变量(VAR 到 END\_VAR)。

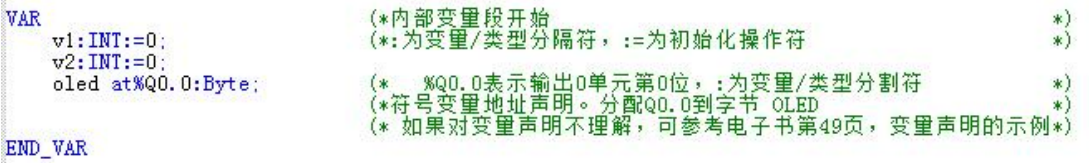

an<br>Barat

完成变量定义后便可在下方的编程界面开始编程了,下面为用 ST 编写 的简单例程语句:

```
LED 跑马灯例程:
```
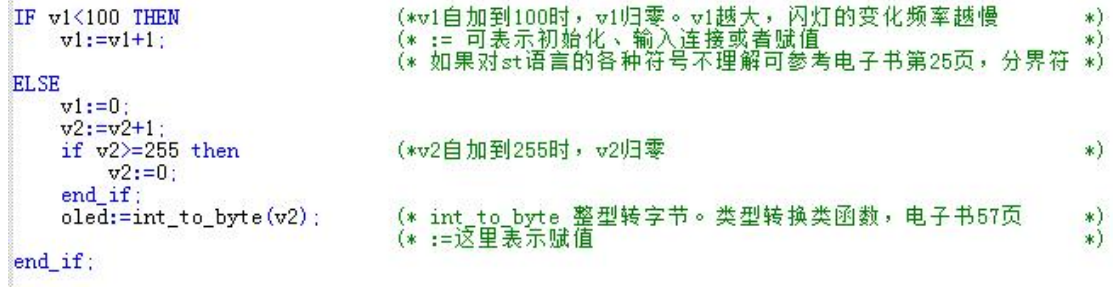

#### **6.3.4** 设置调试连接

受

控

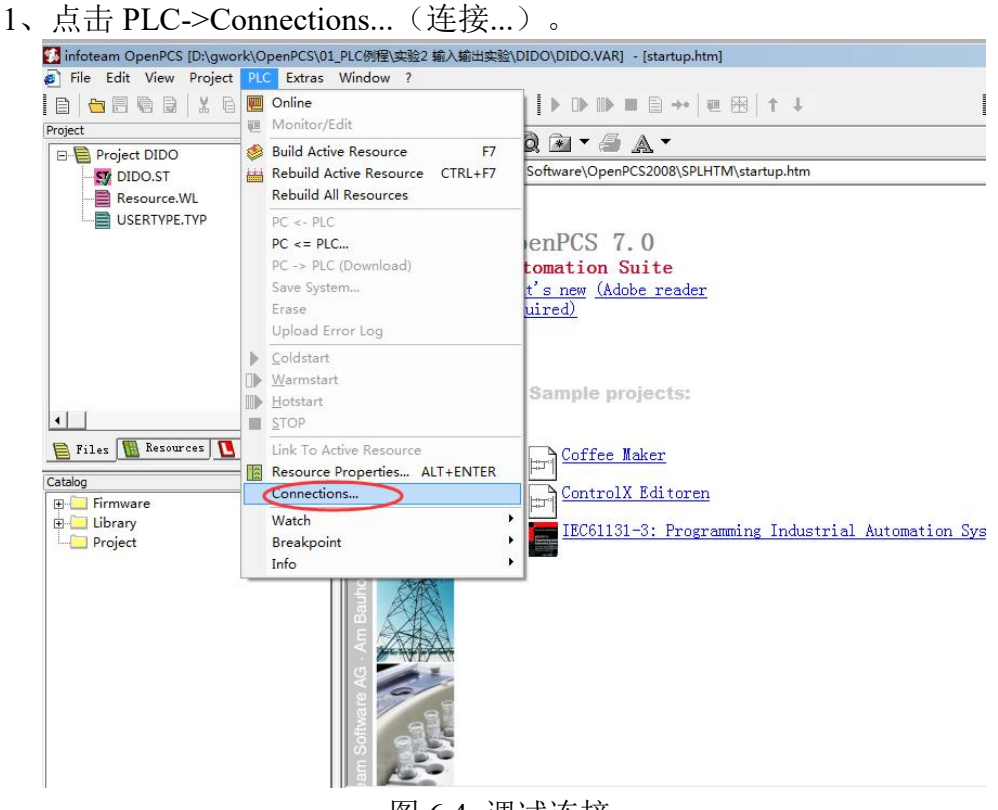

图 6.4 调试连接

2、在 Connection Setup (连接设置)窗口新建连接,设置参数。点击"New" 按钮。

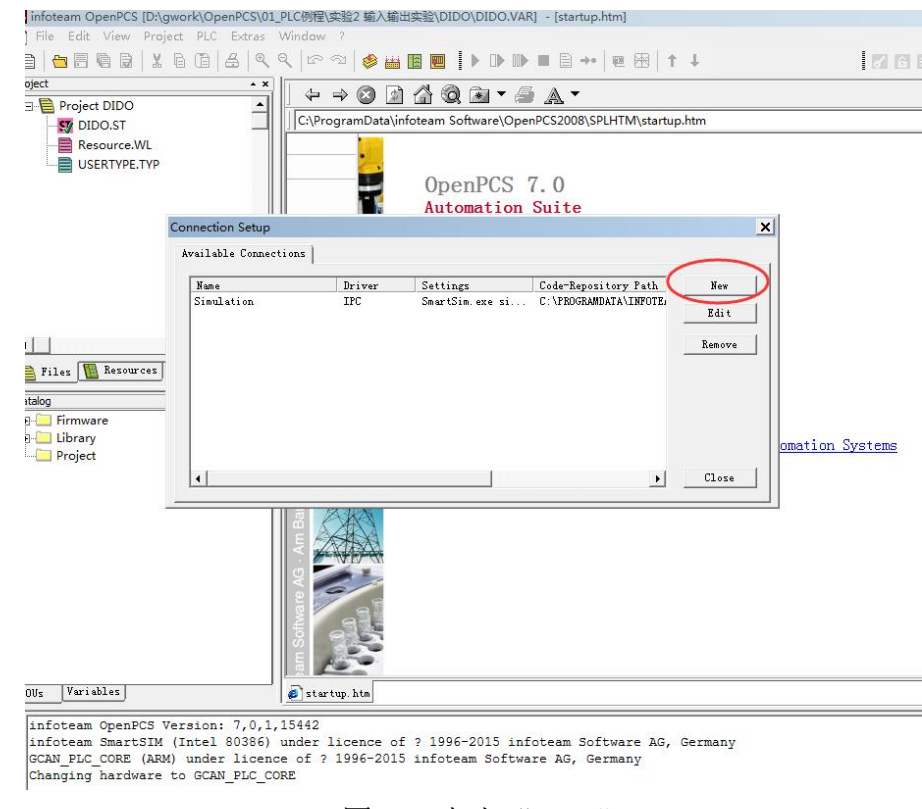

图 6.5 点击 "New"

3、在 Name 中输入 RS232, 点击 Select 按钮。

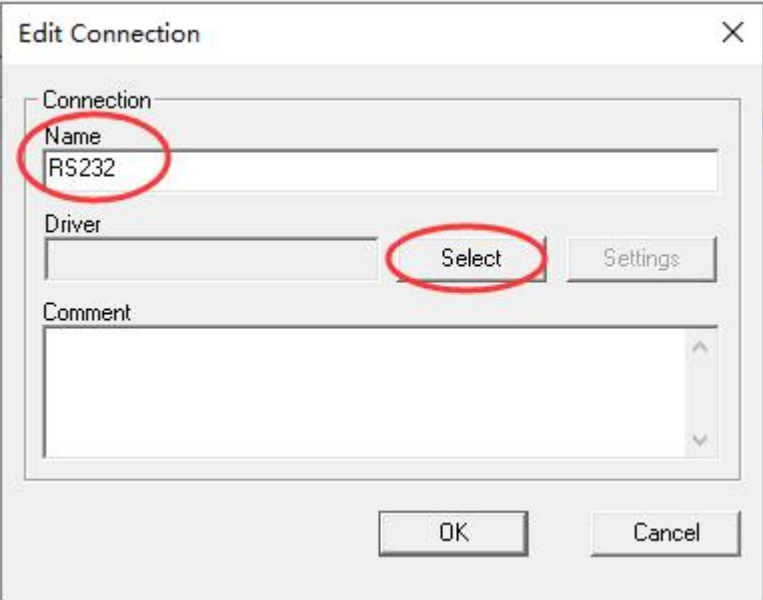

图 6.6 点击 "Select"按钮

- 
- 4、点击 RS232 图标 RS232 , 之后点击 OK。

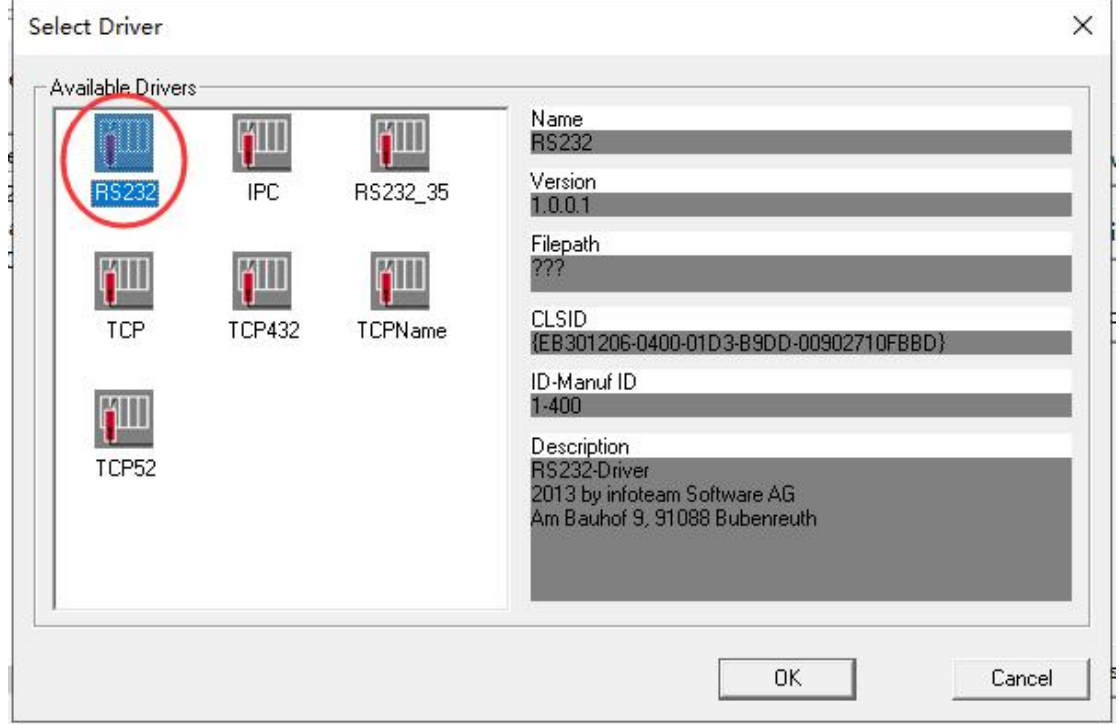

图 6.7 选择 RS232

5、Driver 中会显示"RS232"字样,点击"Settings(设置)"按钮。

控

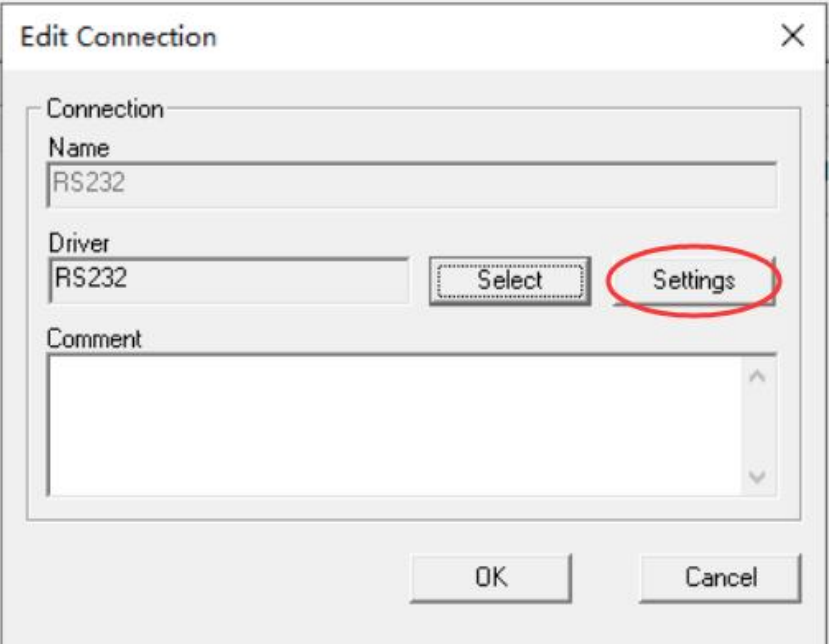

图 6.8 点击"Settings"按钮

6、Port(端口)请选择 USB-Enhanced-SERIAL-A 对应的端口,支持小于等 于 **COM9**(详见第 **4** 章),波特率固定为 19200,设置好后点 OK。

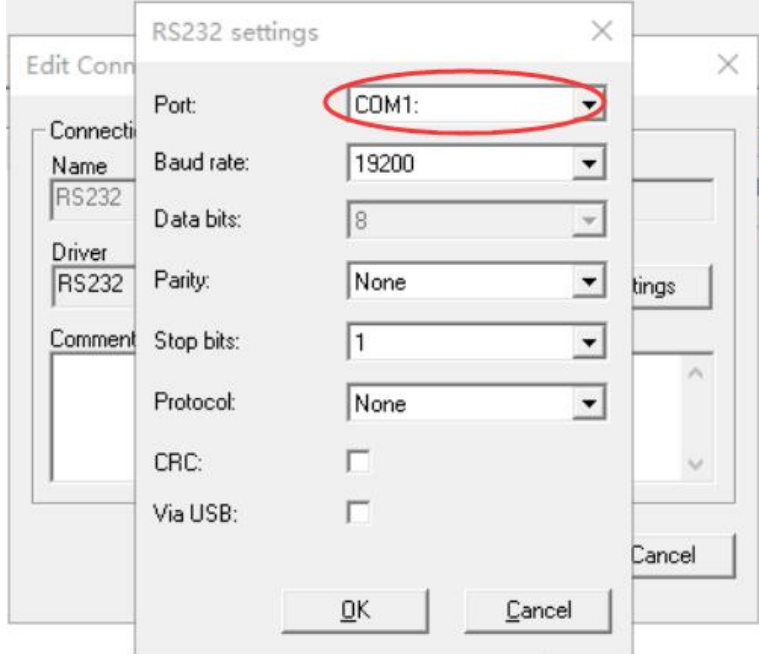

图 6.9 IP 地址及端口号设置

7、设置好后,返回 Connection Setup(连接设置)界面,点击"Close(关闭)"。

#### **GCAN** 沈阳广成科技有限公司 JS-WI-00301-001-V1.00

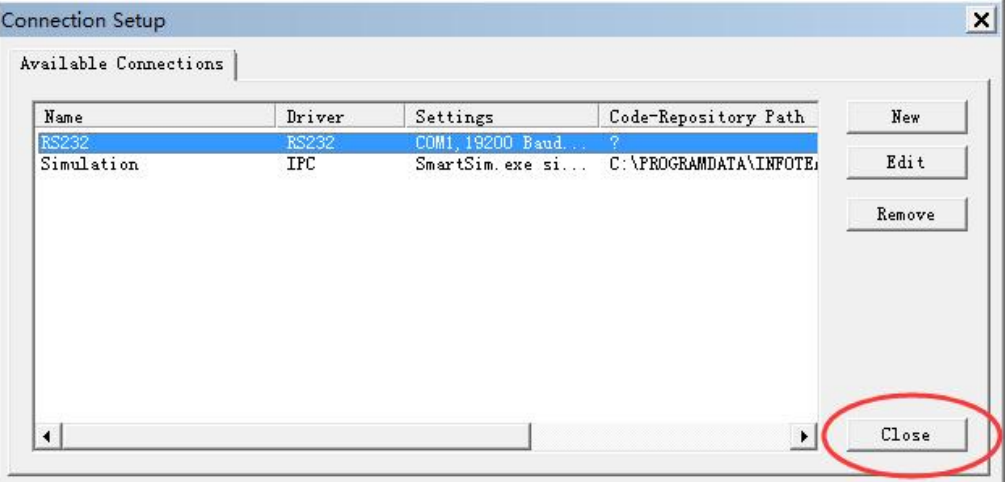

#### 图 6.10 点击"Close"

8、设置 Resource Properties(资源属性),如下图所示。

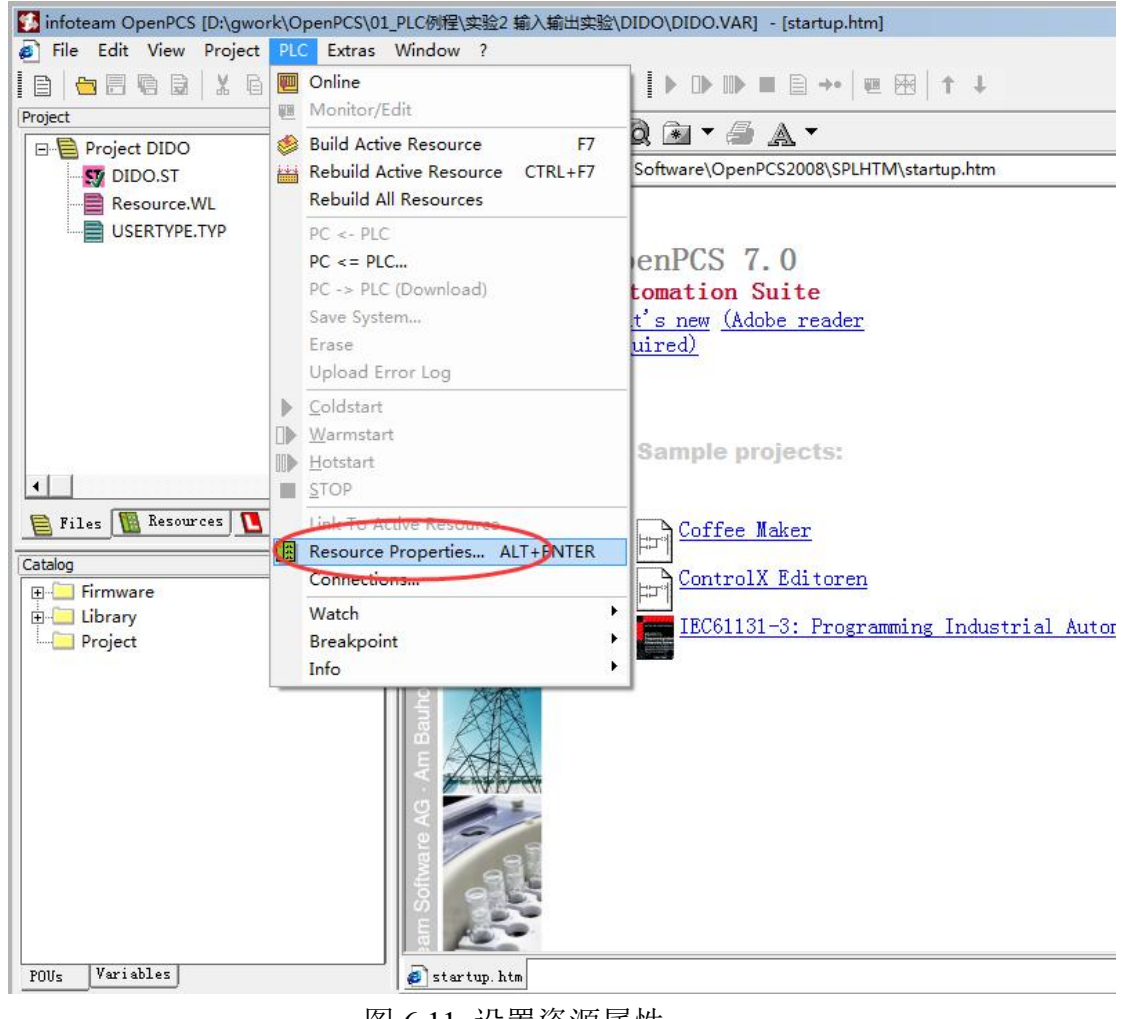

图 6.11 设置资源属性

9、选择 GCAN\_PLC 和 RS232。

控

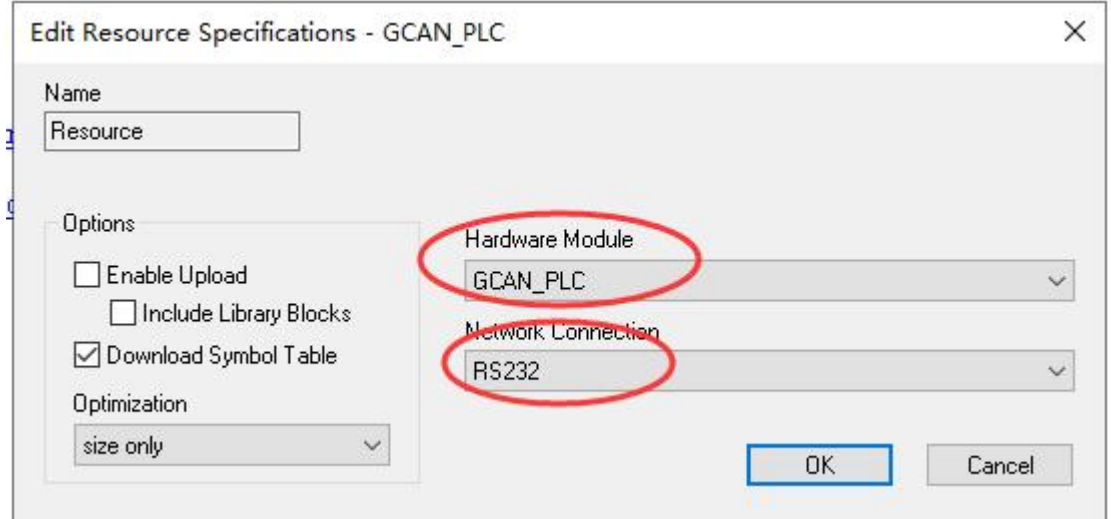

图 6.12 选择 GCAN\_PLC 和 TCP

#### **6.3.5** 下载程序并调试

- 1、完成程序编写后需点击 Build Active Resource(生成当前资源)按钮, 如
- 

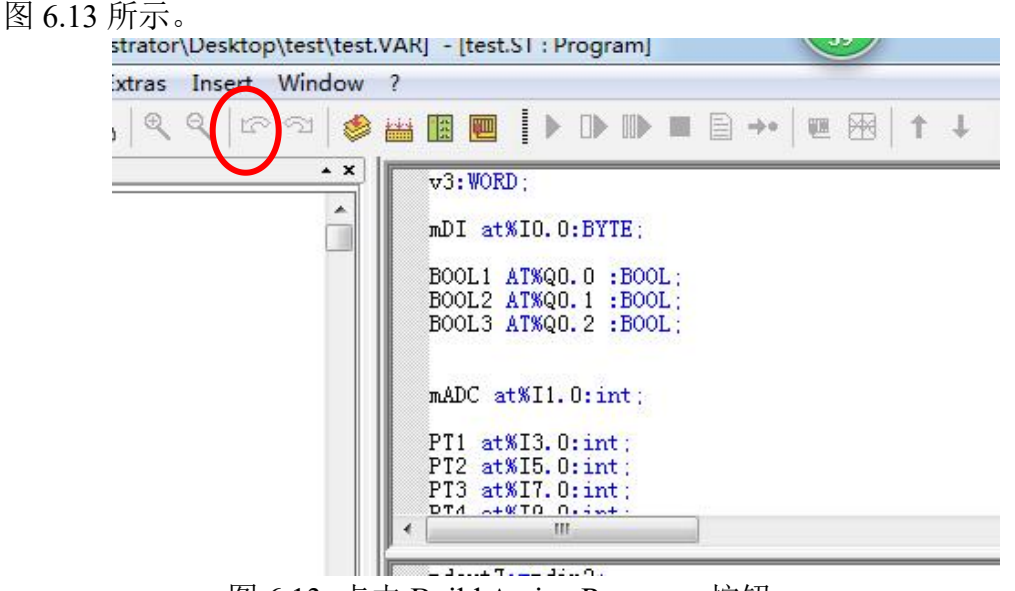

- 图 6.13 点击 Build Active Resource 按钮
- 2、编译完成后,提示没有错误。如下图所示。

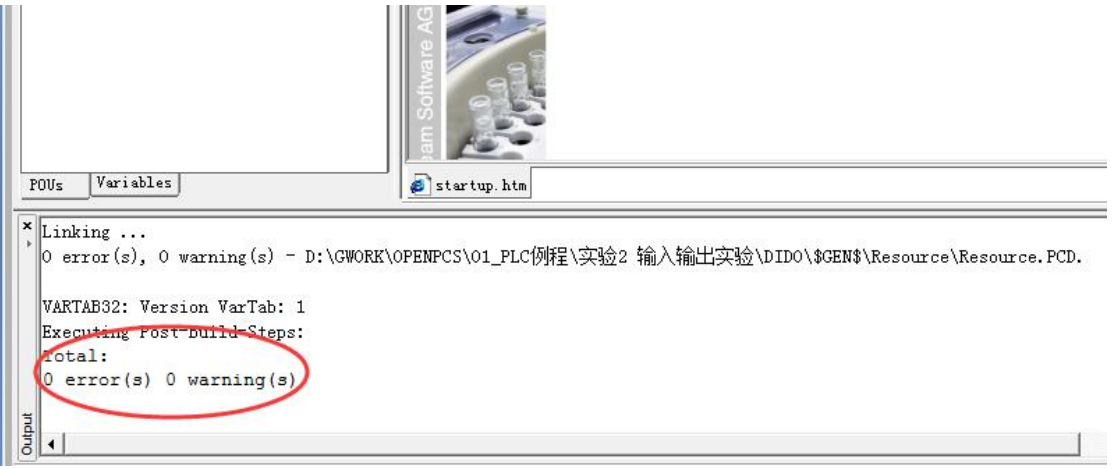

- 图 6.14 编译完成
- 3、点击 Online(联机)按钮。

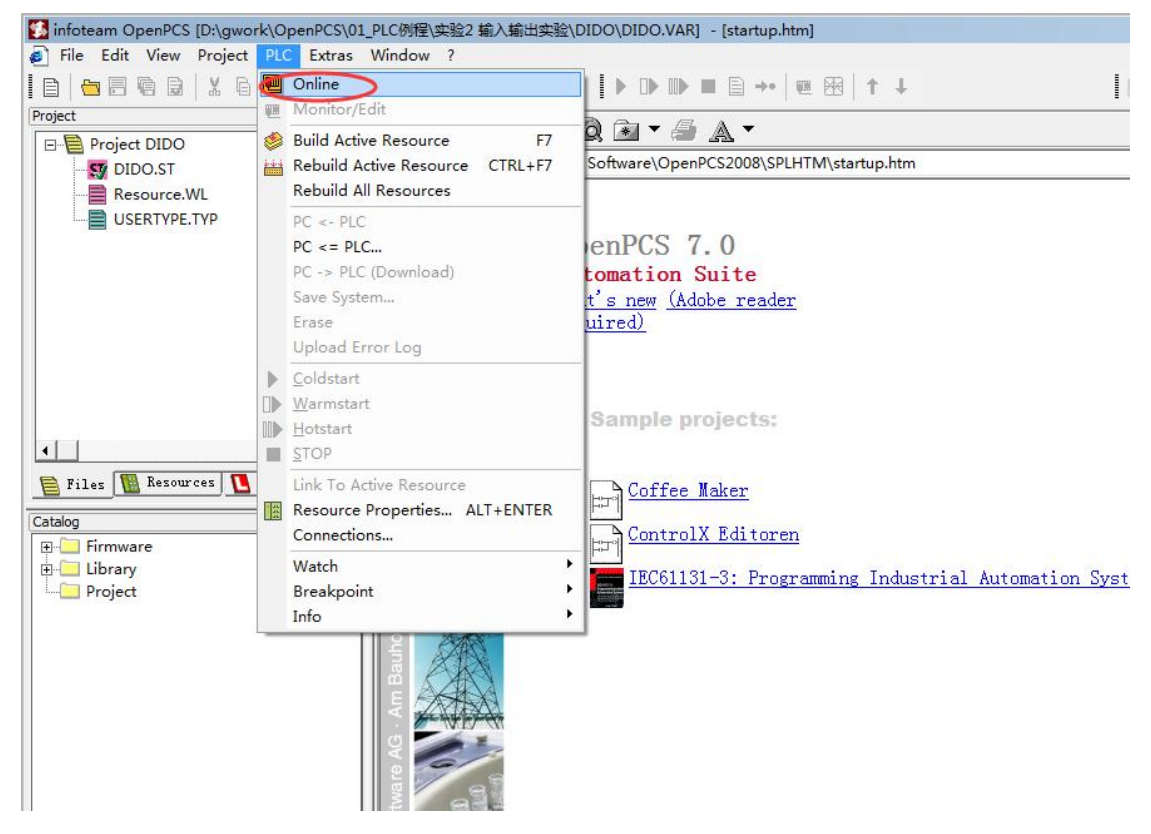

图 6.15 点击 Online 按钮

4、在下拉菜单中点击 PC->PLC(Download)下载程序。

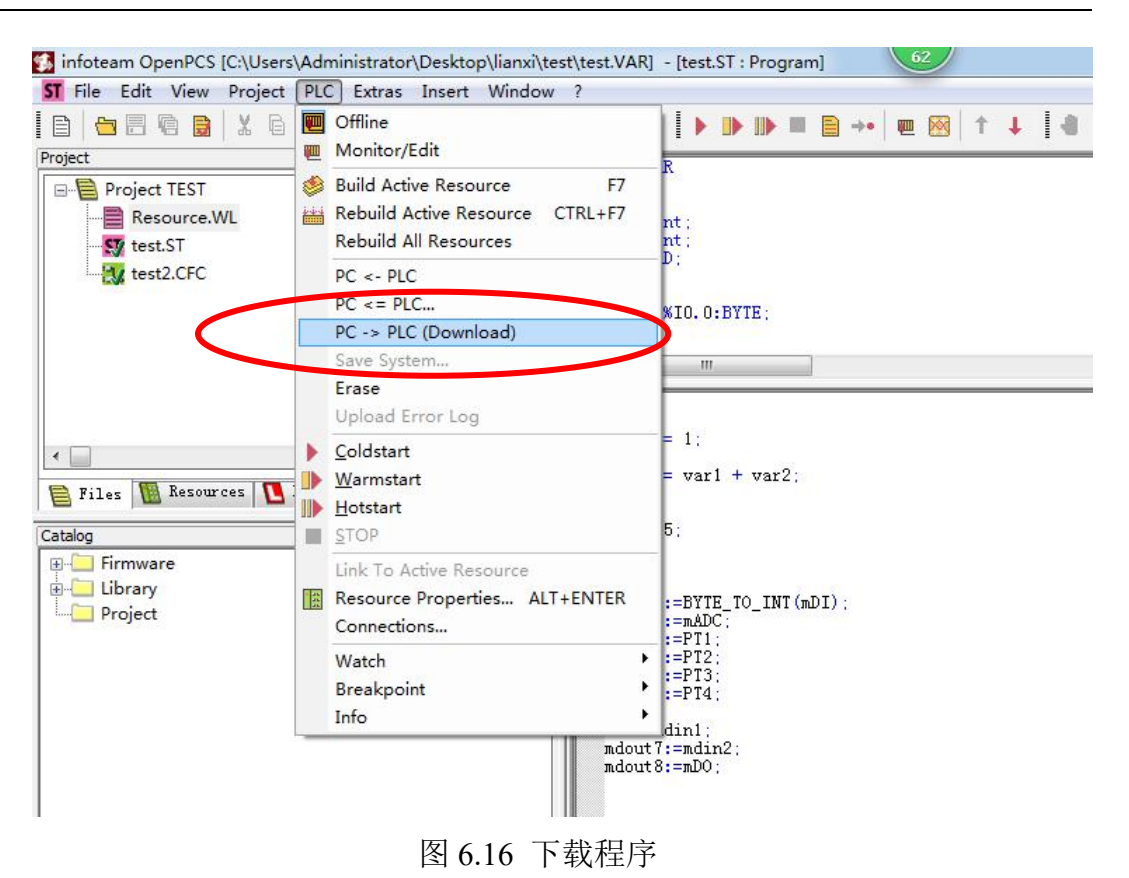

控

受

### <span id="page-36-0"></span>**7. GC** 系列模块选型表

GCAN-PLC-301/302 系列产品由一个可编程的主控模块、若干 GC 系列 IO 模块以及一个终端电阻模块组成。

GC 系列 IO 模块目前包括:数字量输入、数字量输出、模拟量输入、模拟 量输出几大类,具体的选型表如表 7.1 所示。

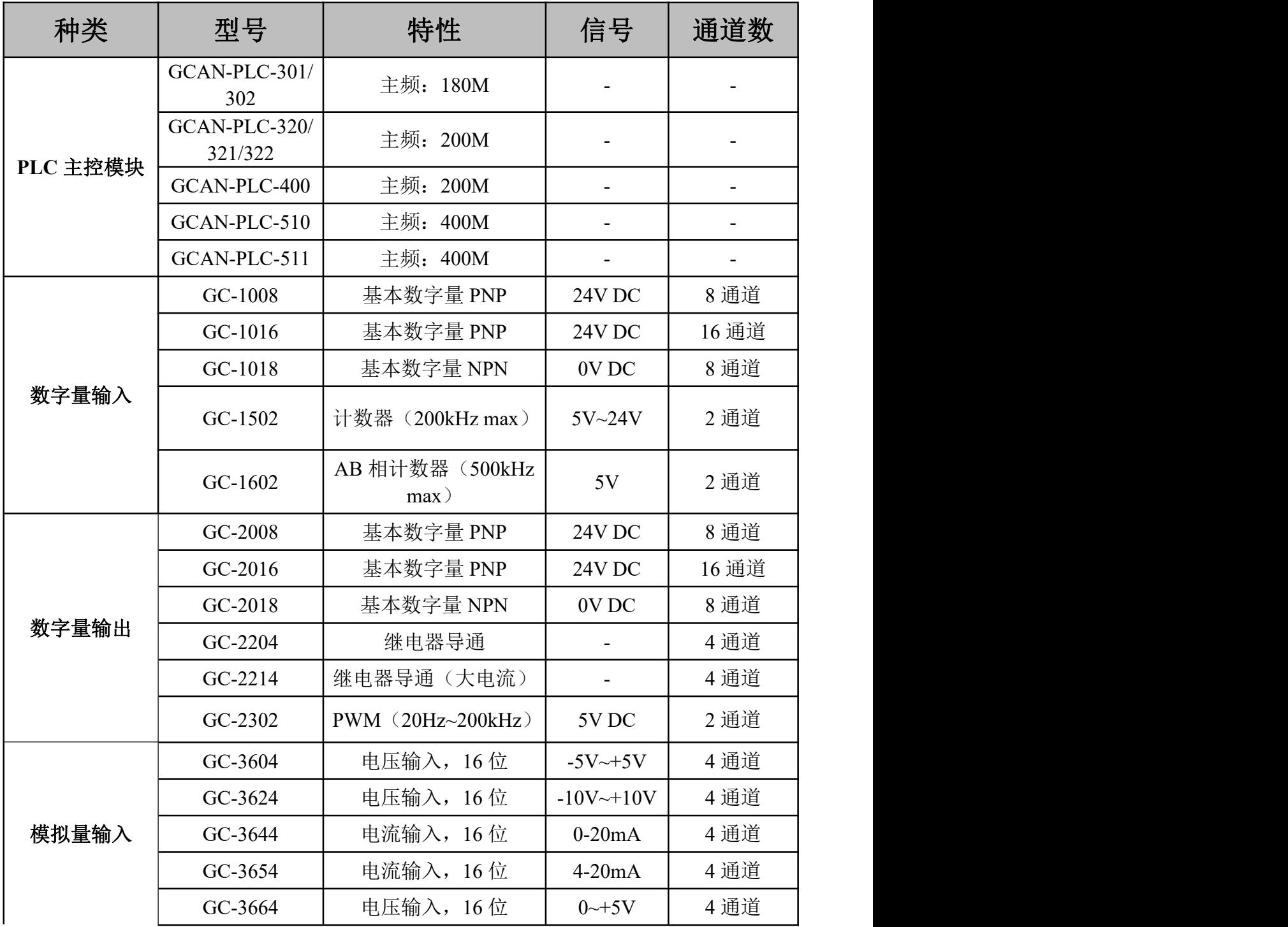

#### 沈阳广成科技有限公司 JS-WI-00301-001-V1.00

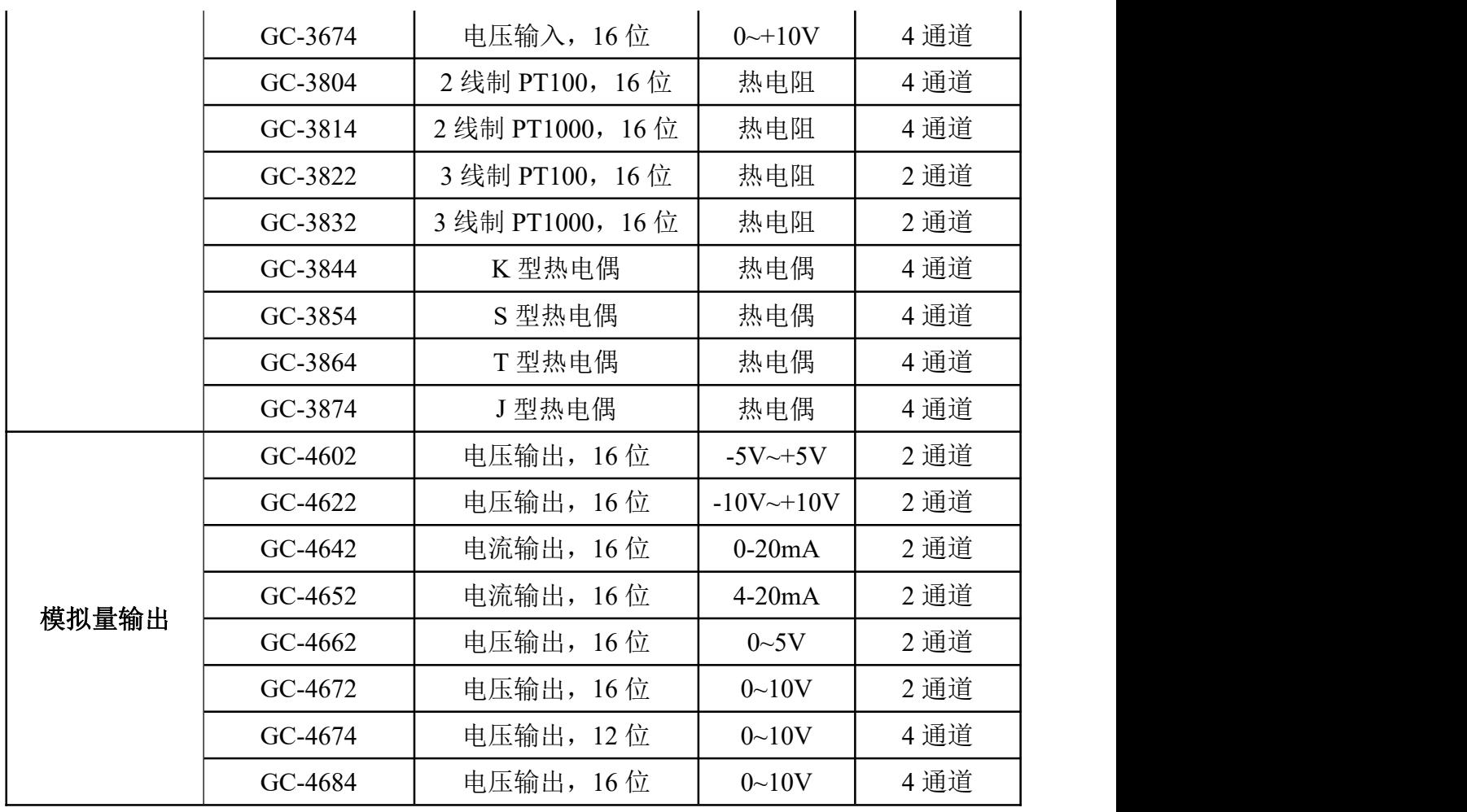

表 7.1 选型表

# <span id="page-38-0"></span>**8.**技术规格

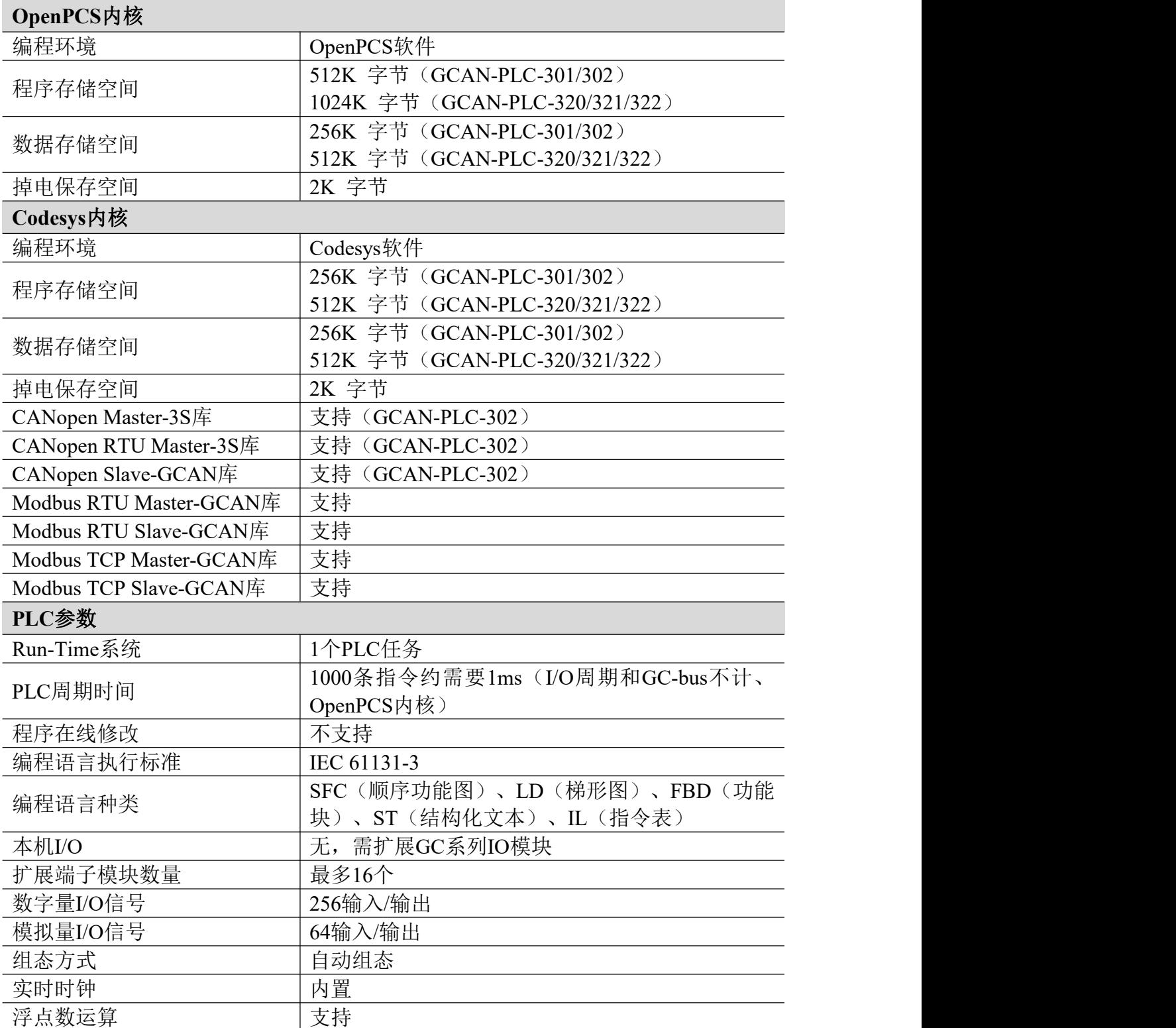

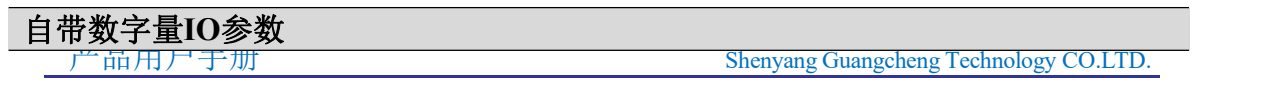

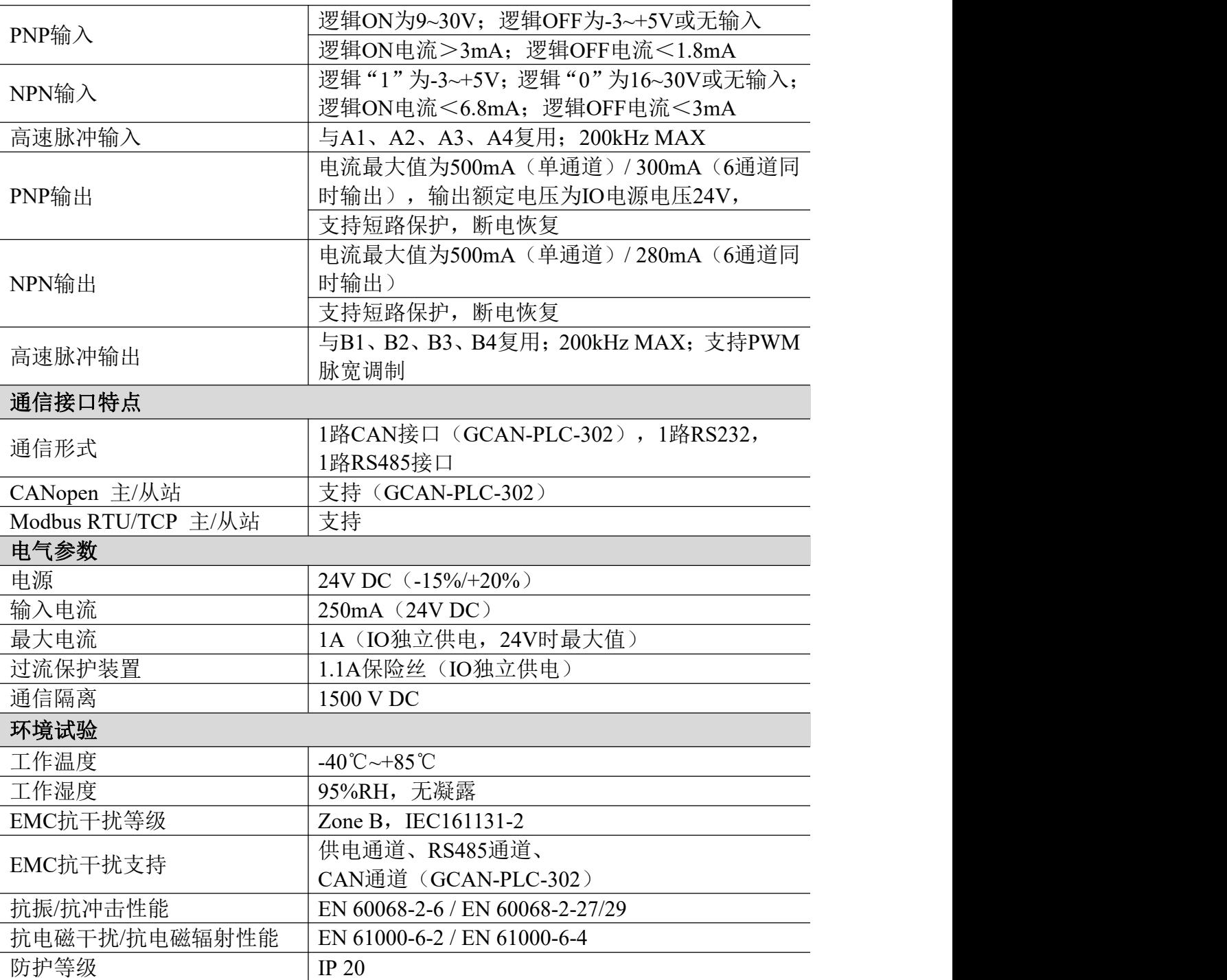

### <span id="page-40-0"></span>附录 **A**:**CANopen** 协议简介

CANopen协议是在20世纪90年代末,由CiA组织(CAN-in-Automation)在 CAL (CAN Application Layer)的基础上发展而来,一经推出便在欧洲得到了广 泛的认可与应用。经过对CANopen协议规范文本的多次修改,使得CANopen协 议的稳定性、实时性、抗干扰性都得到了进一步的提高。并且CiA在各个行业不 断推出设备子协议,使CANopen协议在各个行业得到更快的发展与推广。目前 CANopen协议已经在运动控制、车辆工业、电机驱动、工程机械、船舶海运等行 业得到广泛的应用。

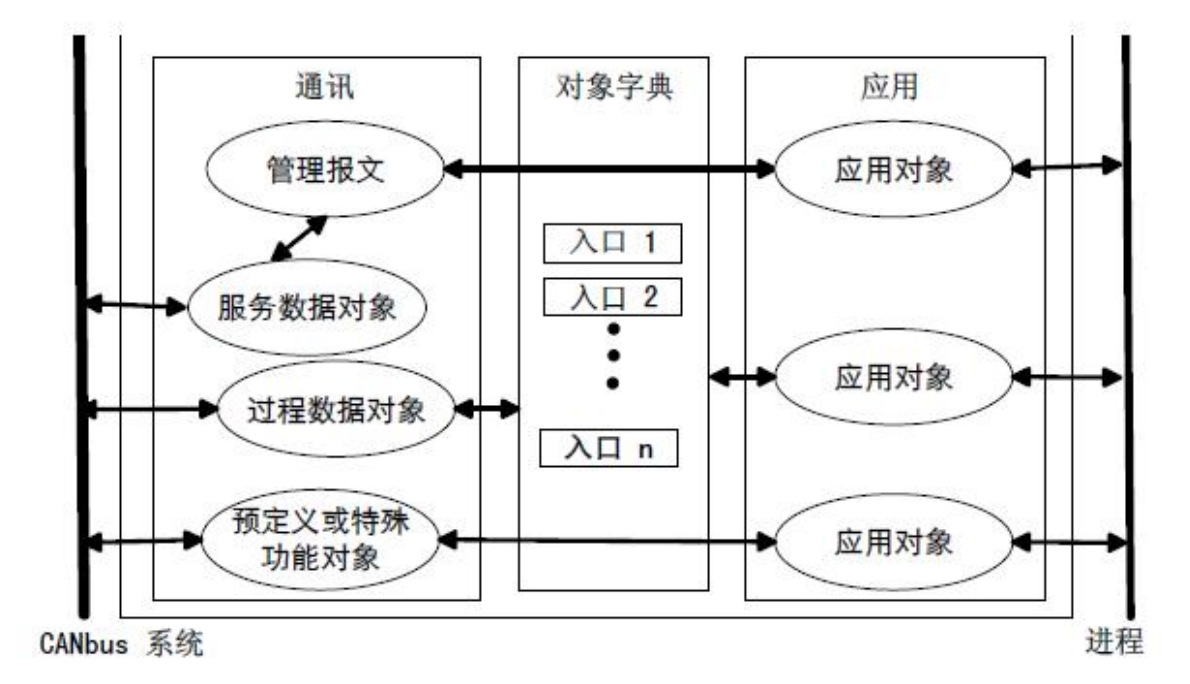

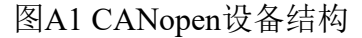

图A1所示为CANopen设备结构,CANopen协议通常分为用户应用层、对象 字典、以及通讯三个部分。

#### **A.1** 相关名词解释和书写规则

41 产品用户手册 Shenyang Guangcheng Technology CO.LTD. 1. 名词解释: PDO: Process Data Object, 过程数据对象。 TPDO: Transmit Process Data Object, 发送过程数据对象。 RPDO: Receive Process Data Object, 接收过程数据对象。 SDO: Service Data Object, 服务数据对象。 NMT: Network Management, 网络管理。 SYNC: Synchronization Objects,同步报文对象。 EMCY: Emergency Objects,紧急对象报文。 OD: Object Dictionary, 对象字典。 EDS: Electronic Data Sheet, 电子数据文档。 CAN-ID: Controller Area Network-Identify, 控制器局域网标识符。 COB-ID: Communication Object-Identify,通信对象标识符。

控 受

SSDO: Servers Service Data Object, 服务数据服务器。 DS: Draft Standard, 标准草案。

2. 书写规则

本手册中,对象字典索引与子索引的书写遵循如下图A2所示的规则,其中 索引为16进制表示,子索引为10进制表示,索引与子索引中间用空格隔开。

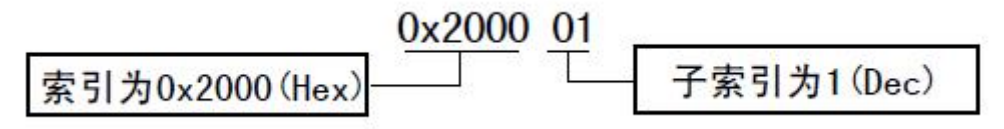

图A2 索引/子索引书写规则

#### **A.2** 预定义**CAN**标识符

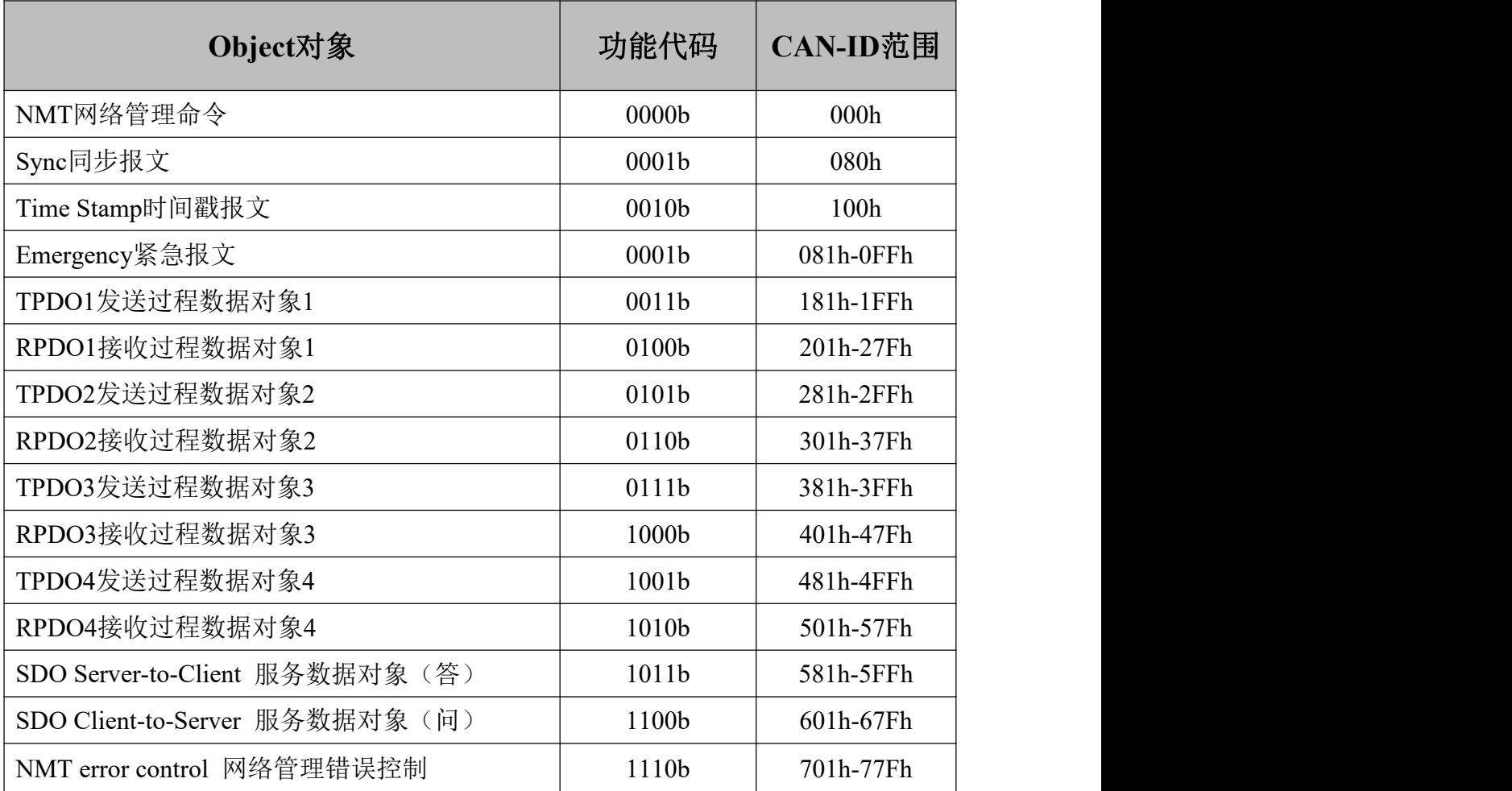

#### **A.3 CANopen**对象字典

CANopen对象字典(OD: Object Dictionary)是CANopen协议最为核心的概念。 所谓的对象字典就是一个有序的对象组,每个对象采用一个16位的索引值来寻 址,这个索引值通常被称为索引,其有效范围在0x1000到0x9FFF之间。为了允 许访问数据结构中的单个元素,同时也定义了一个8位的索引值,这个索引值通 常被称为子索引。每个CANopen设备都有一个对象字典,对象字典包含了描述这 个设备和它的网络行为的所有参数,对象字典通常用电子数据文档(EDS:

控

受

Electronic Data Sheet)来记录这些参数,而不需要把这些参数记录在纸上。对于 CANopen网络中的主节点来说,不需要对CANopen从节点的每个对象字典项都 访问。

CANopen对象字典中的项由一系列子协议来描述。子协议为对象字典中的每 个对象都描述了它的功能、名字、索引、子索引、数据类型,以及这个对象是否 必需、读写属性等等,这样可保证不同厂商的同类型设备兼容。CANopen协议的 核心描述子协议是DS301,其包括了CANopen协议应用层及通信结构描述,其它 的子协议都是对DS301协议描述文本的补充与扩展。CANopen协议包含了许多的 子协议,其主要划分为以下类型。

#### 1. 通讯子协议(Communication Profile)

通讯子协议,描述对象字典的主要形式和对象字典中的通讯对象以及参数。 这个子协议适用所有的CANopen设备,其索引值范围从0x1000~0x1FFF。

2. 制造商自定义子协议(Manufacturer-specific Profile)

制造商自定义子协议,对于在设备子协议中未定义的特殊功能,制造商可以 在此区域根据需求定义对象字典对象。因此这个区域对于不同的厂商来说,相同 的索引的对象字典项定义不一定相同,其索引值范围为0x2000~0x5FFF。

#### 3. 设备子协议(Device Profile)

设备子协议,为各种不同类型的设备定义对象字典中的对象。目前已有十几 种为不同类型的设备定义的子协议,例如DS401、DS402、DS406 等,其索引值 范围为0x6000~0x9FFF。

#### **A.4 CANopen**通讯

在CANopen协议中主要定义了管理报文对象NMT(Network Management)、 服务数据对象SDO(Service Data Object)、过程数据对象PDO(Process Data Object)、 预定义报文或特殊功能对象等四种对象。

#### 1. 网络管理NMT(Network Management)

管理报文负责层管理、网络管理和ID分配服务,例如,初始化、配置和网络 管理(其中包括节点保护)。网络管理中,同一个网络中只允许有一个主节点、 一个或多个从节点,并遵循主从模式。通过NMT服务,我们可以对节点进行初 始化、运行、监控、复位和停止。所有节点都被认为是NMT从站。

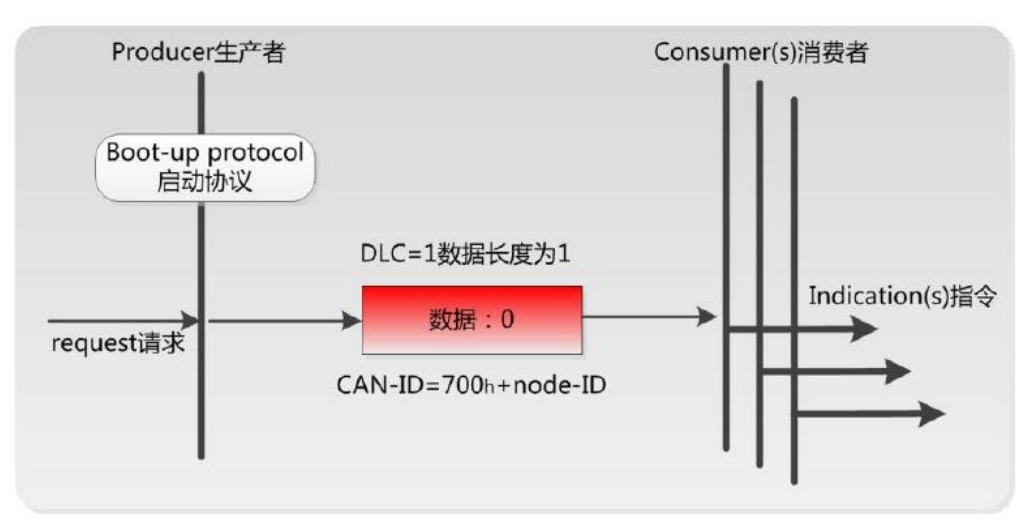

如上图所示,举个例子,某 CANopen 从站设备上电之后将发送一个帧 ID 为

```
产品用户手册 Shenyang Guangcheng Technology CO.LTD.
```
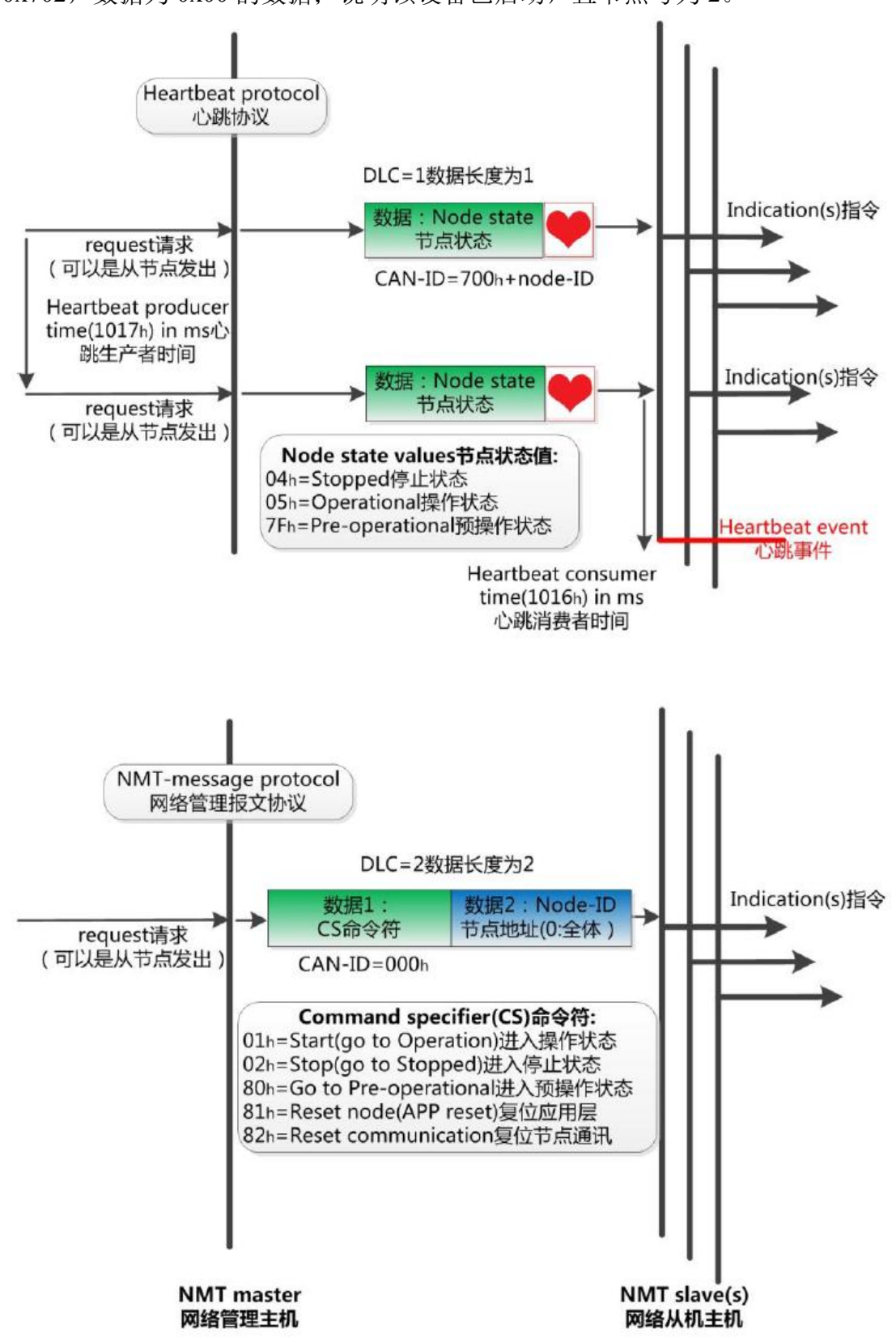

0x702, 数据为 0x00 的数据; 说明该设备已启动, 且节点号为 2。

如上图所示,举个例子,某 CANopen 主站向从站发送一帧数据,帧 ID 为 0x000,帧数据为 0x01、0x02,则该指令可使节点号为 2 的 CANopen 从站设备 进入操作状态。

受

控

#### 2. 服务数据对象SDO(Service Data Object)

SDO主要用于主节点对从节点的参数配置。服务确认是SDO的最大的特点, 为每个消息都生成一个应答,确保数据传输的准确性。在一个CANopen系统中, 通常CANopen从节点作为SDO服务器,CANopen主节点作为客户端。客户端通 过索引和子索引,能够访问数据服务器上的对象字典。这样CANopen主节点可以 访问从节点的任意对象字典项的参数,并且SDO也可以传输任何长度的数据(当 数据长度超过4个字节时就拆分成多个报文来传输)。

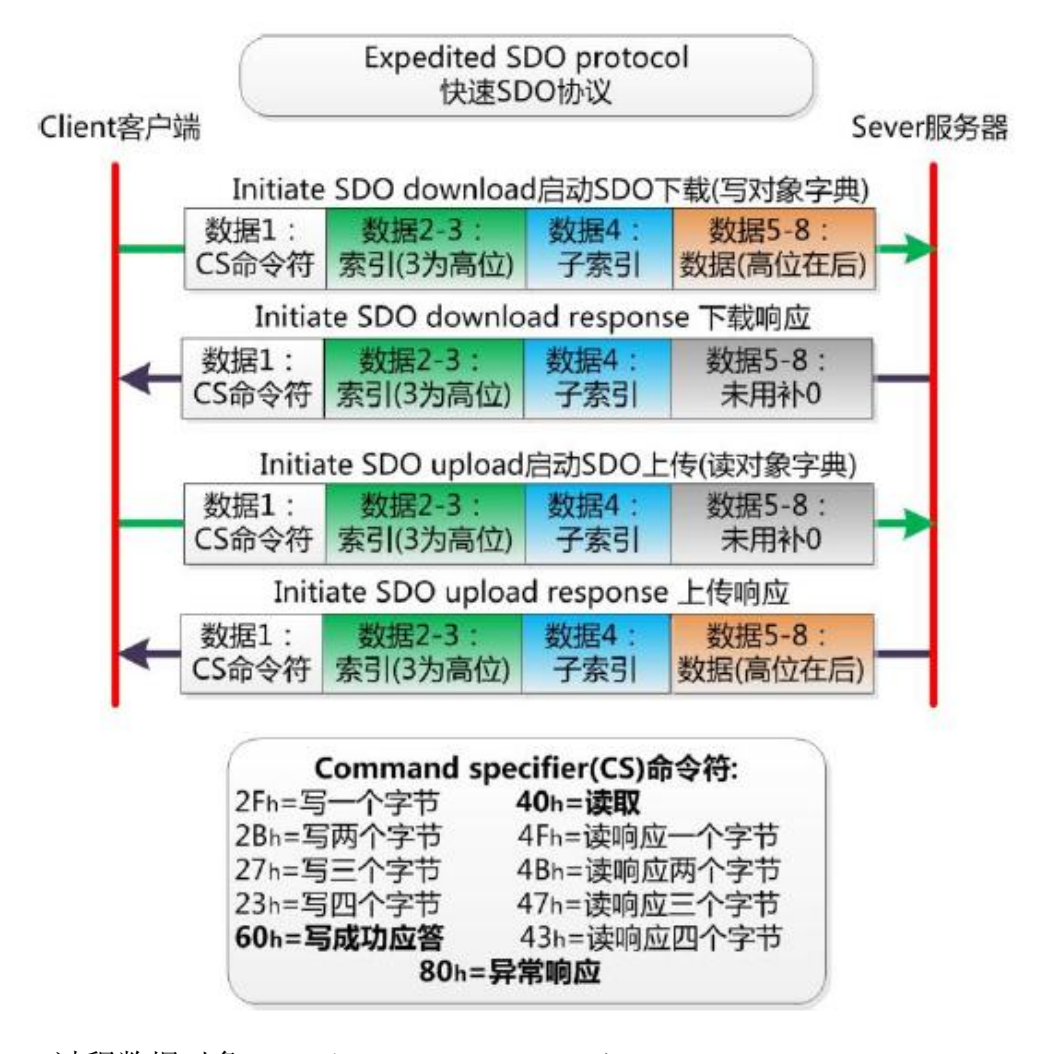

3. 过程数据对象PDO(Process Data Object)

PDO用来传输实时数据, 其传输模型为生产者-消费者模型, 如图A3所示。 数据长度被限制为1~8字节。PDO通信对象具有如下的特点:

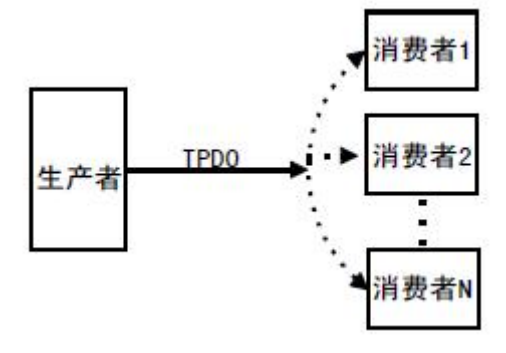

受

控

图A3 生产者消费者模型

- PDO通讯没有协议规定, PDO数据内容由它的CAN-ID (也可称为COB-ID) 定义;  $\qquad \qquad$
- 每个PDO在对象字典中用2个对象描述:
	- ◆ PDO通讯参数,该通讯参数定义了设备所使用的COB-ID、传输类型、定 时周期;
	- ◆ PDO映射参数,映射参数包含了一个对象字典中的对象列表,这些对象 映射到相应的PDO,其中包括数据的长度(单位:位),对于生产者和 消费者都必须要知道这个映射参数,才能够正确的解释PDO内容。
- PDO消息内容是预定义的, 如果PDO支持可变PDO映射, 那么该PDO是可以 通过SDO进行配置;
- PDO可以有多种的传输方式:
	- 同步传输(通过接收同步对象实现同步),同步传输又可分为非周期和 周期传输。非周期传输是由远程帧预触发或者由设备子协议中规定的对 象特定事件预触发传送。周期传输则是通过接收同步对象(SYNC)来 实现,可以设置1~240个同步对象触发;
	- 异步传输(由特定事件触发),其触发方式可有两种,第一种是通过发 送与PDO的COB-ID相同的远程帧来触发PDO的发送,第二种是由设备子 协议中规定的对象特定事件来触发(例如,定时传输,数据状态变化传 输等)。

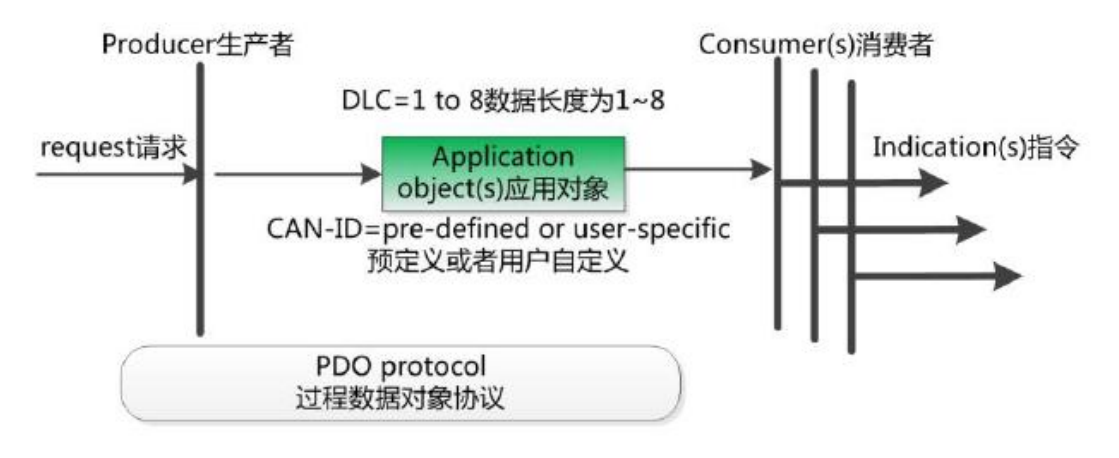

4. 预定义报文或特殊功能对象

预定义报文或特殊功能对象为CANopen设备提供特定的功能,方便 CANopen主站对从站管理。在CANopen协议中,已经为特殊的功能预定义了 COB-ID,其主要有以下几种特殊报文:

- 同步(SYNC), 该报文对象主要实现整个网络的同步传输, 每个节点都以 该同步报文作为PDO同步触发参数,因此该同步报文的COB-ID具有比较高的 优先级以及最短的传输时间;
- 时间标记对象(Time Stamp), 为各个节点提供公共的时间参考;
- 紧急事件对象(Emergency), 当设备内部发生错误触发该对象, 即发送设备 内部错误代码;
- 节点/寿命保护(Node/Life Guarding), 主节点可通过节点保护方式获取从节 点的状态。从节点可通过寿命保护方式获取主节点的状态;

**●** 启动报文对象(Boot-up), 从节点初始化完成后向网络中发送该对象, 并进 入到预操作状态。

#### **A.5 CANopen**网络配置

在CANopen协议描述文本DS305中定义了一种网络配置协议即网络配置服 务 LSS (Layer Setting Service), 其通过CAN总线, 用具有LSS 主机功能的 CANOpen模块来查询或修改具有LSS 从机的CANOpen模块的某些参数。 通过使用LSS,可以对下面的参数进行查询或修改:

- CANopen 从站的Node-ID;
- 物理层的位定时参数 (波特率);
- LSS地址 (特征对象1018h)。

受

控

### <span id="page-47-0"></span>附录 **B**:**Modbus** 协议简介

Modbus通信协议是由Modicon公司开发的应用在PLC或其他工业控制器上的 一种通用语言。通过此协议,各控制器之间可以实现串行通信,Modbus通信协 议定义了一个控制器能识别使用的消息结构,描述了主控制器访问从站设备的过 程,例如规定从站怎样做出应答响应,检查和报告传输错误等。Modbus协议的 通信方式为主从方式。主站首先向从站设备发送通信请求指令,从节点根据请求 指令中的功能码向主站发回回答数据。网络中的每个从站设备都必须分配给一个 唯一的地址,最多可达31个从站设备。通过多达24种总线命令实现主控制器与从 站设备之间的信息交换。从站设备只执行发给自己的指令,对于其它从站地址开 头的报文不作应答。这种一问一答的通信模式,大大提高了通信的正确率。因其 具有操作简单、高效、通信可靠等优点,Modbus协议已成为一个国际通信标准, 得到了国际上大多数工控产品生产厂家的支持。该通信协议已广泛应用于机械、 水利、电力、环保等行业设备中。

Modbus TCP通信协议可供自动化设备的监控使用。常见的应用是开发基于 该协议的网关,通过网关可以将PLC、I/O模块和其它总线连到以太网上。Modbus TCP是在不改变原有的Modbus协议基础上,只是将其作为应用层协议简单的移 植到TCP/IP协议上。Modbus TCP协议每一个呼叫都要求一个应答。利用TCP/IP 协议,通过网页的形式可以使用户界面更加友好。利用网络浏览器就可以查看企 业网内部的设备运行情况。Schneider公司已经为Modbus注册了502端口,这样就 可以将实时数据嵌入到网页中,通过在设备中嵌入Web服务器,就可以将Web浏 览器作为设备的操作终端。但是Modbus协议本身存在一些缺陷,它不支持诸如 基于对象的通信模型等一些正在被广泛采用的网络新技术,用户在使用的时候, 不得不手工配置一些参数,比如信息数据类型、寄存器号等等。

#### <span id="page-47-1"></span>**B.1 Modbus RTU** 协议数据格式

Modbus 协议有 ASCII(美国标准信息交换代码)和 RTU(远程终端单元)两种数 据传输方式可由用户选择,但在一个 Modbus 网络上的所有设备都必须选择相同 的传输模式和串口参数。其中 RTU 模式信息帧中的 8 位数据包括两个 4 位 16 进 制字符,相对于 ASCII 模式表达相同的信息只需较少的位数,在相同的速率下 较 ASCII 模式具有更大的数据流量。因此,在通常情况下较多使用 RTU 模式。 GCAN-204 设备也采用 RTU 模式。

RTU 模式消息发送至少以 3.5 个字符间隔时间(如表 B.1 的 T1-T2-T3-T4)标志 开始和结束,信息帧由地址域、功能域、数据域和 CRC 校验域构成,所有字符 位由 16 进制 0-9、A-F 组成。整个消息帧必须作为一连续的流传输。如果在帧完 成之前有超过 1.5 个字符时间的停顿时间,接受设备将刷新不完整的消息并假定 下一个字节是一个新消息的地址域。同样的,如果一个新消息在小于 3.5 个字符 时间内接着前个消息开始,接收的设备将认为它是前一消息的延续。这将导致一 个错误,因为在最后的 CRC 域的值不可能是正确的。

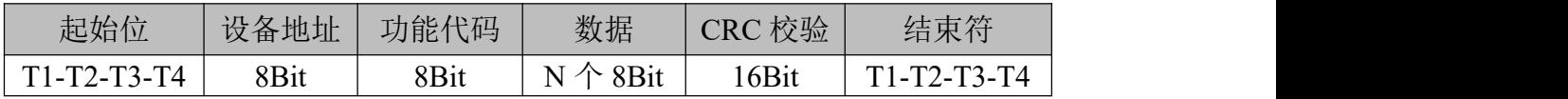

#### 表 B.1 RTU 消息帧格式

(1)地址域

指定报文的目的地址,包括 8bit。单个设备的地址范围是 1~247。主设备通 过将要联络的从设备的地址放入消息中的地址域来选通从设备。当从设备发送回 应消息时,它把自己的地址放入回应的地址域中,以便主设备知道是哪一个设备 作出回应。地址 0 用作广播地址, 以使所有的从设备都能认识。

(2)功能域

当消息从主设备发往从设备时,功能代码域将告之从设备需要执行哪些行 为。例如去读取输入的开关状态,读一组寄存器的数据内容,读从设备的诊断状 态,允许调入、记录、校验在从设备中的程序等。当从设备回应时,它使用功能 代码域来指示是正常回应(无误)还是有某种错误发生(称作异议回应)。对正常回 应,从设备仅回应相应的功能代码。主设备应用程序得到异议的回应后,典型的 处理过程是重发消息,或者诊断发给从设备的消息并报告给操作员。

(3)数据域

数据域是由两个十六进制数集合构成的,范围 00~FF。从主设备发给从设备 消息的数据域包含从机执行主机功能代码中所需的参数,如处理对象的寄存器地 址,要处理项的数目,域中实际数据字节数。举例说明,如果主设备需要从设备 读取一组保持寄存器(功能代码 03),数据域指定了起始寄存器以及要读的寄 存器数量。如果主设备写一组从设备的寄存器(功能代码 16, 即 10H), 数据域则 指明了要写的起始寄存器以及要写的寄存器数量,数据域的数据字节数,要写入 寄存器的数据。如果没有错误发生,从设备返回的数据域包含请求的数据。如果 有错误发生,此域包含一异议代码,主设备应用程序可以用来判断采取下一步行 动。在某种消息中数据域可以是不存在的(0 长度)。例如,主设备要求从设备回 应通信事件记录(功能代码 OB H), 从设备不需任何附加的信息。

#### 当传送一个 **2** 个字节的数据时,高字节**(MSB)**将被首先传送,然后传送低字 节**(LSB)**。这与 **DeviceNet** 的传送方式刚好相反。

(4)CRC 校验域

CRC 域检测整个消息的内容,包括两个字节,包含一个 16 位的二进制值。 它由传输设备计算后加入到消息中。接收设备将重新计算收到消息的 CRC,并 与接收到的 CRC 域中的值进行比较。如果两值不同,则有误。CRC 添加到消息 中时,低字节先加入,然后是高字节。

#### <span id="page-48-0"></span>**B.2 Modbus TCP** 协议数据格式

TCP/IP 协议和以太网的链路层校验机制已可保证数据包传递的正确性,因此 Modbus TCP 报文中不再存在 CRC-16 或 LRC 校验域, 但需要添加一个 Modbus 应用帧头(MBAP)。它可对 Modbus 的参数及功能进行解释。每个 TCP/IP 报文仅 可含有一个 Modbus 帧。

产品用户手册 Shenyang Guangcheng Technology CO.LTD. 在 Modbus TCP ADU 中, MBAP 头部占 7 个字节 (含 4 个子域), 及交易标 识符 TI(Transaction Identifier)、协议标识符 PI(Protocol Identifier), 长度标识符 L(Length)(占用 2 字节,指明 Protocol Identifier 和 Data 域的总长度)和单元标识符 UI(Unit Identifier)组成。TI 占用 2 字节, 用来标识 Modbus 帧的次序, PI 占用 2 字节,用于确认应用层协议。UI 占 1 字节,用于标识 Modbus 设备单元。功能码 占 1 字节, 可分为位操作和 16 位字操作两类。功能码指出要进行的操作, 如功 能码 15 代表写多个位寄存器, 功能码 06 表示对独立的 16 位字寄存器进行写操

受 控

#### 沈阳广成科技有限公司 JS-WI-00301-001-V1.00

作。数据域最多可达 248 字节, 其具体格式与功能码相关。当客户机发送请求数 据时,数据域给出要操作的寄存器的起始地址(2字节)和个数(1字节);当 服务器发送应答数据时, 数据域给出被操作的寄存器个数(1字节)及各寄存器 状态值。图 B.1 给出了 Modbus 与 Modbus TCP 数据帧格式比较。

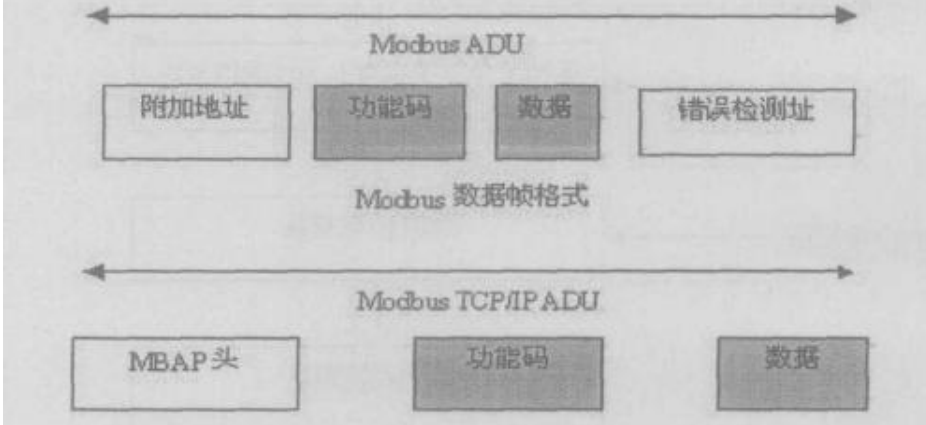

图 B.1 Modbus 与 Modbus TCP/IP 帧格式

| $\cdot$ . $\cdot$ |            |      |  |  |
|-------------------|------------|------|--|--|
|                   | 描述         | 所占字节 |  |  |
| $MBAP$ 头          | 传输标识码高位 Hi |      |  |  |
|                   | 传输标识码低位 Lo |      |  |  |
|                   | 协议标识符      |      |  |  |
|                   | 长度标识符      |      |  |  |
|                   | 单元标识符      |      |  |  |
|                   | 功能码        |      |  |  |
| Modbus 请求         | 开始地址       |      |  |  |
|                   | 寄存器数目      |      |  |  |

Modbus TCP 的 ADU 数据单元规范如表 B.1 所示。

表 B.2 Modbus TCP 的 ADU 数据单元规范

在通过 Modbus TCP 传送数据之前,需要在客户机和服务器之间建立一个 TCP/IP 连接。服务器使用端口 502 作为 Modbus TCP 的连接端口。Modbus TCP 连接的建立通常由 TCP/IP Socket 接口的软件协议自动实现, 因此对应用完全透 明。一旦客户端和服务器之间的 TCP/IP 连接建立,同样的连接可以根据要求的 方向用来传输任意数量的用户数据。客户端和服务器还可以同时建立多个 TCP/IP 连接,最大的连接数量取决于 TCP/IP 接口的规范。

当某一设备发出请求,则其相应的设备要做出响应。响应的数据格式如表 B.2 所示。

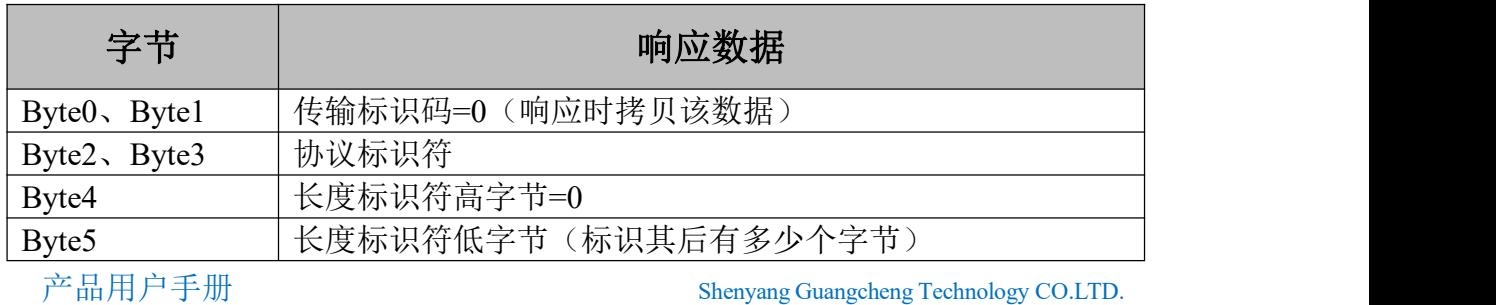

**GCAN** 沈阳广成科技有限公司 JS-WI-00301-001-V1.00

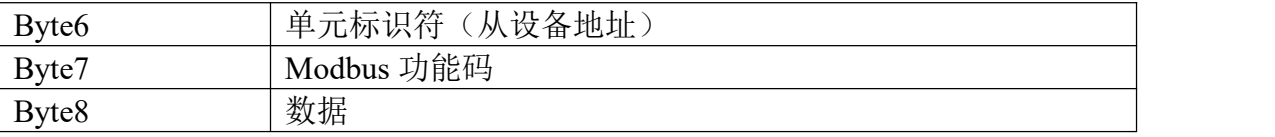

表 B.3 Modbus TCP 响应数据格式

#### <span id="page-50-0"></span>**B.3 Modbus** 常用功能码

在 Modbus 消息帧的功能码中较常使用的是 01、02、03、04、05、06 和 16 功能码,使用它们即可实现对从机的数字量和模拟量的读写操作。

Modbus 标准地址与各个功能码的对应关系如下所示。

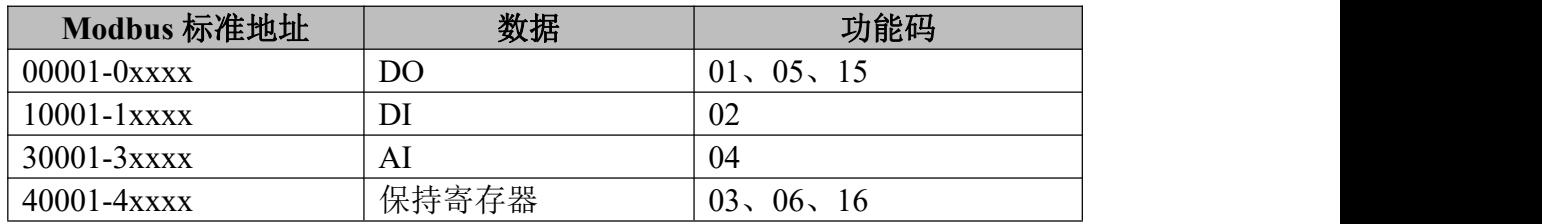

下面以在 RTU 传输模式下通讯为例, 对这些功能码进行详细介绍。

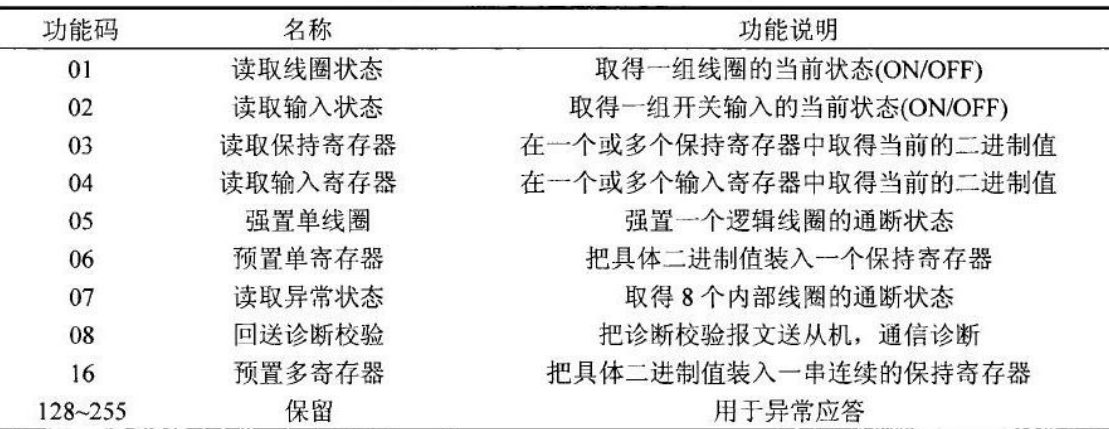

下面是 7 个 **Modbus RTU** 命令的主从机收发的数据包格式,其余的命令可参 照其格式。

#### (**1**)功能码:**01H**

代码功能: 读取线圈状态(DO)

说明: 读取从机 DO 的 ON/OFF 状态, 不支持广播。

查询:查询信息规定了要读的起始线圈地址和线圈量,线圈的起始地址为 0000H,1-16 个线圈的寻址地址分为 0000H-0015H。

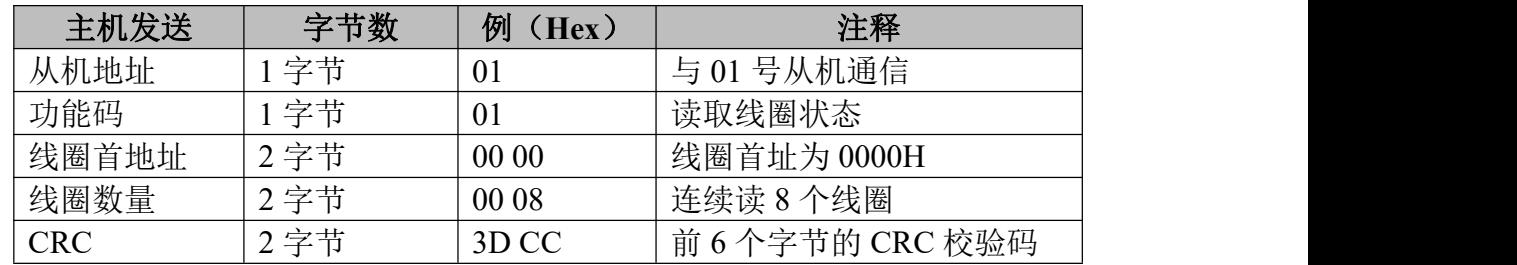

受

捽

响应:响应信息中的各线圈的状态与数据区的每一位的值相对应,即每个 DO 占用一位(1 = ON, 0 = OFF)。数据区从高位到低位依次为 DO7、DO6......DO0。

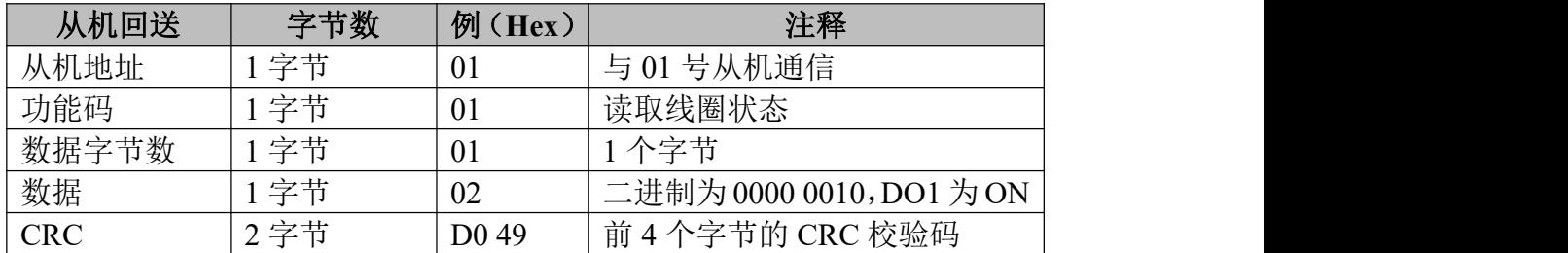

#### (**2**)功能码:**02H**

代码功能:读取输入状态(DI)

说明:读取从机 DI 的 ON/OFF 状态,不支持广播。

查询:查询信息规定了要读的输入起始地址及输入信号的数量,输入寻址起 始地址为 0000H,输入 1-16 所对应的地址分别为 0-15。

| 主机发送       | 字节数  | 例<br>(Hex) | 注释               |
|------------|------|------------|------------------|
| 从机地址       | 字节   | 01         | 与 01 号从机通信       |
| 功能码        | 字节   | 02         | 读取输入状态           |
| 输入首地址      | 2字节  | 00 00      | 输入首址为 0000H      |
| 寄存器数量      | 2 字节 | 00 08      | 连续读8个输入口         |
| <b>CRC</b> | 2字节  | 79 CC      | 前 6 个字节的 CRC 校验码 |

响应:响应信息中的各输入口的状态与数据区的每一位的值相对应,即每个 DI 占用一位(1 = ON, 0 = OFF)。数据区从高位到低位依次为 DI7、DI6......DI0。

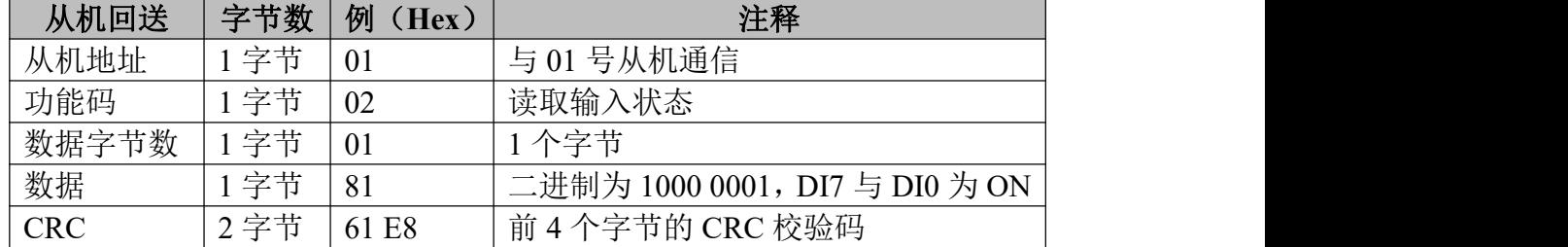

#### (**3**)功能码:**03H**

代码功能: 读取保持寄存器

说明: 读从机保持寄存器的二进制数据, 不支持广播。

查询:查询信息规定了要读的寄存器起始地址及寄存器的数量,寄存器寻址 起始地址为 0000H,寄存器 1-16 所对应的地址分别为 0-15。

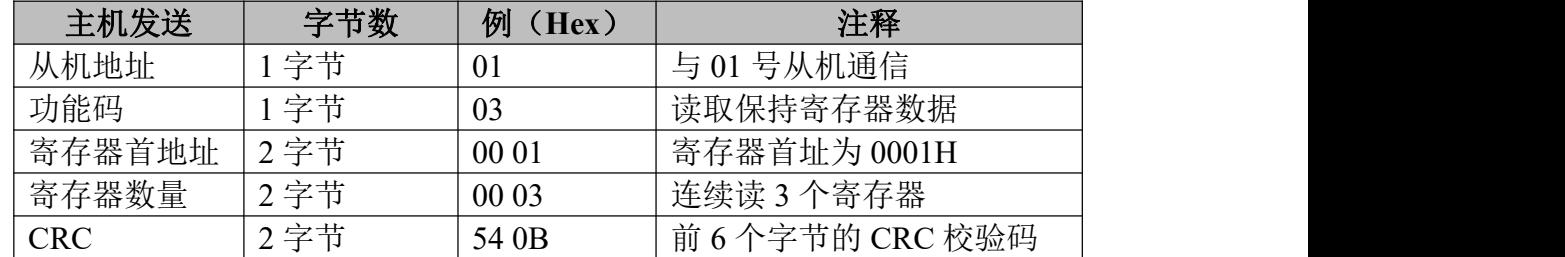

响应:响应信息中的寄存器数据为二进制数据,每个寄存器分别对应 2 个字 节,第一个字节为高位值数据,第二个字节为低位数据。

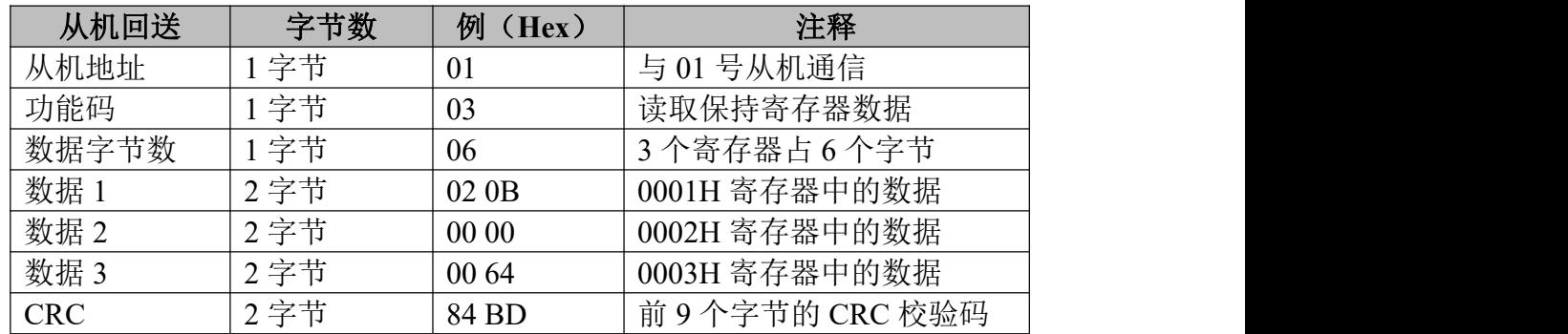

#### (**4**)功能码:**04H**

代码功能:读取输入寄存器(AI)

说明: 读取从机输入寄存器(3X 类型)中的二进制数据, 不支持广播。

查询:查询信息规定了要读的寄存器起始地址及寄存器的数量,寄存器寻址 起始地址为 0000H, 寄存器 1-16 所对应的地址分别为 0-15。

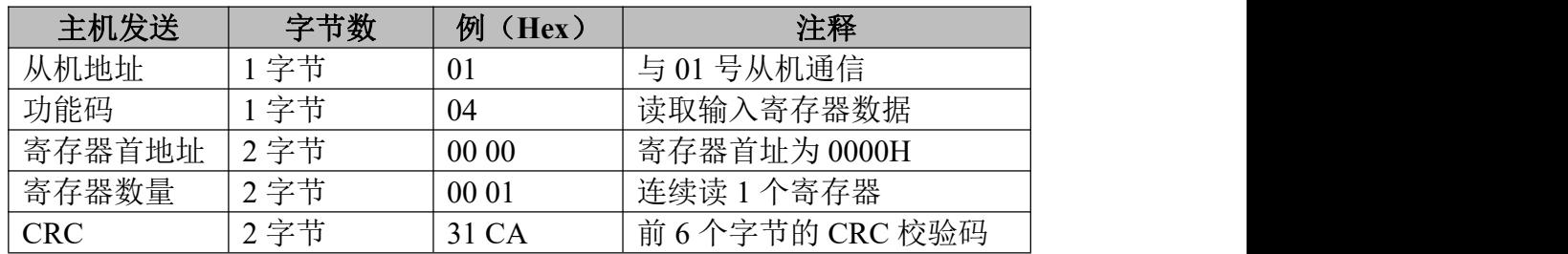

响应:响应信息中的寄存器数据为二进制数据,每个寄存器分别对应 2 个字 节,第一个字节为高位值数据,第二个字节为低位数据。

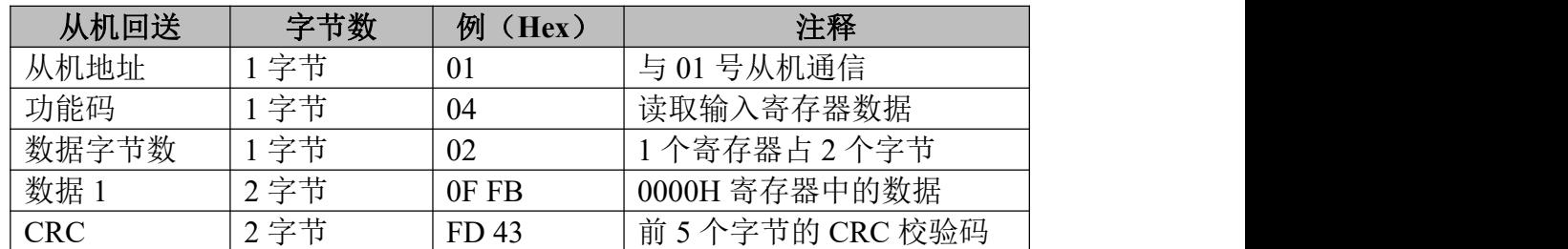

#### (**5**)功能码:**05H**

代码功能: 强置单线圈(DO)

说明: 强制单个线圈(DO, 0X 类型)为 ON 或 OFF 状态, 广播时, 该功能可 强制所有从机中同一类型的线圈均为 ON 或 OFF 状态。

查询:查询信息规定了需要强制线圈的地址及状态,线圈的起始地址为 0000H,寄存器 1-16 所对应的地址分别为 0-15。查询时,由查询数据区中的一 个常量,规定被请求线圈的 ON/OFF 状态, FF00H 值请求线圈处于 ON 状态, 0000H 值请求线圈处于 OFF 状态, 其它值对线圈无效, 不起作用。

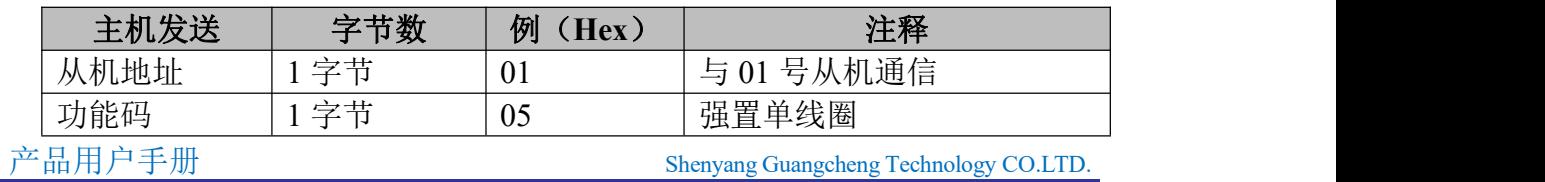

捽

沈阳广成科技有限公司 JS-WI-00301-001-V1.00

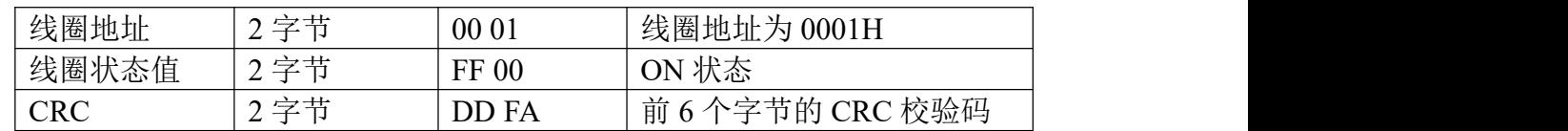

响应:对这个命令请求的正常响应是在 DO 状态改变以后,原样传送接收到 的数据。

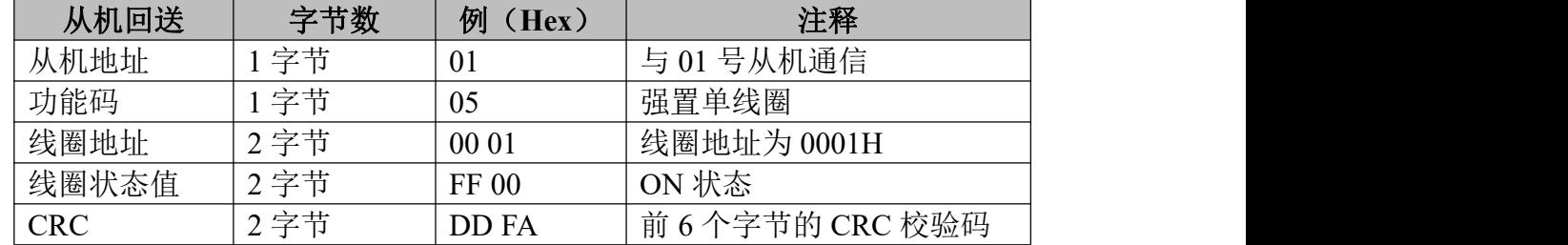

#### (**6**)功能码:**06H**

代码功能:预置单寄存器

说明: 把一个值预置到一个保持寄存器(4X类型)中, 广播时, 该功能把 值预置到所有从机相同类型的寄存器中。该功能可越过控制器的内存保护。使寄 存器中的预置值保持有效。只能由控制器的下一个逻辑信号来处理该预置值。若 控制逻辑中无寄存器程序时,则寄存器中的值保持不变。

查询:查询信息规定了要预置寄存器的类型,寄存器寻址起始地址为 0000H, 寄存器 1-16 所对应的地址分别为 0-15。

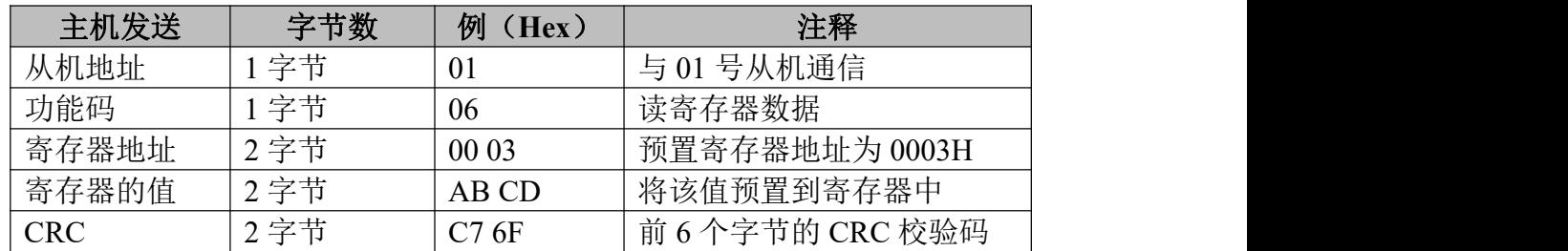

响应:对这个命令请求的正常响应是在寄存器值状态改变以后,原样传送接 收到的数据。

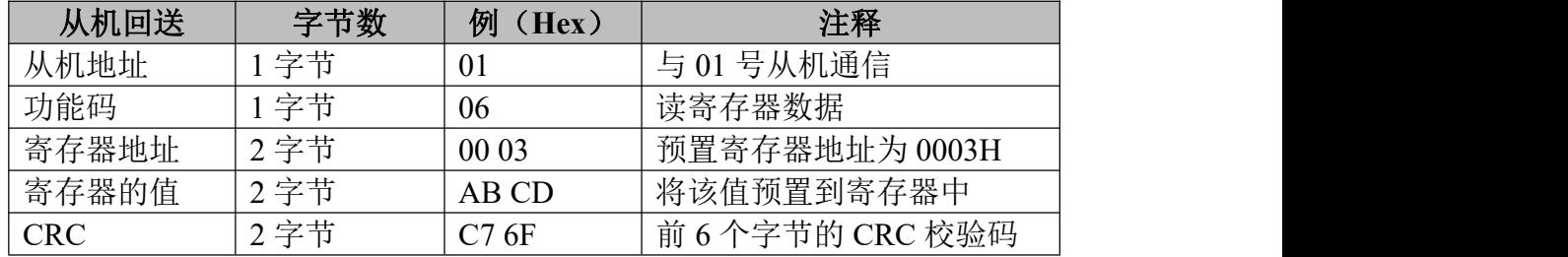

#### (**7**)功能码:**10H**(十进制为 **16**)

代码功能:预置多个寄存器

说明: 把数据按顺序预置到各(4x 类型)寄存器中, 广播时该功能代码可把数 据预置到全部从机中的相同类型的寄存器中。需要注意的是该功能代码可越过控 制器的内存保护,在寄存器中的预置值一直保持有效,只能由控制器的下一个逻 辑来处理寄存器的内容,控制逻辑中无该寄存器程序时,则寄存器中的值保持不

变。

捽

受

查询:信息中规定了要预置的寄存器类型,寄存器寻址的起始地址为 0。查 询数据区中指定了寄存器的预置值,M84 和 484 型控制器使用 10 位二进制数据, 2 个字节,剩余的高 6 位置 0。而其他类型的控制器使用一个 16 位二进制数据, 每个寄存器 2 个字节。

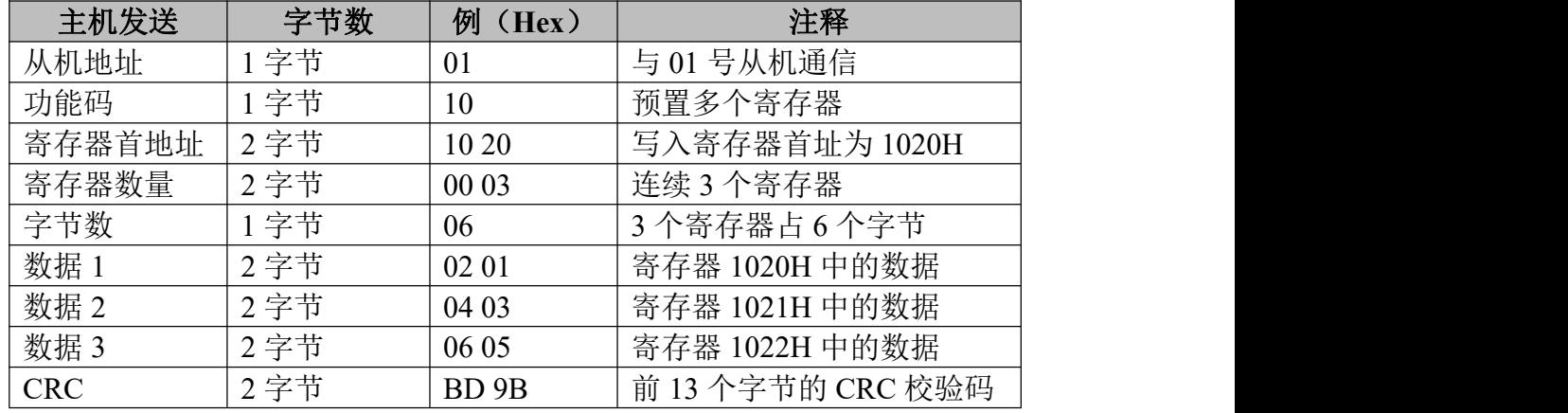

响应:正常响应返回从机地址、功能代码、起始地址和预置寄存器数。

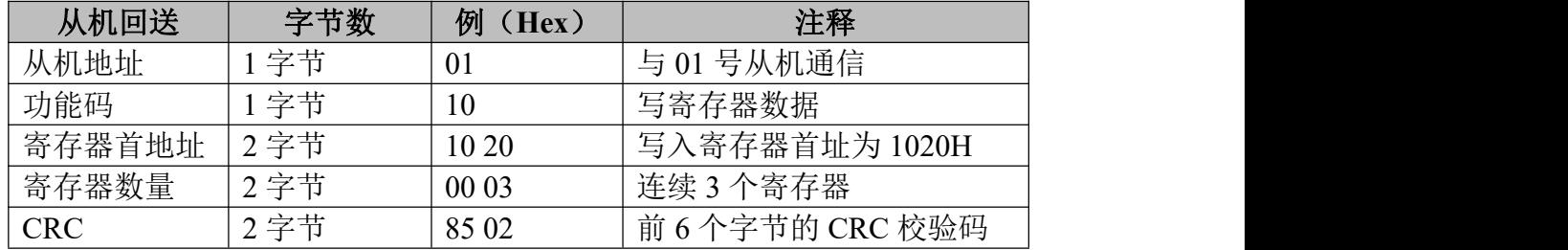

下面是 7 个 **Modbus TCP** 命令的主从机收发的数据包格式,其余的命令可 参照其格式。本部分略去代码功能及说明,相关内容请参考 Modbus RTU 部分。

#### (**1**)功能码:**01H**

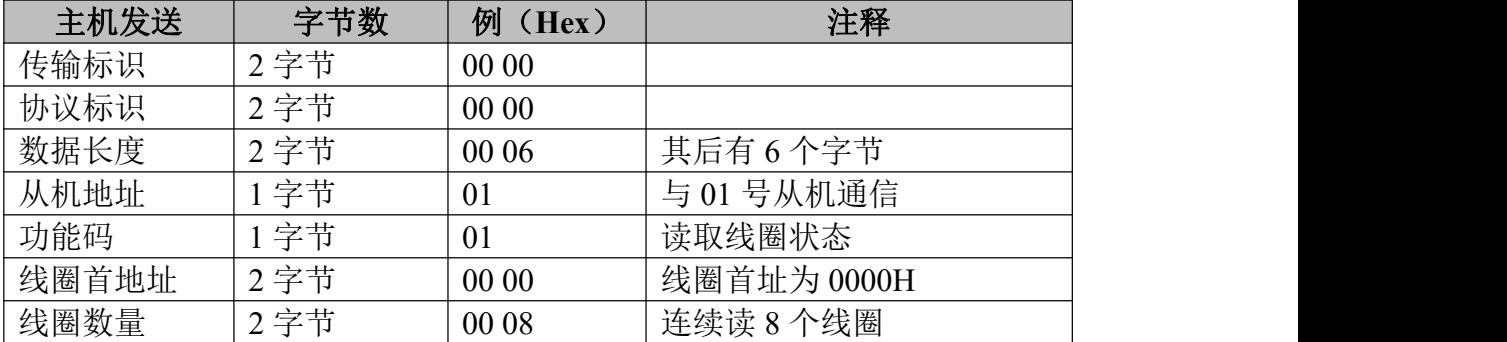

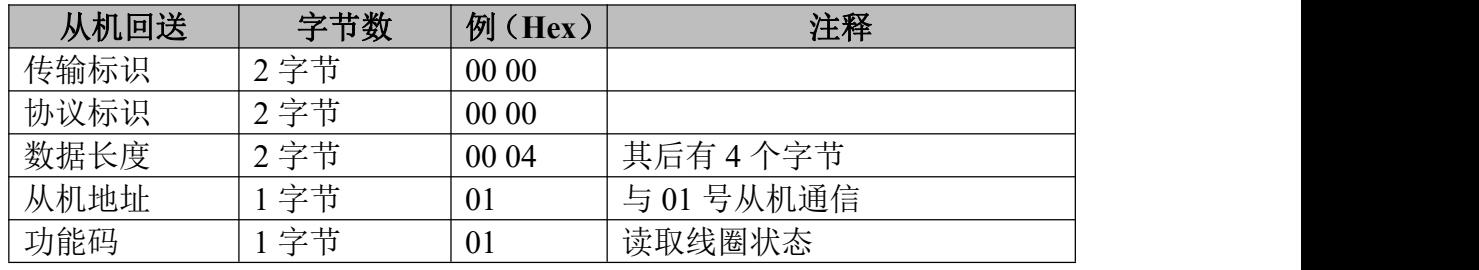

#### **GCAN** 沈阳广成科技有限公司 JS-WI-00301-001-V1.00

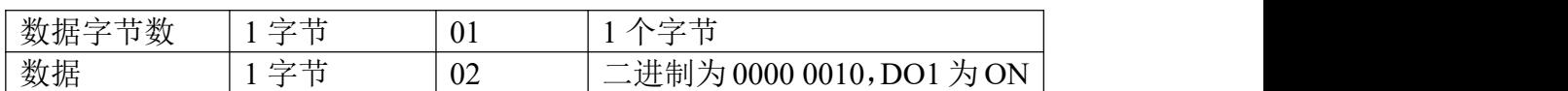

#### (**2**)功能码:**02H**

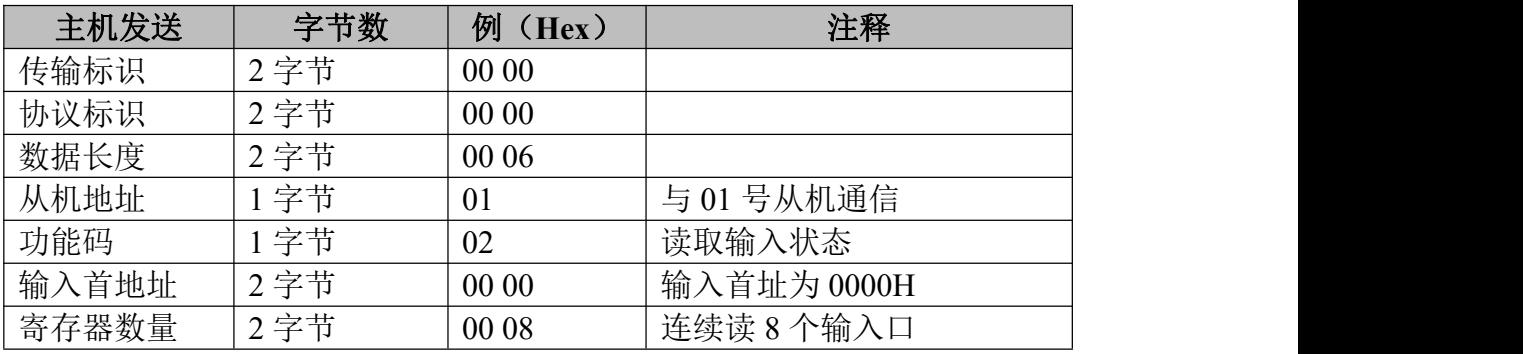

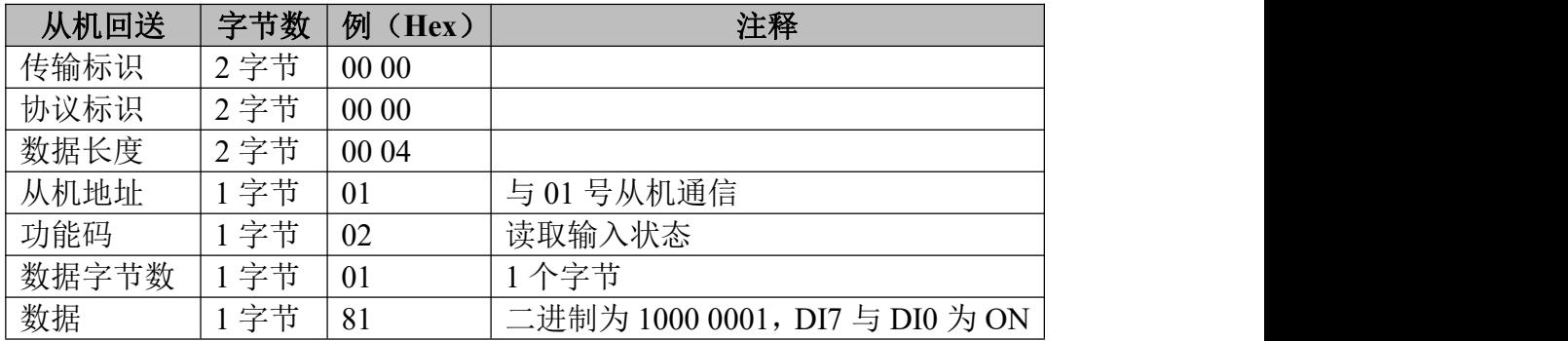

#### (**3**)功能码:**03H**

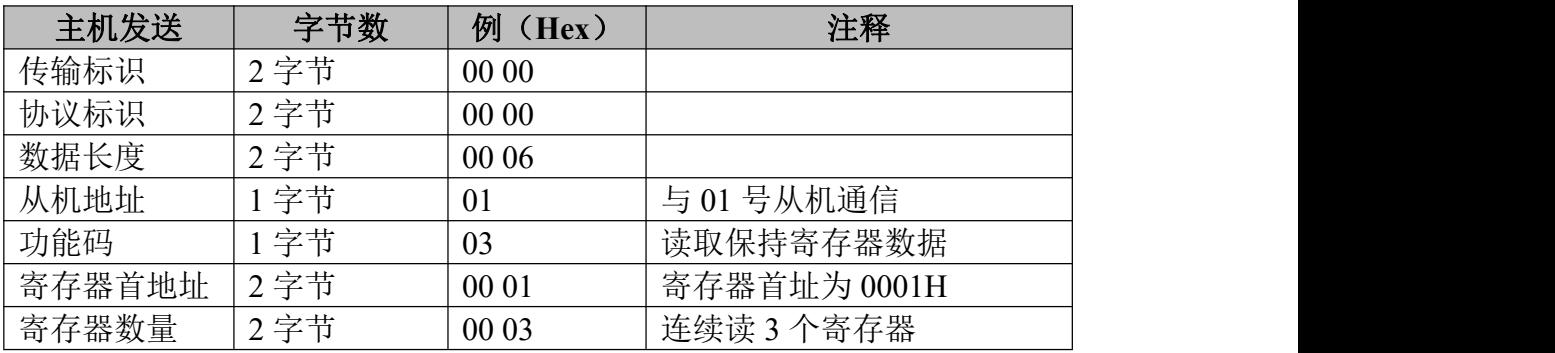

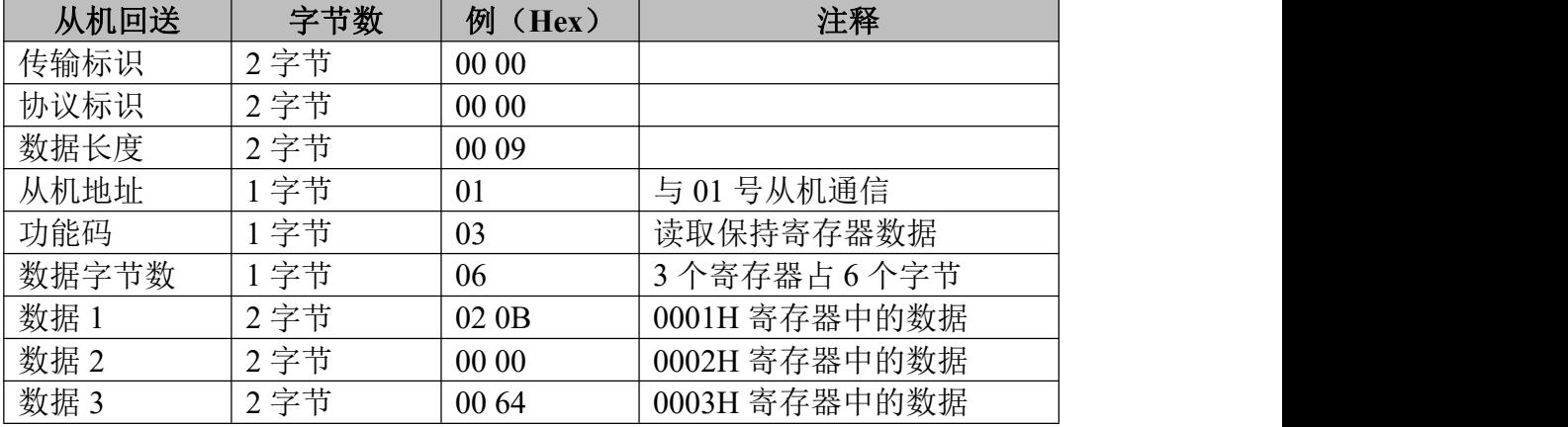

(**4**)功能码:**04H**

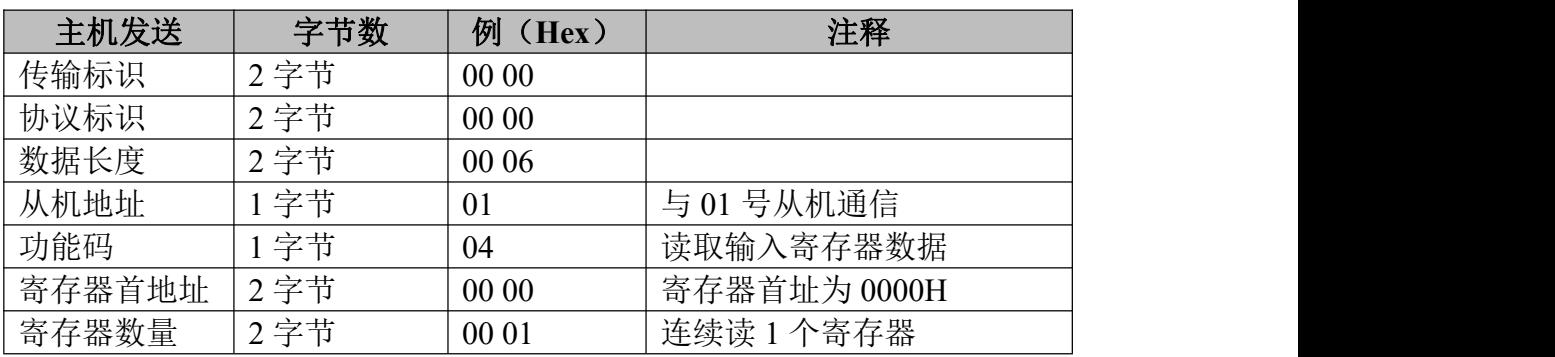

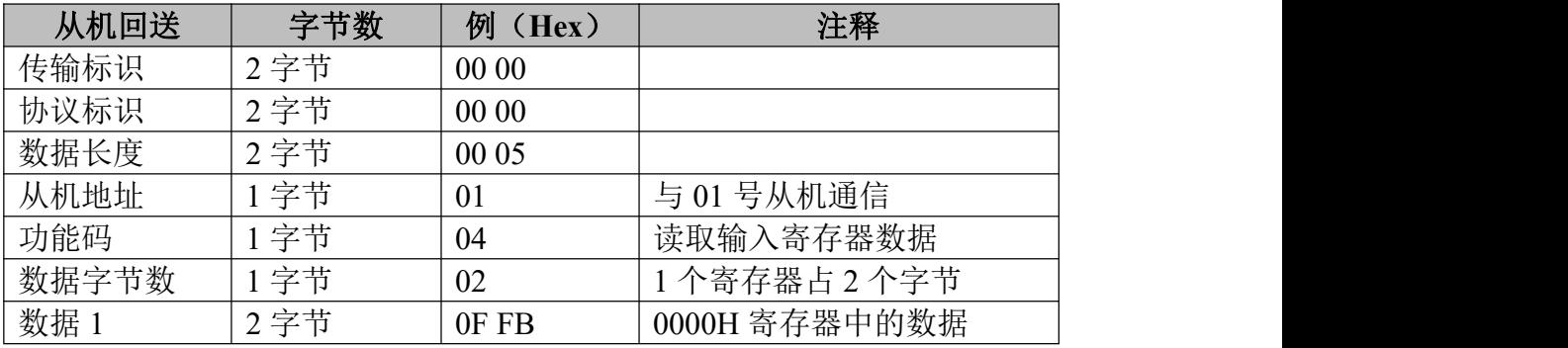

#### (**5**)功能码:**05H**

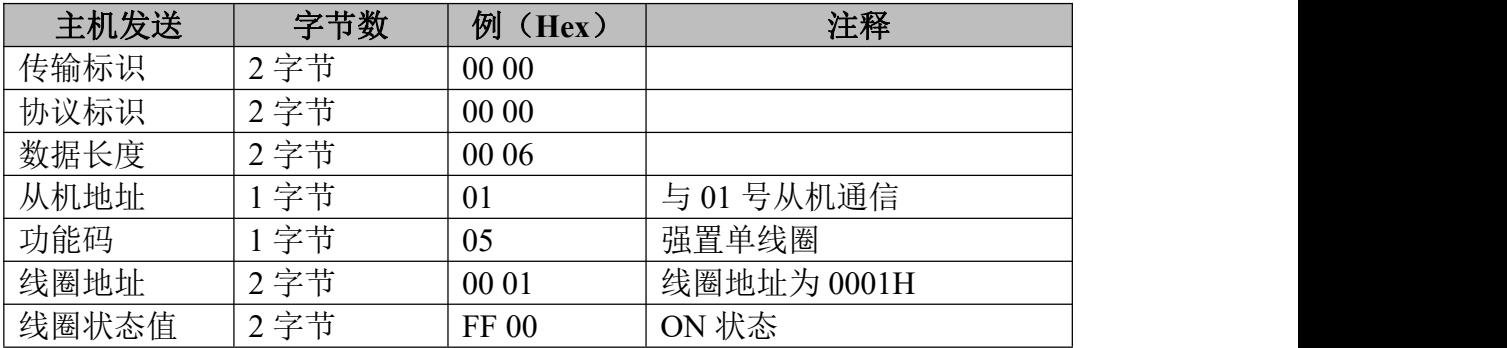

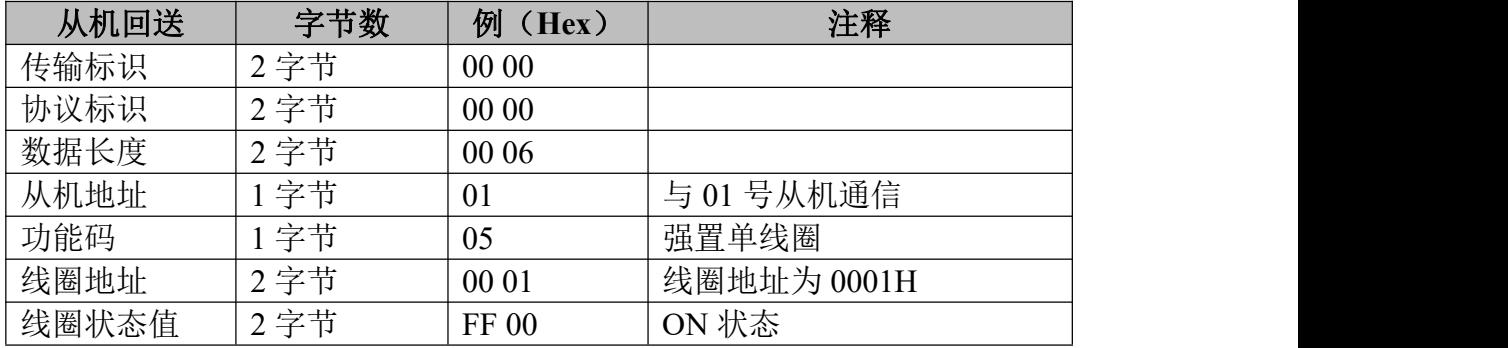

#### (**6**)功能码:**06H**

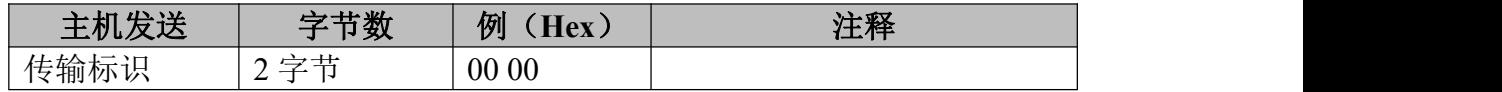

#### **GCAN** 沈阳广成科技有限公司 JS-WI-00301-001-V1.00

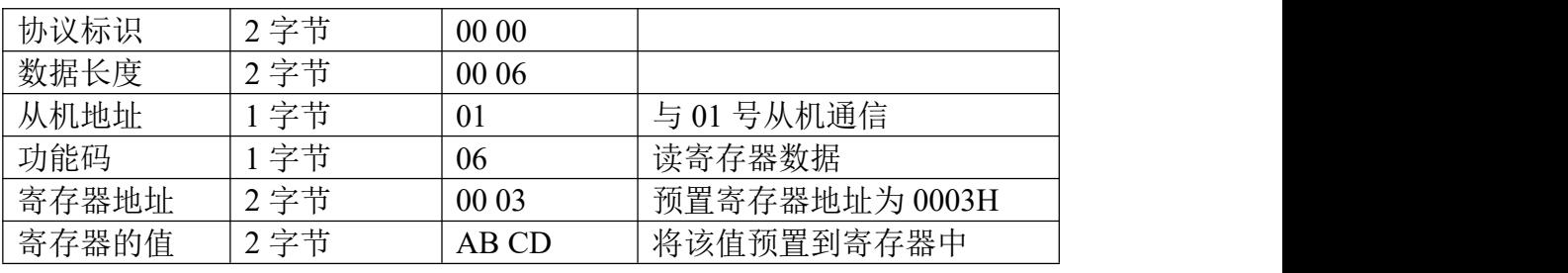

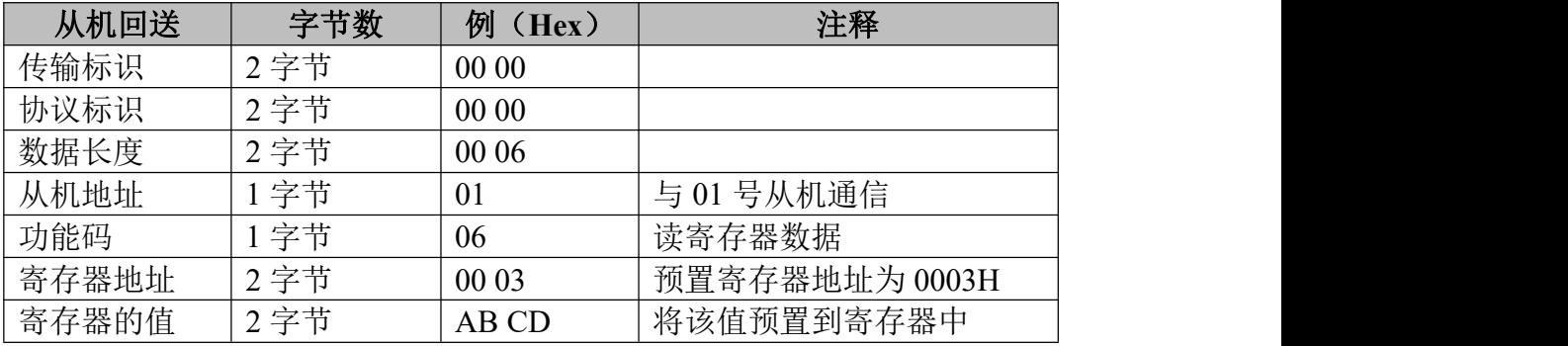

### (**7**)功能码:**10H**(十进制为 **16**)

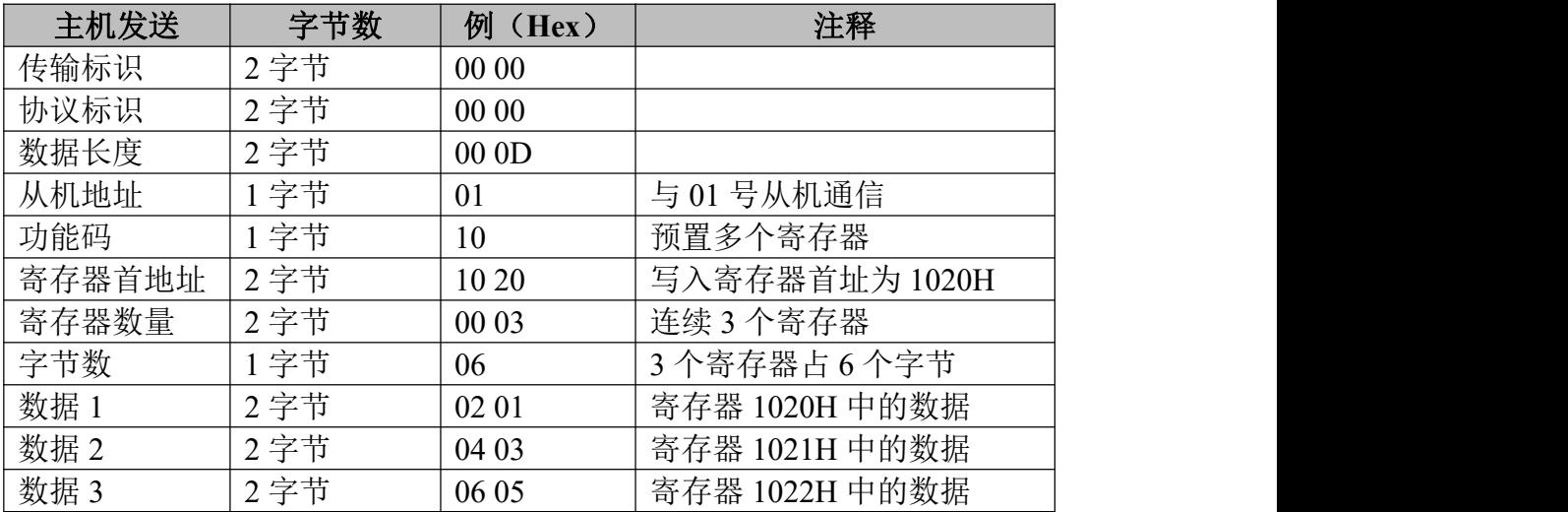

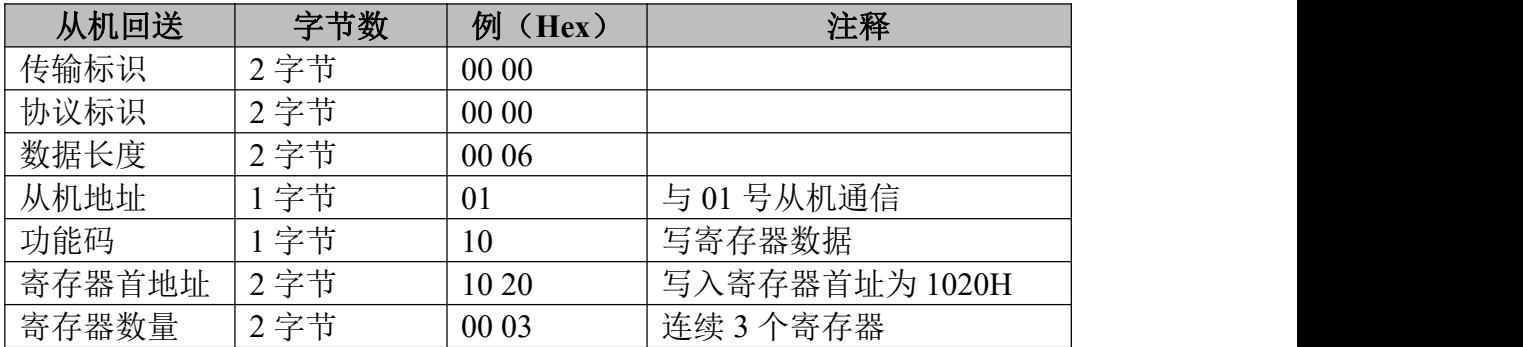

### <span id="page-58-0"></span>**9.**免责声明

感谢您购买广成科技的 GCAN 系列软硬件产品。GCAN 是沈阳广成科技有 限公司的注册商标。本产品及手册为广成科技版权所有。未经许可,不得以任何 形式复制翻印。在使用之前,请仔细阅读本声明,一旦使用,即被视为对本声明 全部内容的认可和接受。请严格遵守手册、产品说明和相关的法律法规、政策、 准则安装和使用该产品。在使用产品过程中,用户承诺对自己的行为及因此而产 生的所有后果负责。因用户不当使用、安装、改装造成的任何损失,广成科技将 不承担法律责任。

关于免责声明的最终解释权归广成科技所有。

### <span id="page-59-0"></span>销售与服务

地址:辽宁省沈阳市浑南区长青南街 135-21 号 5 楼

邮编:110000

网址:[www.gcgd.net](http://www.gcgd.net)

淘宝官方店: <https://shop72369840.taobao.com/>

天猫官方店: <https://gcan.tmall.com/>

京东官方店: <https://mall.jd.com/index-684755.html>

全国销售与服务电话:400-6655-220

售前服务电话与微信号:13889110770

售前服务电话与微信号:18309815706

售后服务电话与微信号:18609820321

售后服务电话与微信号:18609810321

沈阳广成科技有限公司<br>地址: 辽宁省沈阳市浑南区长青南街 135-21 号 5 楼 【二】【【【】】